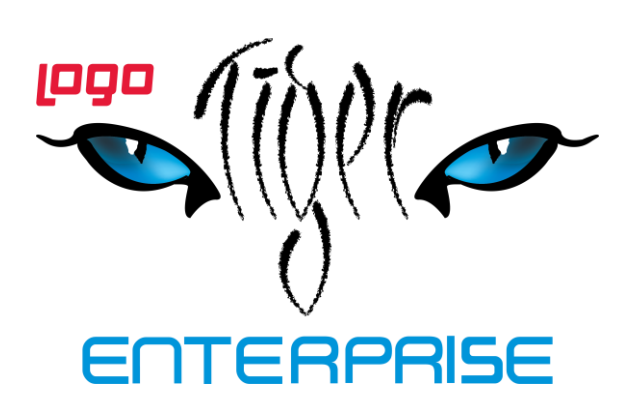

**Raporlama Sistemi**

> **LOGO Kasım 2016**

# **İçindekiler**

 $\bullet$ 

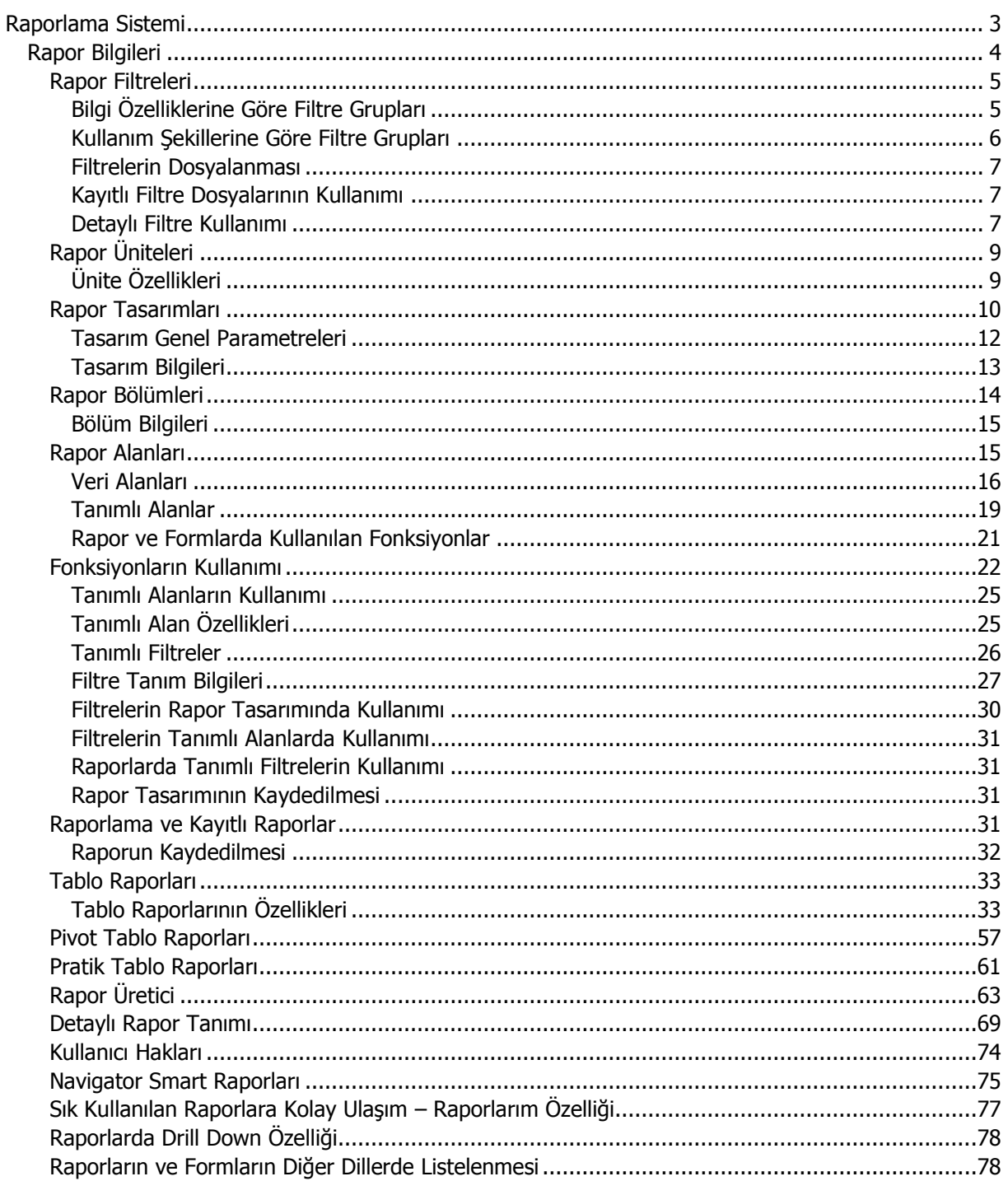

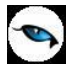

# <span id="page-2-0"></span>**Raporlama Sistemi**

LOGO programı,

- program bölümlerinde yer alan standart raporlar
- kullanıcılar tarafından tasarlanan raporlar
- kolay tasarımlı raporlar
- tablo raporları
- pivot tablo raporları
- pratik tablo raporları
- rapor üretici ile alınan raporlar

ile son derece kapsamlı bir raporlama sistemine sahiptir.

Raporlama sisteminin en önemli avantajları şu başlıklar altında özetlenebilir:

- Her rapor farklı bir kritere göre sorgulama yapmak için kullanılan filtrelere sahiptir.
- Raporda yer alacak alanlar ve rapor tasarımı kullanıcı tarafından belirlenir.
- Raporlarda hangi filtrelerin nasıl kullanılacağı ve hangi alanların görüntüleneceği belirlendikten sonra bu bilgiler kaydedilebilir ve tekrar kullanılabilir.
- Rapor ünitesi seçilerek raporlar ekran ve yazıcıdan alınabilir. Bunun dışında rapor çıktısı Lotus, Ascii dosya veya Ms Access formatında bir dosyaya kaydedilebilir. Ya da HTML, Tablo ve PDF formatında alınabilir. Bu durumda, kaydedilen rapor çıktıları ilgili uygulamalar ile alınır.
- Programdaki tüm raporlar (pratik tablo raporları hariç) Türkçe haricindeki diğer dillerde de anlık olarak görüntülenebilir.

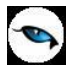

# <span id="page-3-0"></span>**Rapor Bilgileri**

Logo uygulaması program bölümlerinde yer alan raporlar her program bölümünde belirli başlıklar altında toplanmıştır. Bu raporlar programda yer alan standart şekilleri ile alınabileceği gibi kullanıcı tarafından tasarımlanan ve kaydedilen biçimde ve içerikte alınır. Kullanıcı rapor tasarımları da aynı rapor penceresinde ilgili seçenekler kullanılarak kaydedilir. İlgili rapor seçildiğinde açılan penceredeki alanlar ve düğmeler kullanılarak;

- raporun hangi rapor ünitesinden alınacağı
- raporun hangi koşuldaki rapor filtreleri ve özelliklerinde alınacağı
- hangi alan başlıkları ve alan bilgileri ile alınacağı
- rapor için kullanıcı tarafından yeni bir tasarım yapılacaksa rapor tasarımları ve tasarım yöntemleri
- raporun alınacağı yazıcı sayfa düzeni ayarlamaları

#### kaydedilir.

Pencerenin üst bölümünde alınan raporun adı yer alır.

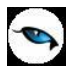

# <span id="page-4-0"></span>**Rapor Filtreleri**

Raporların etkin ve verimli kullanımını sağlayan en önemli özellik filtrelerdir. Filtre, adından da anlaşılabileceği gibi, istenen özellikteki bilgileri, diğer bilgilerden süzerek raporlamaya olanak sağlayan bir sorgulama aracıdır.

Her rapor bir veya birden fazla filtrenin birlikte kullanımıyla değişik sorgulama ihtiyaçlarına yanıt verir.

Rapor sürekli aynı koşullarda alınıyorsa, filtre koşulları dosyalama işlemi ile kaydedilir. Rapor alınacağı zaman dosyalanan bu filtre değerleri tekrar yüklenebilir. Böylece hem kullanımdaki hata payı azalır hem de zaman kaybının önüne geçilir.

**Filtreler**, filtrelenecek bilgilerin niteliğine göre ve filtrenin kullanım şekline göre iki şekilde gruplanabilir.

# <span id="page-4-1"></span>**Bilgi Özelliklerine Göre Filtre Grupları**

Filtrelenecek bilgilerin özelliklerine göre sınıflama yapıldığında filtreler,

- Kart Filtreleri
- İşlem Filtreleri
- Hareket Filtreleri

olarak gruplanabilir.

Raporun içeriğine göre bu filtreler gruplarının biri veya hepsi aynı raporda yer alabilir. Örneğin hareket dökümü raporlarında kart, işlem ve hareket filtre türlerinin tümü yer alabilir.

**Kart Filtreleri:** Programda, kullanılan her türlü kart kayıtları (stok, cari hesap, banka, kasa kartları vb.) üzerinde girilen bilgileri filtrelemek amacıyla kullanılır. Kart üzerinde yer alan alanlar raporlarda filtre olarak kullanılabilir. Örneğin stok kart kodu, özel kodu, yetki kodu, açıklaması, üretici firma kodu, kayıt tipi filtreleri nitelikleri açısından kart filtreleridir.

**İşlem Filtreleri:** Yapılan işlemlerde kaydedilen bilgilere göre filtreleme yapmakta kullanılır. Bunlara bazı örnekler; işlem numarası, fiş numarası, tarih, belge numarası, işlem türü, işlem ya da fiş özel kodu, işlem ya da fiş tutarıdır. Yani işlem girişi işlem sırasında belirlenen veya girilen bilgilere ait filtrelerdir.

**Hareket Filtreleri:** Stok fişleri, satın alma ve satış irsaliyeleri, siparişleri, faturaları ve çek/senet bordroları gibi bir fiş içinde, birden fazla satırın yer aldığı yapılarda, bu satırda girilen ve kaydedilen bilgilere göre sorgulama yapmak ve hareketleri süzmek için kullanılan filtrelerdir. Örneğin hareket özel kodu, satır tipi, hareket muhasebe kodu hareket filtreleridir.

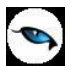

### <span id="page-5-0"></span>**Kullanım Şekillerine Göre Filtre Grupları**

Filtre kullanım şekillerine göre bir sınıflama yapıldığında ise filtreler eşitlik filtresi, grup/aralık filtresi, çoklu seçim filtresi ve tekli seçim filtresi olarak gruplanabilir.

**Eşitlik Filtresi:** Metin, sayısal veya tarih alanlarında sadece belli bir değere eşit bilginin süzülmesi, veya bir değer girişi için kullanılır. Örneğin, Kasa defterinde yer alan kasa kodu filtresi veya başlangıç sayfa numarası filtresi bu tür filtrelere bir örnektir. Filtrelenecek bilgilerden herhangi birinin kullanıcının kesin bir şekilde belirlemesi gerekiyorsa bu tür bir filtre kullanılır.

**Grup/Aralık Filtresi:** Metin, sayısal veya tarih alanlarında sadece bir grup bilginin süzülmesi için kullanılır. Grup/aralık filtresi kullanımı grup ve aralık olmak üzere iki seçeneklidir.

Bu tür filtrelerde sorgulama amaçlı kullanılacak bilginin kesin olarak belirlenmesi ve bir değere eşit olması gerekmez. Filtre kriteri bazı ortak özelliklere göre sahip birden fazla sayıda bilgiyi içerebilir veya sıraya konabilen bilgiler için bir başlangıç ve bitiş aralığındaki tüm bilgileri içerebilir.

**Grup Tanımı:** Grup kullanımı metin ve sayısal alanlarla ilgili filtreler için geçerlidir. Belli bir grup bilgiyi süzmek için kullanılır. Kullanıcı karşısına gelen filtre alanlarından sadece bir alana bilgi girerse bu grup filtresi olarak işlem görür. Bu filtre aşağıdaki şekillerde girilebilir:

Filtre ile belli bir değere eşit bilgi seçilmek istenirse, bu alana seçilmek istenen bilgi girilir. Örneğin Stok kodu TA11S01 olan karta ait bilgileri süzmek için stok kodu filtresinde grup seçimi yapılır ve TA11S01 değeri filtreye girilir. Filtre ile bir grup bilgi seçilmek istenirse, bu alanda \* karakteri kullanılır. \* karakteri tüm karakterler anlamına gelir. Yıldız karakteri başta, ortada veya sonda kullanılabilir. Aşağıda her üç kullanımla ilgili bir örnek yer almaktadır.

**\* karakteri başta:** Filtre değeri \*\*11S01 verilirse, ilk 2 karakter ne olursa olsun 3. karakterden itibaren kodu 11S01 olan kartların süzülmesini sağlar.

**\* karakteri ortada:** Filtre değeri TA11\*01 verilirse, 5. karakter ne olursa olsun, ilk 4 karakteri TA11 ve 6. karakterden sonrası 01 olan kartların süzülmesini sağlar.

**\* karakteri sonda:** Filtre değeri TA\* verilirse, kodu TA ile başlayan tüm kartların süzülmesi sağlanır.

**Aralık Tanımı:** Aralık tanımında başlangıç ve bitiş aralığı verilerek sıralama şekline göre bu aralıkta kalan metin, sayısal veya tarih türü alan bilgilerin (kod, açıklama ya da fiş numarası, fiş tarihi gibi) süzülmesi sağlanır. Kullanıcı karşısına gelen filtre alanlarından ikisine de belgi girerse bu aralık filtresi olarak algılanır.

Başlangıç ve bitiş alanlarında fareyi çift tıklayarak ya da F10 tuşu ile kayıtlı kartlar ve işlemler listelenip seçilerek alana aktarılabilir. Başlangıç ve bitiş alanlarında, grup tanımında olduğu gibi, belli bir bölümünü yazıp diğer kısım için \* işareti kullanılabilir.

**Çoklu Seçim Filtreleri:** Çoklu seçim filtrelerinde, olası filtre değerleri bir liste şeklinde görüntülenir. Bu listedeki seçeneklerin tümü veya bir kısmı filtre değeri olarak işaretlenebilir. Rapor işaretli seçeneklere uygun bilgileri süzerek çıktıyı oluşturur. Kayıt tipi veya fiş/işlem türü bu tür filtrelerdendir. İstenen seçenekler Ara tuşu ya da fare ile işaretlenerek belirlenir. Tip ve tür filtre seçeneklerinin tümü öndeğer olarak seçilidir. Raporda yer almayacak tip ya da tür seçeneklerinin yanındaki işaret Ara tuşu ya da fare ile tıklanarak kaldırılır.

**Tekli Seçim Filtreleri:** Tekli seçim filtrelerinde de, olası filtre değerleri bir liste şeklinde görüntülenir. Bu listedeki seçenek sadece biri filtre değeri olarak seçilir. Rapor işaretli seçeneğe uygun bilgileri süzer ve döküm hazırlar. Hareket ve durum raporlarında listeleme şekli (koda/açıklamaya göre), sayfa

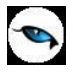

formatı (aynı sayfaya/ayrı sayfalara), resmi dökümlerde basım şekli (müsvedde ya da onaylı) gibi filtreler bu türe örnektir.

**Kod ve Açıklama Alanı Boş Olan Kayıtların Listelenmesi:** Rapor ve browserlarda filtreleme yaparken herhangi bir alan kodu/açıklaması boş olan kayıtların listelenmesi isteniyorsa hiçbir değer girmeden filtreleme yapılır; filtre aktif hale getirilir ve boş bırakılır. Örneğin Satış Hareketleri dökümünde Malzeme (Sınıfı) Özel Kodu filtresi aktif hale getirilip filtre boş bırakıldığında, raporda, Malzeme (Sınıfı) Özel Kodu boş olan faturalar listelenir.

### <span id="page-6-0"></span>**Filtrelerin Dosyalanması**

Bir raporun sürekli ya da çoğunlukla aynı filtre değerleriyle alınması söz konusu ise filtre satırlarında belirlenen koşulları dosyalamak ve daha sonra raporu yeniden alırken kullanmak mümkündür. Böylece hem zaman kaybının önüne geçilir hem de olabilecek kullanım hataları önlenmiş olur.

Filtre dosyalama işlemi için rapor ekranında yer alan **Filtre Kaydet** seçeneği kullanılır. Dosya adı verilir ve belirlenen filtre değerleri kaydedilir.

#### <span id="page-6-1"></span>**Kayıtlı Filtre Dosyalarının Kullanımı**

Raporu, daha önceden belirlenmiş ve kaydedilmiş filtre değerlerine göre almak için ilgili rapor ekranında **Filtre Yükle** seçeneği kullanılır. Bu rapor için belirlenmiş değerleri içeren kayıtlı filtre dosyaları listelenir. Raporda kullanılacak filtre dosyası seçilir ve bu tanım dosyasında belirlenen koşullarda rapor alınır. İstenirse tanımlı koşullar üzerinde değişiklik yapılabilir. "Yükle" seçimi yapıldığında yalnızca alınan rapor için kayıtlı filtre dosyaları listelenecektir.

#### <span id="page-6-2"></span>**Detaylı Filtre Kullanımı**

Rapor, Kart ya da Fiş filtre ekranlarında metin tipindeki alanlarda birden fazla filtre aynı anda kullanılabilir. Bunun için filtre satırında yer alan Detaylı Filtre seçeneği tıklanır.

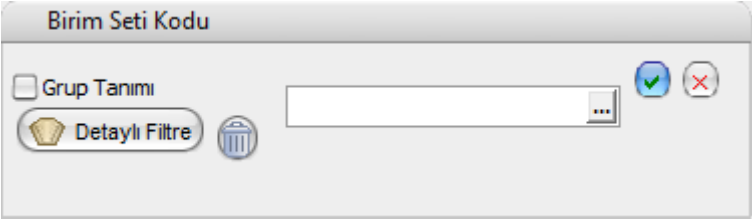

Birden fazla filtrenin aynı anda kullanılması gerektiği durumlarda istenilen değerler yazılarak kullanılabilir.

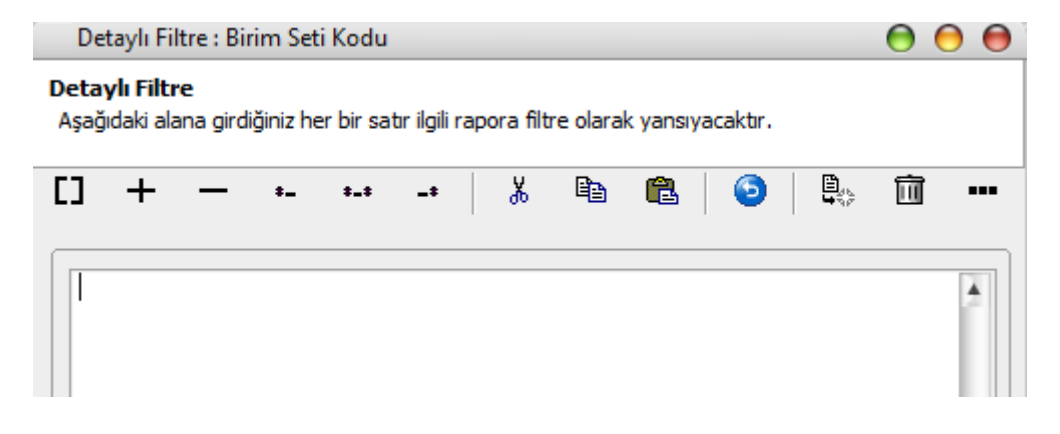

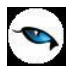

#### **Genel Kullanım Tablosu**

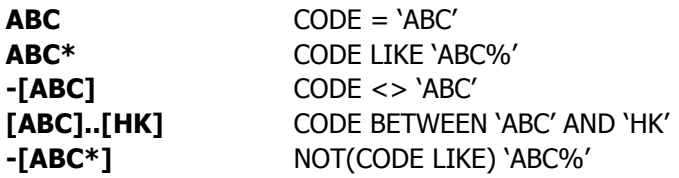

Genel kullanım tablosunda belirtildiği gibi yazılmalıdır.

#### **Örnek:**

Malzeme kartları filtre ekranında malzeme kodu "**00**" ve "**A\***" gibi filtre tanımlandığı zaman malzeme kodu "**00**" ve **A** ile başlayan malzeme kartları listelenmektedir.

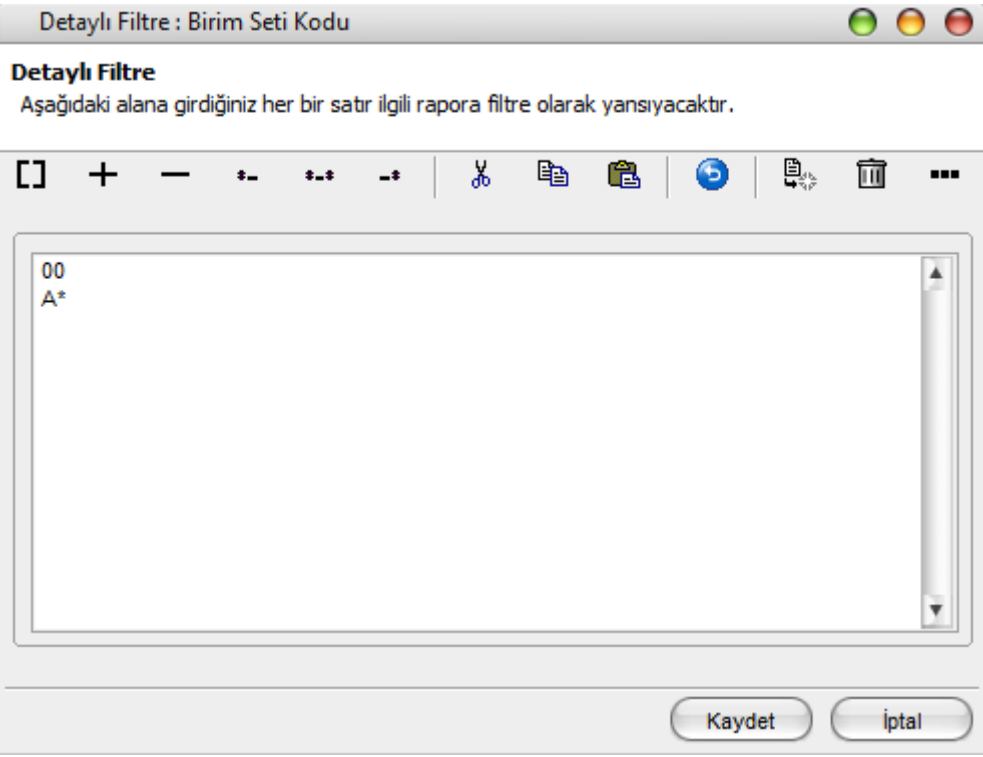

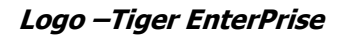

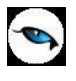

# <span id="page-8-0"></span>**Rapor Üniteleri**

Raporlar ekran ve yazıcının yanında Excel gibi tablolama program dosyalarına yazdırılarak istenen formatta alınır. Ayrıca raporu Ascii dosya olarak diske yazdırılır ve daha sonra herhangi bir metin işlemci ile incelenir ve düzenleme yapılabilir. Raporun hangi rapor ünitesinden alınacağı rapor ekranında, rapor üniteleri alanında belirlenir. Rapor üniteleri Ekran, Yazıcı, Ms Excel, MS Access, Ascii Dosya, HTML Dosyası, PDF Dosyası, Tablo seçeneklerini içerir. Tablo raporları Pivot Tablo olarak da alınabilir.

Rapor ünitesi olarak Excel seçimi yapıldığında, rapor bu tablolama program dosyalarına yazdırılır. Rapor isim verilerek CSV uzantılı bir dosyaya kaydedilir.

# <span id="page-8-1"></span>**Ünite Özellikleri**

Raporlar ekran ve yazıcının yanında Ecel gibi tablolara program dosyalarına yazdırılarak istenen form atta alınır. Ayrıca raporu Asici dosya olarak diske yazdırılır ve daha sonra herhangi bir metin işlemci ile incelenir ve düzenleme yapılabilir. Raporun hangi rapor ünitesinden alınacağı rapor ekranında, rapor üniteleri alanında belirlenir. Rapor üniteleri alanı Ekran, Yazıcı, MS Ecel, MS Access, Asici Dosya, HTML Dosyası, PDF Dosyası, Tablo seçeneklerini içerir.

**Ekran:** Rapor ekrandan alınır.

**Yazıcı:** Rapor yazıcıdan alınır.

**Ascii Dosya:** Rapor ascii dosyaya yazdırılır. Dosya özellikleri satır sonu, satır sonu karakteri, sabit kolon genişliklerinin kullanılıp kullanılmayacağı, kolon ayıracı bilgileri ilgili alanlarda kaydedilir. Excel: Excel seçiminde yapıldığında, rapor isim verilerek XLS uzantılı dosyaya kaydedilir.

**MS Access:** Excel seçiminde yapıldığında, rapor MDB uzantılı dosyaya yazdırılır. Bu dosya Access ile açılarak üzerinde istenen işlemler tapılabilir.

**HTML Dosyası:** Rapor HTML uzantılı dosyaya yazdırılır. Dosya adı HTML dosyası alanında kaydedilir.

**PDF Dosyası:** Rapor PDF uzantılı dosyaya yazdırılır. Dosya adı PDF dosyası alanında kaydedilir. PDF uzantılı bu dosya Acrobat Reader ile açılır ve inceleme yapılabilir.

**Tablo:** Rapor tabloya yazdırılır. Raporda yer alan tüm alanlar ve içerikleri tablo üzerine aktarılır. Üzerinde istenen değişiklikler yapılabilir. Tablo xls, txt ve html formatında kaydedilerek kullanılabilir.

**Pivot Tablo:** Pivot Tablo raporları ile Excel gibi bir araç olmadan, girdiğiniz verileri düzenleyerek, özetleyerek ve çözümleyerek raporlayabilirsiniz. Bu raporlar birkaç saniyede çalışma sayfası verilerinin yeni görünümlerini oluşturur. Yüzlerce, hatta binlerce bilgi parçası yerine oturur ve verilerin ardındaki anlamı ortaya koyar.

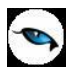

### <span id="page-9-0"></span>**Rapor Tasarımları**

Raporlama sisteminin en önemli özelliklerinden biri de rapor tasarımlarının yapılması ve kaydedilmesidir. Rapor tasarımında standart alanların dışında kullanıcı tarafından tanımlanan alanlar da kullanılır. Kullanıcı her rapor için programda tanımlı olan alanları kendi içinde bazı matematiksel işlemlerle formüle ederek yeni alanlar tanımlayabilir. Böylece program bölümlerinde kartlar üzerinden girilen bilgiler ve yapılan işlemler istenen formatta ve yalnızca istenen bilgileri içerecek şekilde alınır.

Standart alanların dışında raporda yer alması istenen alanlar, hangi bilgiyi içerecekleri ve raporun hangi sayfa düzeni ile alınacağı rapor tasarımı yapılırken belirlenir.

Program bölümlerinde yer alan her rapor için standart bir rapor tasarımı öndeğer olarak kayıtlıdır. Rapor bu standart tasarıma göre seçilecek rapor ünitesinden alınır. Ya da kullanıcı tarafından rapor tasarımı yapılır. Kullanıcı tarafından yapılan Tasarımları kullanmak için Kullanıcı rapor tasarımları işaretlenir. Kayıtlı rapor tasarımları listelenir ve ilgili tanım seçilir.

Her rapor için, raporun hangi alan bilgileri ile alınacağı, alan başlıkları ve uzunlukları kullanıcı tarafından belirlenebilir yani bir anlamda rapor şablonu hazırlanır. Bunun için ilgili rapor ekranında **Tasarla** seçeneği kullanılır.

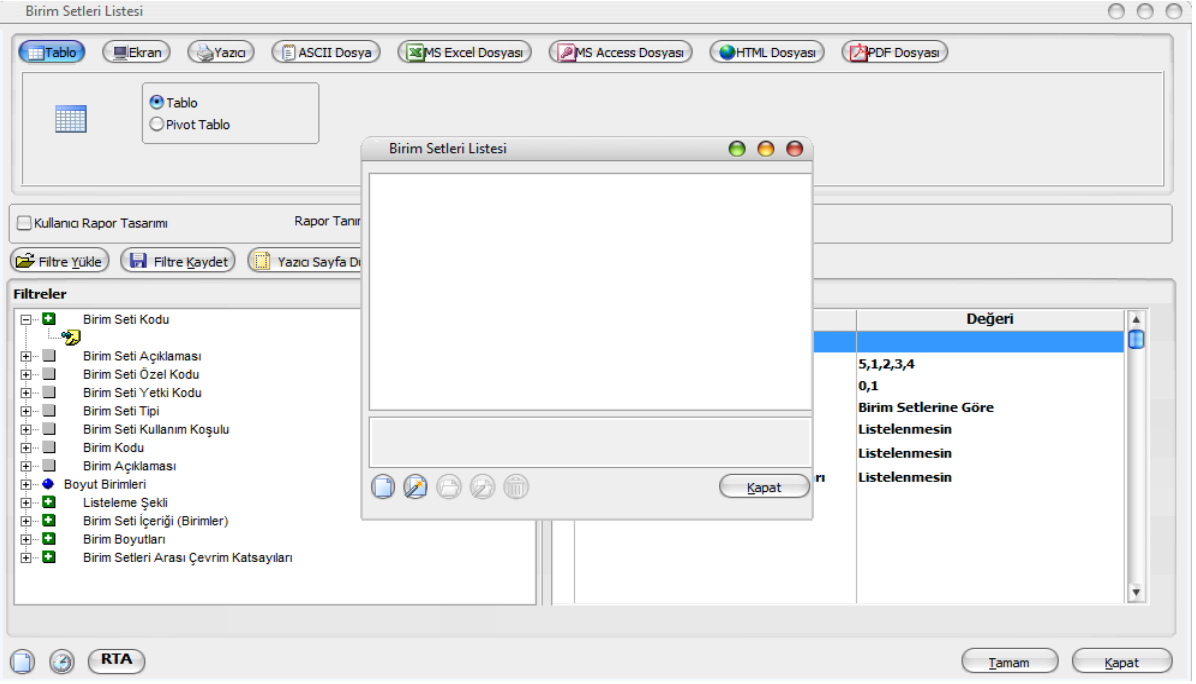

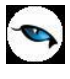

"Ekle" seçeneği ile rapor şablonu oluşturulur. Rapor tasarımı aşağıdaki seçenekler kullanılarak iki şekilde yapılır:

- Standart Tasarım
- Boş Tasarım

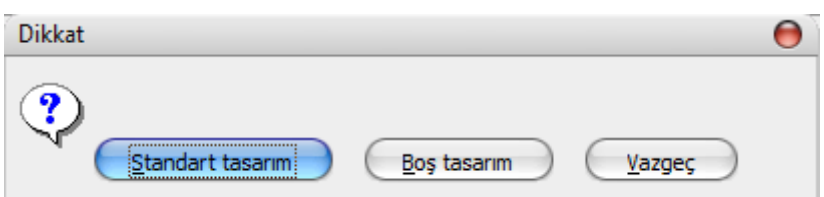

Standart tasarım seçiminde programda öndeğer olarak tanımlı standart tasarım kullanılır. Boş tasarım seçiminde ise boş bir tasarım penceresi açılır ve kullanıcı raporda yer almasını istediği alanları bunların özelliklerini kendisi belirler.

Rapor tasarımları Rapor Ekranlarında yer alan **Tasarla** ve **Kolay Tasarla** seçenekleri ile kaydedilir.

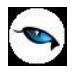

## <span id="page-11-0"></span>**Tasarım Genel Parametreleri**

Tasarımın geneline ilişkin bazı parametrik ve izleme amaçlı bilgiler Parametreler seçeneği ile kaydedilir. Bu bilgiler şunlardır:

**Ölçüm** alanında rapor geneline ilişkin ölçüm birimi kaydedilir. Ölçüm alanı inch ve cm olmak üzere iki seçeneklidir.

**Adı ve Açıklama** alanlarında rapor adı ve açıklayıcı bilgiler kaydedilir.

**Tarih** raporun hangi tarihte tasarlandığını belirtir. Günün tarihi alana öndeğer olarak gelir.

**Sayfa Genişliği** alanında rapor sayfasının genişliği belirtilir.

**Sayfayı Enine Kullan** seçeneği ile sayfa kullanım şekli (enine, boyuna vb) belirlenir. Öndeğer olarak sayfa boyuna olarak kullanılır. Eğer sayfa enine kullanılacaksa, sayfayı enine kullan seçeneği isaretlenir.

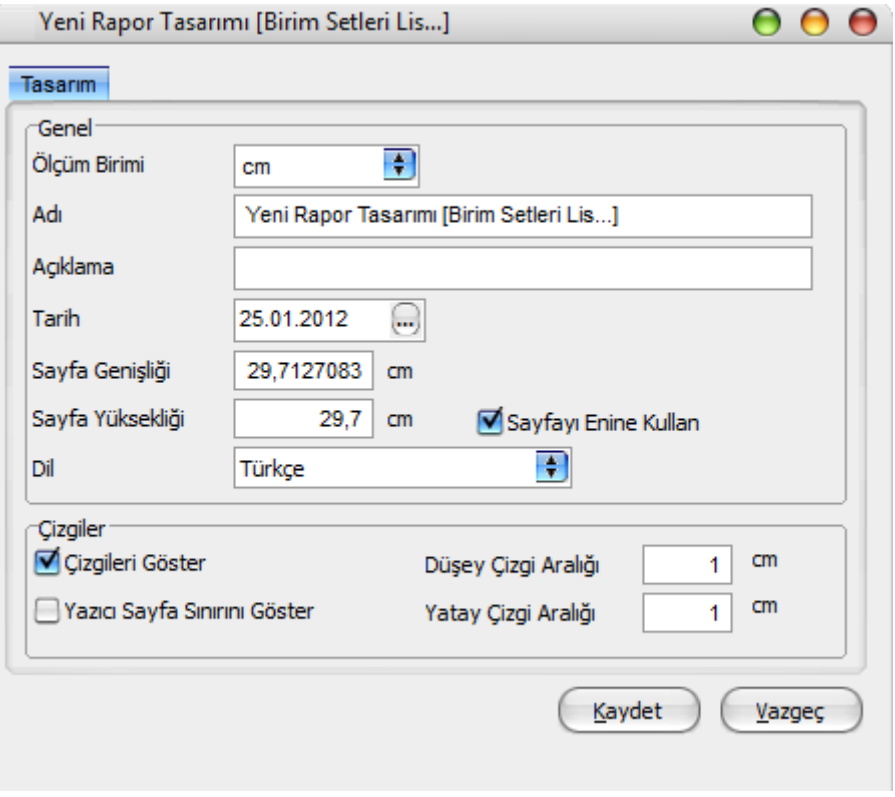

**Diğer Özellikler:** Tasarım yaparken geçerli olacak bazı öndeğerler Tasarım penceresinde Çizgiler bölümünde belirlenir.

Rapor şablonu oluşturulurken çizgilerin gösterilmesi isteniyorsa "Çizgileri göster", yazıcı sayfa sınırının gösterilmesi isteniyorsa "Yazıcı sayfa sınırını göster" seçenekleri işaretlenir.

Düşey ve yatay çizgi aralıkları ise ilgili alanlarda kaydedilir.

Tasarım öndeğerleri "Kaydet" düğmesi tıklanarak kaydedilir.

# <span id="page-12-0"></span>**Tasarım Bilgileri**

Rapor tasarımında yapılacak işlemleri için tasarım penceresinin sol bölümünde yer alan simgeler ya da İşlemler (sağ fare düğmesi) menü seçenekleri kullanılır. Bunlar şunlardır.

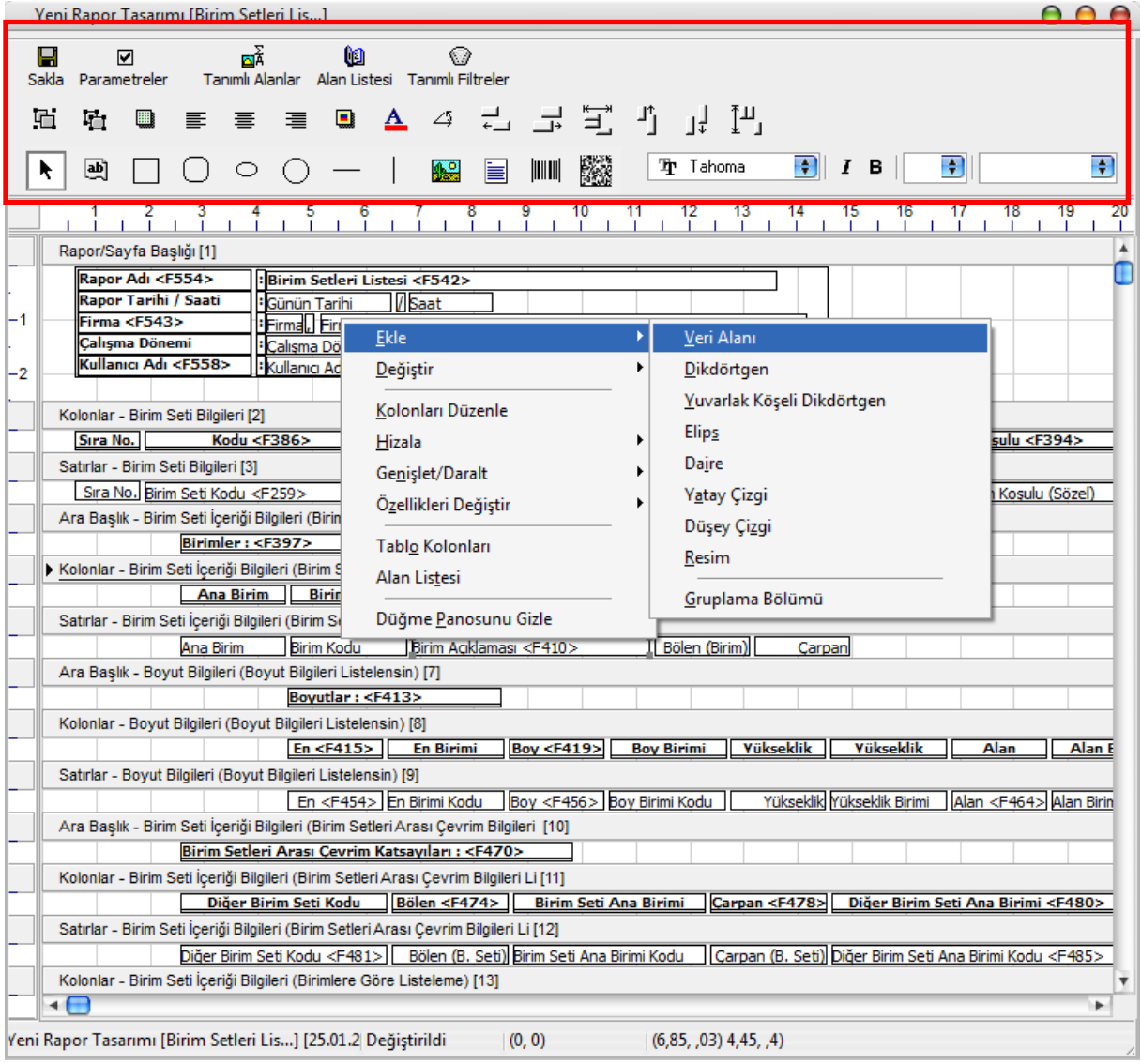

**Ekle:** Gruplama bölümü, veri alanı, geometrik alan ve görsel malzeme eklemek için kullanılır. Gruplama bölümü seçilen rapor bölümü için tanımlanır. Gruplama bölümünde standart ve kullanıcı tanımlı alanlar kullanılarak raporun istenen yerlerinde toplam ve ara toplam bilgileri alınabilir.

**Değiştir:** Veri alanı, bölüm, gruplama bölümü ve genel tasarım parametre bilgilerinde değişiklik yapmak için kullanılır. Bu seçenek Seçili Alan, Seçili Bölüm ve Parametreler olmak üzere üç seçeneklidir. Yapılan seçime göre ilgili pencere açılır ve gerekli değişiklikler yapılır.

**Seçili Alanları Sil:** Tasarımda yer alan alanı silmek için kullanılır. Silinecek alanlar fare ile işaretlenerek seçilir.

**Kolonları Düzenle:** Kolonları düzenlemek için kullanılır. Kolon aralığı penceresinden aralık bilgisi verilerek kaydedilir.

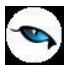

**Hizala:** Tasarımda yer alan alanları hizalamak için kullanılır. Yatay eşit aralıklı ve düşey eşit aralıklı olmak üzere iki seçeneklidir.

**Genişlet/Daralt:** Rapor tasarımının geneli ya da seçilen bölüm için ölçümlendirme işleminde kullanılır. Genişletme ya da daraltma bilgisi yüzde olarak verilir.

**Tablo Alanları ve Kolonları:** Raporun Excel ya da Access dosyalarına yazdırılarak bu programlardan alınması durumunda her bölümde hangi alan veya kolonların yer alacağı bu seçenek ile kaydedilir. Her bir alan Ekle seçeneği ile tür/içerik ve özellik bilgileri verilerek kaydedilir.

**Alan Listesi:** Standart ve tanımlı alanları listelemek ve için kullanılır.

**Özellikleri Değiştir:** Seçili alan özelliklerini değiştirmek için kullanılır. Alt çizgili ve üst çizgili olmak üzere iki seçeneklidir. Alandaki metnin altı ve üstüne çizgi çekmek ya da kaldırmak için kullanılır.

**Arkaya Gönder/Öne Getir:** Seçilen alanı ön ya da arka plana almak için kullanılır.

**Düğme Panosunu Gizle/Göster:** Rapor tasarımı penceresindeki panoyu gizlemek ve göstermek için kullanılır.

**Grupla/Grup Boz:** Bu seçenekler düğme panosunda yer alır. Rapor bölümlerinde yer alacak alanları gruplamak için kullanılır. Gruplar alanların biçimsel özellikleri ve boyutlarını belirleme ve hizalama işlemlerinde kullanım kolaylığı sağlar.

Raporda yer alması istenen alanlar, rapor üzerinde bulunacak grafik ve görsel malzemeler ile diğer materyaller rapor bölümlerinde ilgili alanlara yerleştirilerek şablon oluşturulur.

#### <span id="page-13-0"></span>**Rapor Bölümleri**

Her rapor şablonunda ana başlık, alt başlık, kolon başlıkları, satırlar ve toplamlar bölümleri yer alır. Bu bölümlerde yer alacak bilgiler doğrudan yazılarak ya da standart ve tanımlı alanlar listelenerek seçilir.

**Başlık Bilgileri:** Raporun başlık bölümünde tanımlanan raporun adı, firma numarası, firma adı, sayfa numarası vb. rapor başlık bilgileri yer alır.

Başlık bölümünde tanımı yapılan rapora göre yazdırılacak bilgiler için Veri alanı ekle seçeneği kullanılır. Alan Ekle seçeneği ile standart ya da tanımlı alan seçilerek ya da Metin seçeneği ile doğrudan yazılarak kaydedilir.

**Rapor Alan Başlıkları:** Raporda yer alacak standart ya da tanımlı alan başlıkları rapor tanım ekranında Ekle seçeneği altında yer alan Veri alanı seçeneği ile kaydedilir. Alan penceresinde eklenecek alanın türü ve içeriği belirlenir. Alanın özelliklerini belirlemek için Parametreler menüsü kullanılır. Kolon başlıkları için Kolon alanı seçilir.

**Alanlar:** Raporda yer alacak bilgiler ise ilgili alan başlıkları altında satırlarda belirlenir. Raporda satırlarda yer alması istenen bilgiler Ekle seçeneği altında yer alan Veri alanı seçeneği ile kaydedilir. Alan penceresinde eklenecek alanın türü ve içeriği belirlenir. Alanın özelliklerini belirlemek için Parametreler menüsü kullanılır. Kart ve fişlerde yer alan standart alanlar ve tanımlı alanlar listelenir. İlgili alan seçilerek rapor şablonuna aktarılır.

**Sayfa Toplamı ve Ara Toplam Bölümleri:** Sayfa toplamı, ara toplam ve genel toplam bölümlerinde bastırılacak bilgiler "Veri Alanı Ekle" penceresinde "Toplam" ya da "Ara Toplam Ekle" seçenekleri ile belirlenir. Alan seçimi listesinde, raporda yer alması istenen alan seçilerek rapor şablonuna aktarılır.

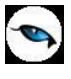

Rapor bölümleri ve bu bölümlerde yer alacak bilgiler her bölümde ayrı ayrı belirlenir. Rapor bölümlerinin boyut bilgileri ve hangi formatta şablonda yer alacağı her bölüm için ayrı ayrı kaydedilir. Bunun için ilgili bölüm fare ile çift tıklanarak seçilir. (Ya da aynı işlem ilgili bölüm seçildikten sonra İşlemler (sağ fare düğmesi) menüsünde Değiştir seçeneği altındaki Seçili bölüm seçeneği ile yapılır.)

## <span id="page-14-0"></span>**Bölüm Bilgileri**

Bölüm genel biçim bilgileri açılan pencereden kaydedilir.

Arka plan rengi alanında arka plan rengi belirlenir. Ok işareti tıklanarak renk seçenekleri listelenir ve seçilir. Tanımlı renkleri seçmenin yanında palet penceresi tıklanarak açılan Renk tanımlama penceresinde yeni renk tanımlanır ve seçilir.

Tablo adı alanında raporun Access veya Excel gibi program dosyalarına yazdırılması durumunda tablo adı kaydedilir. Bölüm alan başlıkları ve bilgileri burada belirtilen dosya altında toplanarak aktarılır.

Yükseklik alanında bölümün yükseklik bilgisi kaydedilir. Yükseklik bilgisi Parametreler bölümünde belirlenen birim üzerinden kaydedilir. Bölüm yüksekliği fare yardımı ile de ayarlanabilir. Bunun için ilgili bölüm alt ya da üst sınırları fare ile sürüklenerek yükseklik belirlenir. Belirlenen özellikler "Kaydet" düğmesi tıklanarak kaydedilir.

### <span id="page-14-1"></span>**Rapor Alanları**

Raporun hangi alan başlıkları ile alınacağı rapor tasarım penceresinde belirlenir. Rapor programda standart olarak tanımlı alan başlıkları ile alınabileceği gibi kullanıcı tarafından düzenleme de yapılabilir.

Rapor şablonu standart tasarım kullanılarak oluşturuluyorsa o rapor için tanımlı tüm alan başlıkları tasarım penceresinde ilk bölümde görüntülenir.

Raporda yer almayacak olan başlıklar ve alanlar fare ile seçilir ve Del tuşu ile tasarımdan çıkartılır. Raporda yer almayacak alan başlıkları, fare ile seçildikten sonra F9/sağ fare düğmesi menüsündeki Seçili alanları "Sil" seçeneği ile de tasarımdan çıkartılır. Rapor alan başlıkları "Veri Alanı Ekle" seçeneği ile alan türü metin seçilerek kaydedilir.

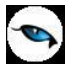

# <span id="page-15-0"></span>**Veri Alanları**

Raporda bastırılacak bilgiler sağ fare tuşu menüsündeki **Veri Alanı Ekle** seçeneği ilgili bölüme yerleştirilir. Rapor tasarımı standart tasarım kullanılarak yapılıyorsa rapor bölümlerindeki alan özelliklerinde olabilecek değişiklikler "Değiştir" seçeneği ile kaydedilir. Raporda kart ve fişlerde yer alan standart alanlar yanında kullanıcı tanımlı alanlarda kullanılır.

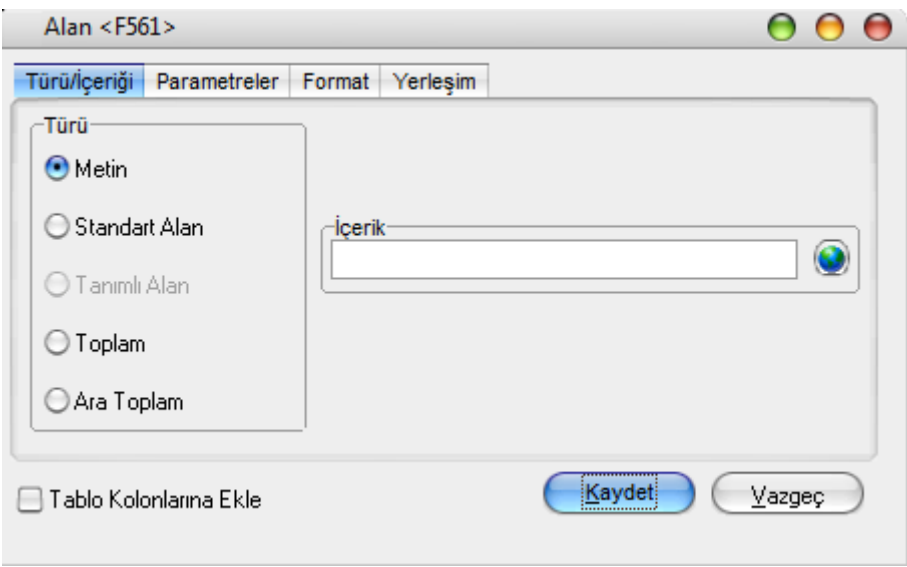

# **Veri Alanı Özellikleri**

Eklenen alana ilişkin parametrik ve biçimsel özellikler ilgili senekler ile kaydedilir.

- Türü/içeriği seçeneği ile alan türü ve hangi bilgiyi içeriği,
- Parametreler seçeneği ile alan türüne göre parametrik özellikler,
- Format seçeneği ile alan türüne göre gösterim, font ve renk bilgileri,
- Yerleşim seçeneği ile alanın raporda ne şekilde yer alacağı (yatay, düşey)

belirlenir.

#### **Alan Tür ve İçerik Bilgileri**

Eklenen alanın türü ve içeriği bilgi Tür/İçerik seçeneği il belirlenir. Alan türleri şunlardır:

**Metin Alanları:** Raporda basılması istenen yazı ve metinler ile kolon başlıkları bu alan türü seçilerek ilgili bölüme yerleştirilir.

**Standart Alanlar:** Raporda bastırılacak bilgiler rapor tasarım penceresinde Veri Alanı Ekle seçeneği ile belirlenir. "Alan Ekle" seçimi yapıldığında açılan alanlar penceresinde eklenecek alanın türü, özellikleri ve gösterim şekilleri belirlenir.

**Tanımlı Alanlar:** Raporda programda standart olarak bulunan alanlar yanında kullanıcı tanımlı alanlar da kullanılır. Tanımlı alanlarda, standart alanlar kendi içinde matematiksel işlemlerle formüllendirilebılir. Raporun başlık bölümünde, satırlarda ve toplamların alındığı bölümlerde bastırılacak alanlar, tanımlı alanlar listesinden seçilir ve tasarım penceresine aktarılır.

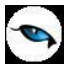

**Toplam Alanları:** Raporda yer alması istenen toplamlar Toplam alanında hangi toplamların yer alacağı ise içerik alanında yer alır.

**Ara Toplam Alanları:** Ara toplam bilgilerinin yer alacağı alan türüdür. Ara Toplam alanında hangi bilginin yazdırılacağı içerik alanında belirtilir.

#### **Alan Gösterim ve Biçim Özellikleri**

Alanın hangi yazım karakteri (font) ve stil ile yazdırılacağı Alan penceresinde Format seçeneği ile kaydedilir. Format penceresinde belirlenen özellikler şunlardır:

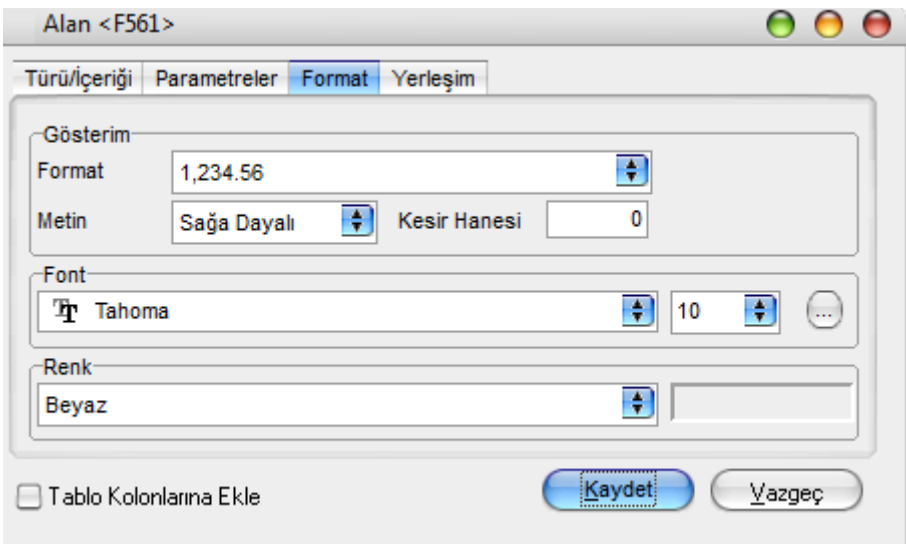

Gösterim şekli alanında kaydedilen bilgiler alanın türüne göre (metin, sayı, tarih, saat, parasal değer vb.) değişir.

Font alanında alandaki bilginin yazdırılmasında hangi yazım karakterinin kullanılacağı belirlenir. Ok işareti tıklanarak ilgili font seçilir. Font büyüklüğü ise Büyüklük alanında belirtilir. Fontla ilgili diğer özellikler ve geçerli olması istenen öndeğerler (sıkıştırılmış, altı çizili, renk) "..." simgesi tıklanarak açılan Fontlar penceresinde belirlenir.

Renk alanında, alanın arka plan rengi belirlenir. Ok işareti tıklanarak renk seçenekleri listelenir ve seçilir. Tanımlı renkleri seçmenin yanında palet penceresi tıklanarak açılan Renk tanımlama penceresinde yeni renk tanımlanır ve seçilir.

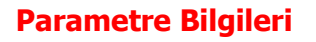

Eklenen ya da değiştirilen parametrik bazı özellikleri Alan penceresinde **Parametreler** seçeneği ile kaydedilir. Parametreler penceresindeki seçeneklerden alan için geçerli olması istenen özellikler işaretlenir.

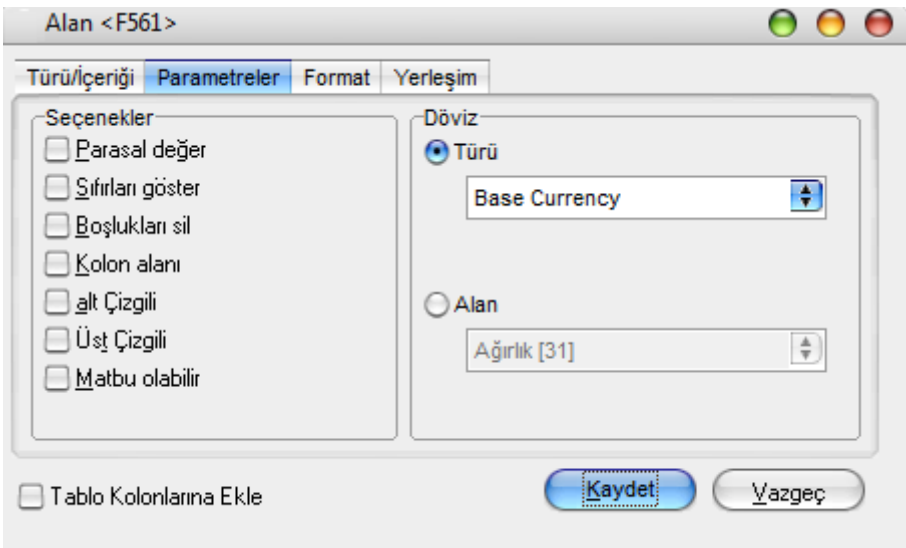

# **Yerleşim Bilgileri**

Alanın form üzerinde ne şekilde yer alacağı Yerleşim seçeneği ile belirlenir. Yerleşim şekillerinden biri seçilir.

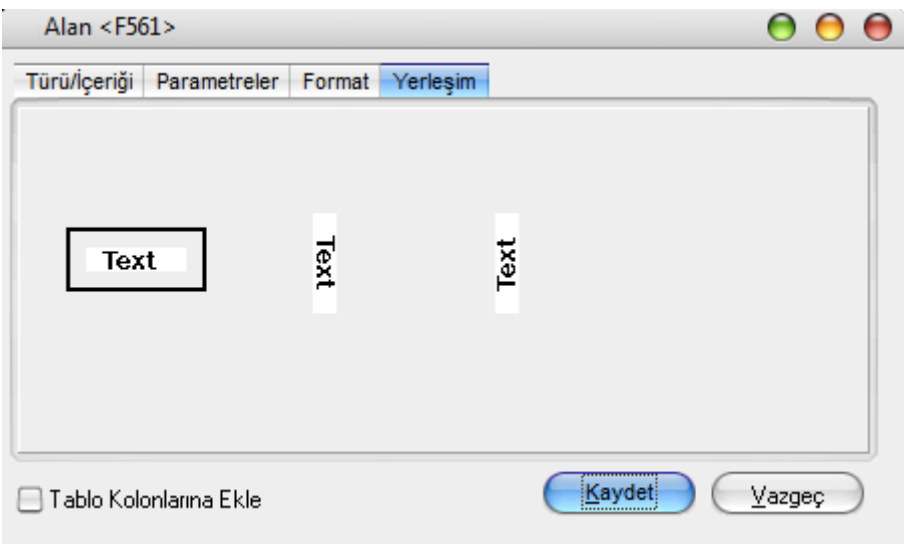

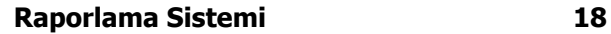

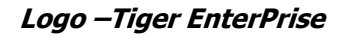

<span id="page-18-0"></span>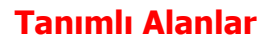

Rapor tasarımında programda standart olarak bulunan alanlar yanında kullanıcı tanımlı alanlar da kullanılır. Standart alanlar kendi içinde matematiksel işlem ve fonksiyonlarla birlikte kullanılır ve formüllendirilir.

Alan tanımları için rapor tasarım penceresinde **Tanımlı Alanlar** seçeneği kullanılır. İlgili rapor için tanımlı alanlar listesi açılır. Tanımın olmadığı durumda liste boştur. Yeni alan tanımlamak için tanımlı alanlar listesinde Ins – "Ekle" seçeneği kullanılır. Tanım penceresinde, raporda yer alacak alana ilişkin bilgiler (alanın adı, türü, ne şekilde kullanılacağı vb.) işlenir. Kullanıcı tanımlı alanlar tür seçilerek kaydedilir.

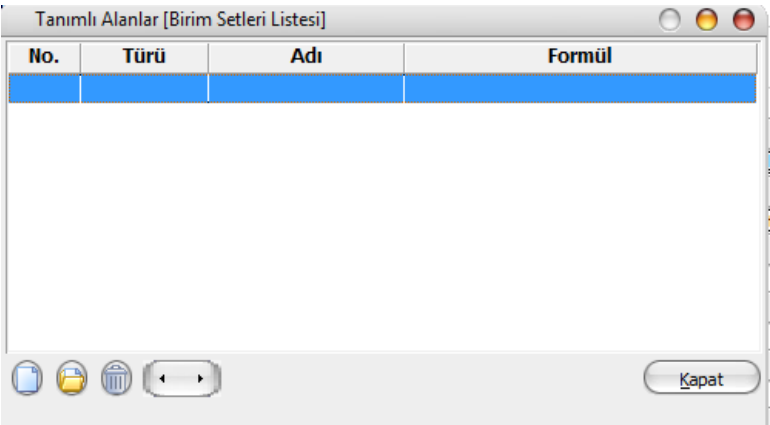

Tanımlanacak alan türleri aşağıdaki başlıklar altında toplanmıştır:

- Metin
- Sayı
- Tarih
- Saat
- Parasal Değer

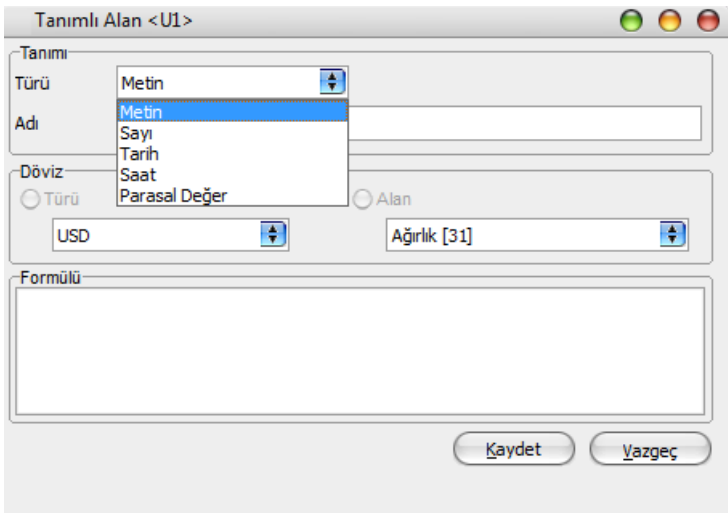

Seçilen türe göre tanım penceresinden kaydedilecek bilgiler farklılık gösterir. Alana hangi tür bilgi yazdırılacaksa ilgili seçenek işaretlenir.

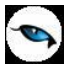

Tanımlı alandaki bilgilerin raporda ne şekilde yer alacağı ise Veri alanı ekle seçimi yapıldığında açılan alan penceresinde Parametreler, Format ve Yerleşim seçenekleri ile belirlenir. Alan sağa dayalı, sola dayalı ya da ortalanmış olarak raporun ilgili bölümünde yer alır. Burada yapılacak seçim alanın türüne ve gösterim şekli bölümünde yapılan seçime de bağlıdır.

### **Tanım Bilgileri**

Türü ve adı alanları tanımı yapılan alanın türü ve adıdır. Yapılan her alan tanımı farklı bir isim verilerek kaydedilir.

Döviz alanında, türü sayı ve parasal değer olan alanlar için döviz bilgisi kaydedilir.

#### **Formül Kullanımı**

Kullanıcı tanımlı alanların en önemli özelliği programda tanımlı olan standart ve tanımlı alanları fonksiyonlar ve matematik işlemlerle birlikte formüllerle kullanarak istenilen bilginin alana yazdırılmasıdır.

Böylece program bölümlerinde kartlar üzerinden girilen bilgiler ve yapılan işlemler istenen formatta ve yalnızca istenen bilgileri içerecek şekilde alınır. Tanımlı alanda yer alması istenen bilgi için yapılacak formüllendirme Formül alanında kaydedilir.

Formül alanında standart ve kullanıcı tanımlı alanlar ile fonksiyonlar ilgili bölümlerde listelenir. İstenen alanlar ve fonksiyonlar matematiksel işlemlerle birlikte kullanılarak formüllendirilir ve kaydedilir.

Formül alanı tıklandığında açılan formül tanım penceresi üç ana bölümden oluşmaktadır. Formül bölümünde forma bastırılacak bilginin ne şekilde hesaplanacağını belirten formül tanımı kaydedilir.

Pencerenin orta bölümünde formül tanımında kullanılacak olan matematiksel işlemlerin simgeleri yer alır. Pencerenin alt bölümünde, formül tanımında kullanılacak standart ve kullanıcı tanımlı alanlar ile fonksiyonlar ilgili başlıklar altında yer almaktadır.

Formül tanımında kullanılacak olan alanlar ve fonksiyonlar yanında formül tanımında ek bilgi tanımları ve veri alanları da kullanılır. Bunlar için formül penceresinde Ek bilgi tanımları ve veri alanı seçenekleri kullanılır. Ek bilgi formları ve veri alanları listelenir ve seçim yapılır. Tanımlanan formül "Kaydet" düğmesi tıklanarak kaydedilir ve tanımlı alan penceresine dönülür.

**Kaydet** düğmesi tıklanır ve alan tanımı kaydedilir. Yapılan her tanım tanımlı alanlar listesinde numara, tür, ad ve formül bilgileri ile listelenir.

<span id="page-20-0"></span>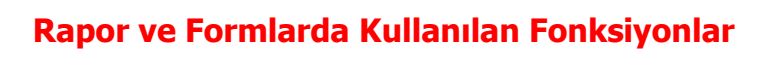

 $\bullet$ 

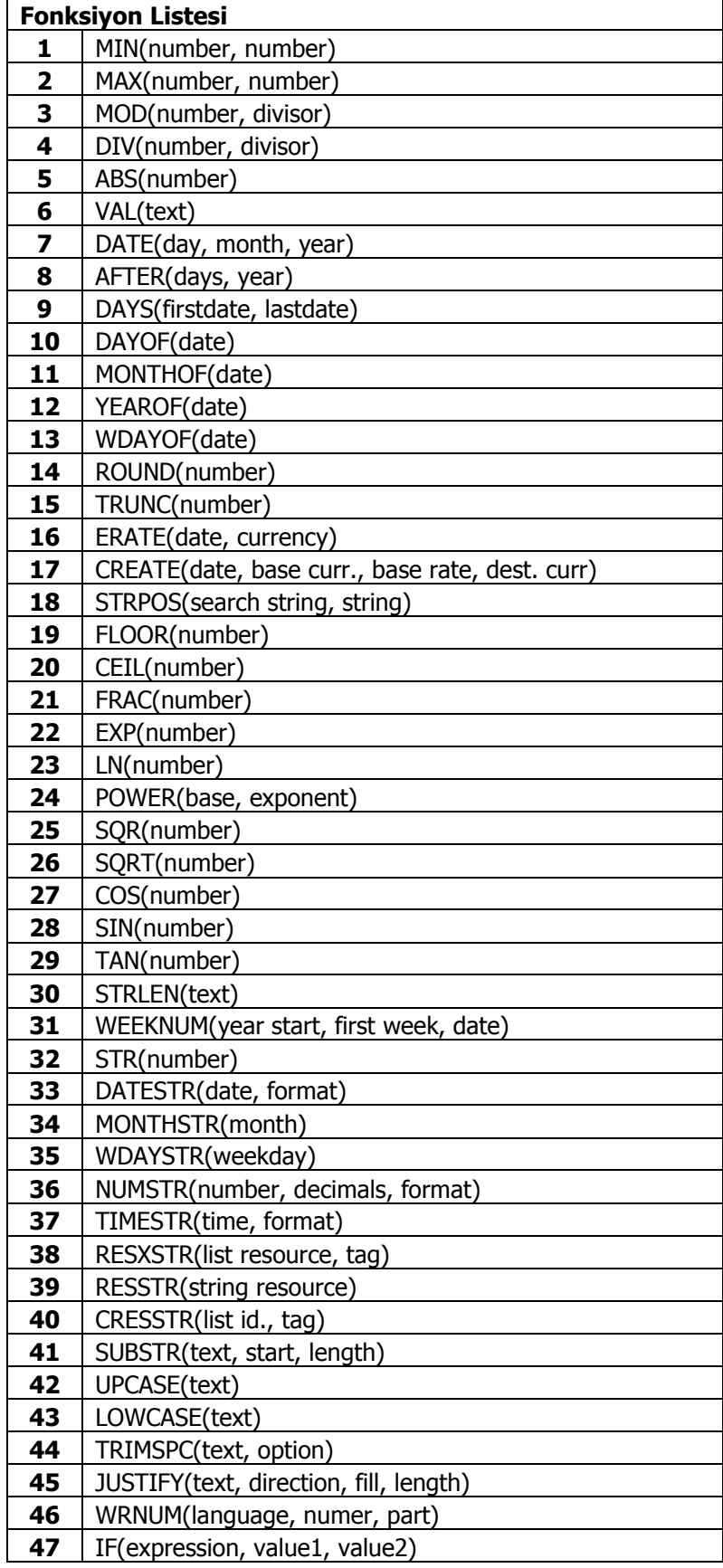

# <span id="page-21-0"></span>**Fonksiyonların Kullanımı**

 $\phi$ 

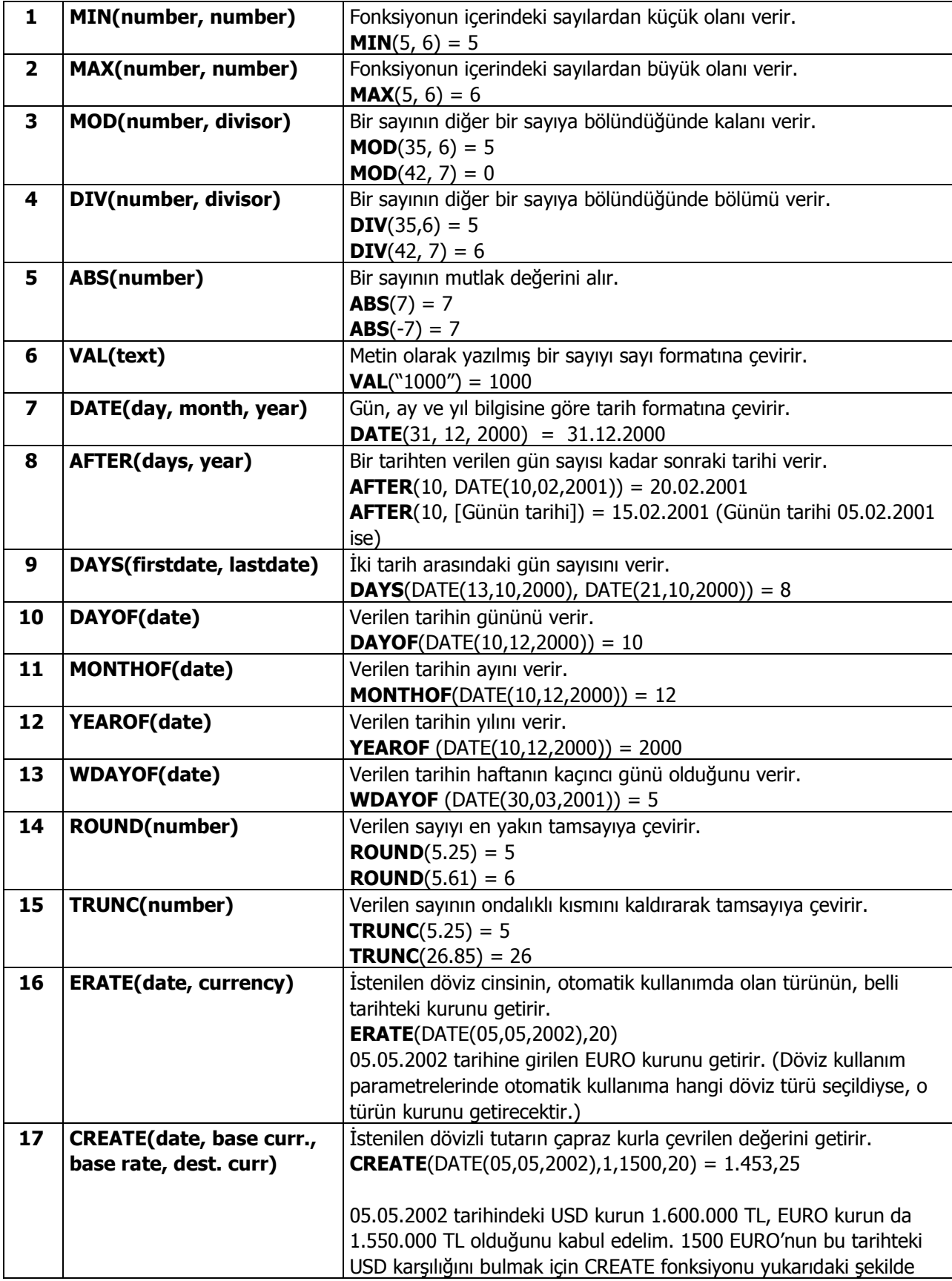

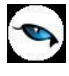

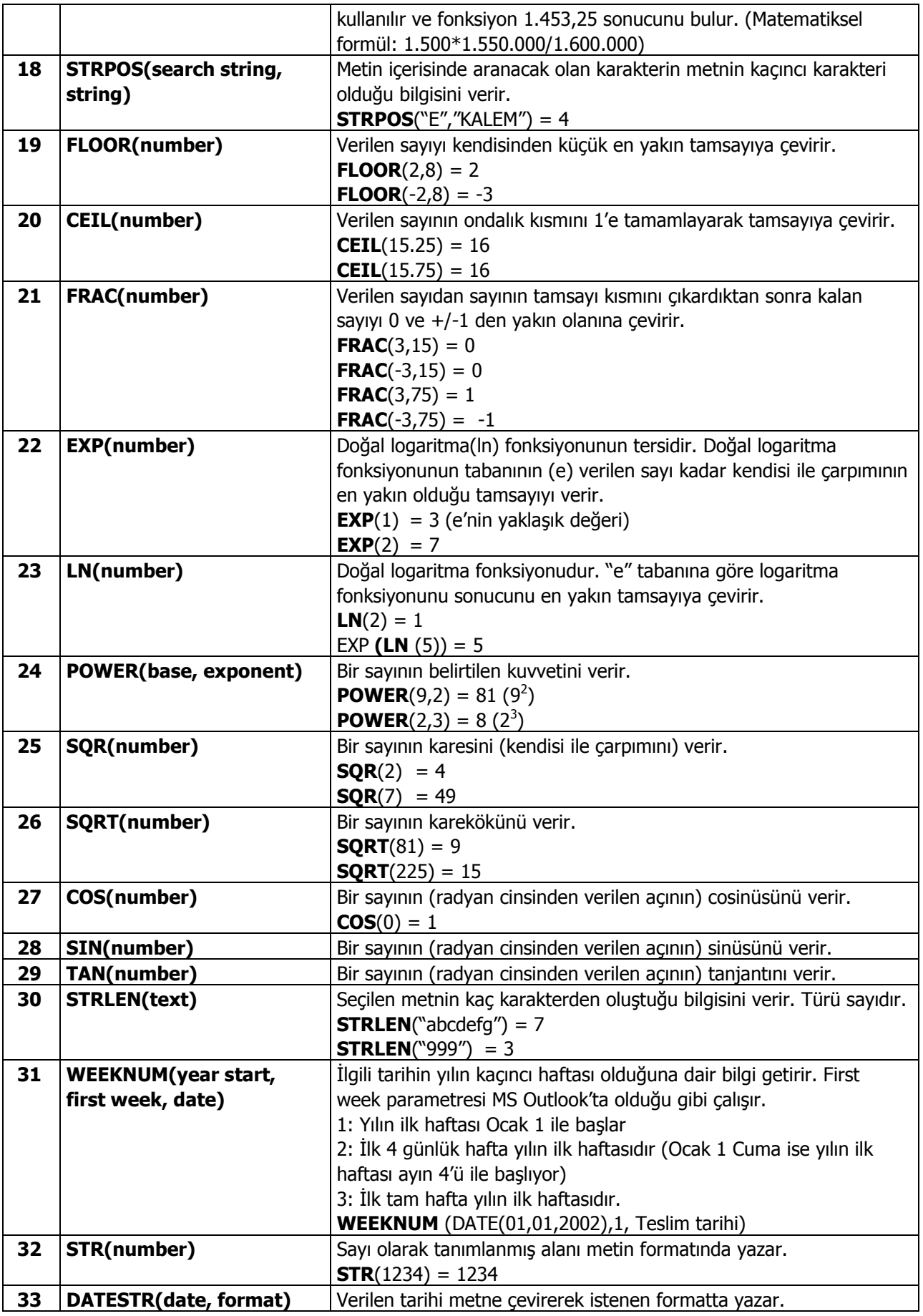

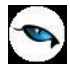

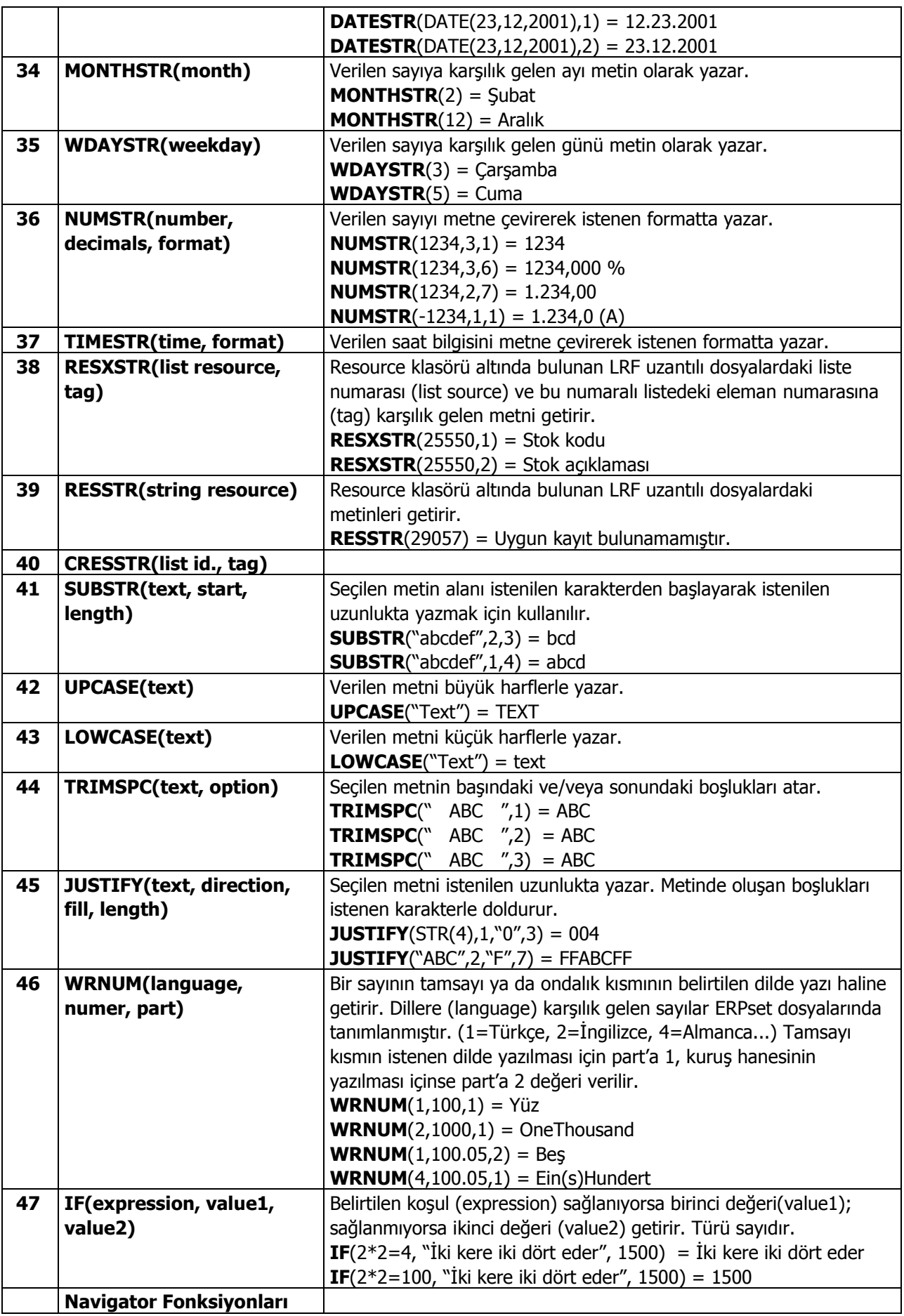

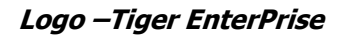

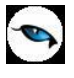

#### **Tanım Bilgilerinin Değiştirilmesi**

Alan tanımında değişiklik yapmak için Tanımlı alanlar listesinde, imleç değişiklik yapılacak tanım satırı üzerindeyken Değiştir seçeneği kullanılır. Tanım bilgilerinde yapılacak değişiklikler Kaydet düğmesi tıklanarak kaydedilir.

#### **Alan Tanımının Silinmesi**

Alan tanımını silmek için imleç, silinecek kayıt üzerindeyken çıkar seçeneği tıklanır. (Aynı işlem Del tuşu ile de yapılabilir. )

#### <span id="page-24-0"></span>**Tanımlı Alanların Kullanımı**

Tanımlı alanlar Veri alanı Ekle seçeneği ile formun istenen bölümüne yerleştirilir. Alan Ekle seçimi yapıldığında açılan Alan seçimi penceresinde, Türü/İçeriği seçeneği ile alanın türü Tanımlı alan seçilir. İçerik bölümünde tanımlı alanlar listelenir ve ilgili tanım seçilerek form bölümüne aktarılır.

## <span id="page-24-1"></span>**Tanımlı Alan Özellikleri**

Tanımlanan alanın özellikleri F9 / İşlemler menüsünde "Ekle" seçeneği altındaki "Veri Alanı Ekle" ile açılan Alan penceresinde belirlenir. Alan özellikleri için Parametreler seçeneği kullanılır. Tanımlanan alanların gösterim şekilleri, font, arka plan vb. özellikleri Alanlar penceresinde, **Format** seçeneği ile belirlenir.

#### **Metin Alanları**

Tanımlanan alan metin türünde ise gösterim bölümü Sola Dayalı, Sağa Dayalı ve Ortala Olmak üzere üç seçeneklidir. Metin türü alan bilgileri form üzerinde burada yapılan seçime göre görüntülenir. Basım karakteri ve büyüklüğü ile ve yazım rengi Fontlar alanında belirlenir.

Pencere arka plan rengi bölümünde ise tanımlı alanın rengi belirlenir. Alanın form üzerinde ne şekilde basılacağı Yerleşim seçeneği ile parametrik özellikleri Parametreler seçeneği ile belirlenir.

#### **Sayı Alanları**

Tanımlanan alanın türü sayı ise gösterim şekli alanında sayısal bilgilerin gösterim şekli belirlenir. Tutar bilgilerinin yer alacağı alanlarda, basamaklandırmanın nasıl yapılacağı, küsuratlı tutarların ve yüzde bilgilerinin gösterim şekilleri listelenir ve seçilir.

Sayı türündeki bilgilerin form üzerinde ne şekilde bastırılacağı metin alanında belirlenir. Basım karakteri ve büyüklüğü ile ve yazım rengi Fontlar alanında belirlenir.

Pencere arka plan rengi bölümünde ise tanımlı alanın rengi belirlenir. Alanın form üzerinde ne şekilde basılacağı Yerleşim seçeneği ile parametrik özellikleri Parametreler seçeneği ile belirlenir.

#### **Tarih Alanları**

Tanımlanan alan tarih bilgisini içerecekse gösterim şekli alanında tarih biçimi belirlenir. Tarih gün/ay/yıl, ay/gün/yıl, şeklinde gösterilebileceği gibi gün adı da gösterilebilir. Kullanılacak gösterim şekli seçilerek alana aktarılır.

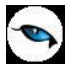

Tarih türündeki bilgilerin form üzerinde ne şekilde bastırılacağı metin alanında belirlenir. Basım karakteri ve büyüklüğü ile ve yazım rengi Fontlar alanında belirlenir.

Pencere arka plan rengi bölümünde ise tanımlı alanın rengi belirlenir. Alanın form üzerinde ne şekilde basılacağı Yerleşim seçeneği ile parametrik özellikleri Parametreler seçeneği ile belirlenir.

#### **Saat Alanları**

Tanımlanan alan saat bilgisini içerecekse gösterim şekli alanında saat gösterim biçimi belirlenir. Kullanılacak gösterim şekli seçilerek alana aktarılır.

Saat türündeki bilgilerin form üzerinde ne şekilde bastırılacağı metin alanında belirlenir. Basım karakteri ve büyüklüğü ile ve yazım rengi Fontlar alanında belirlenir. Pencere arka plan rengi bölümünde ise tanımlı alanın rengi belirlenir. Alanın form üzerinde ne şekilde basılacağı Yerleşim seçeneği ile parametrik özellikleri Parametreler seçeneği ile belirlenir.

#### **Parasal Değer Alanları**

Tanımlanan alan parasal değer bilgisini içerecekse gösterim şekli alanında gösterim biçimi belirlenir. Kullanılacak gösterim şekli seçilerek alana aktarılır.

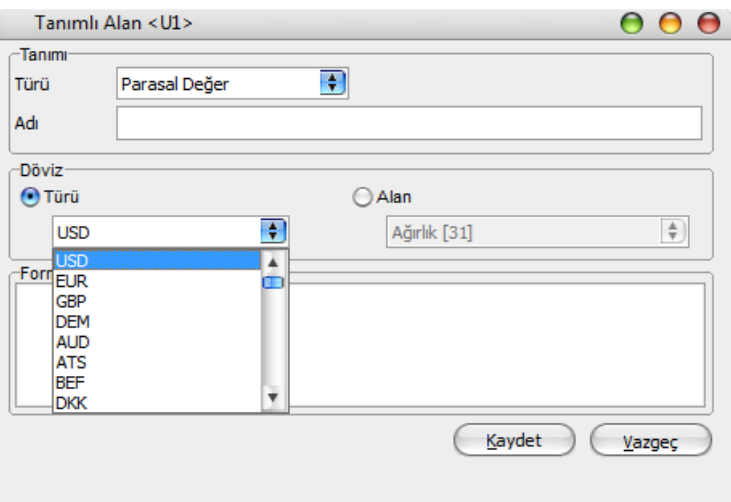

Parasal değer türündeki bilgilerin form üzerinde ne şekilde bastırılacağı metin alanında belirlenir. Basım karakteri ve büyüklüğü ile ve yazım rengi Fontlar alanında belirlenir. Pencere arka plan rengi bölümünde ise tanımlı alanın rengi belirlenir. Alanın form üzerinde ne şekilde basılacağı Yerleşim seçeneği ile parametrik özellikleri Parametreler seçeneği ile belirlenir.

#### <span id="page-25-0"></span>**Tanımlı Filtreler**

Rapor tasarımında programda her rapor için standart olarak yer alan filtreler yanında tanımlı filtreler de kullanılır. Tanımlı filtreler ve programda standart olarak yer alan filtreler standart ve tanımlı alanlarda kullanılır ve alana yazdırılmak istenen bilgi formüllendirilir.

Filtre tanımlar rapor tasarım penceresinde **Tanımlı Filtreler** seçeneği ile kaydedilir. İlgili rapor için tanımlı filtrelerin yer aldığı **Tanımlı filtreler** penceresi açılır. Tanımın olmadığı durumda liste boştur. Yeni filtre tanımlamak için tanımlı filtreler listesinde Ins - Ekle seçeneği kullanılır. Tanım penceresinde, filtreye ilişkin bilgiler (filtre adı, türü, içeriği, ne şekilde kullanılacağı vb.) kaydedilir.

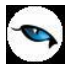

Tanımlı filtreler tür seçilerek kaydedilir. Tanımlanacak filtre türleri aşağıdaki başlıklar altında toplanmıştır.

- Metin
- Metin Aralığı
- Sayı
- Sayı Aralığı
- Tarih
- Tarih Aralığı
- Listeden Seçim
- Grup Seçim

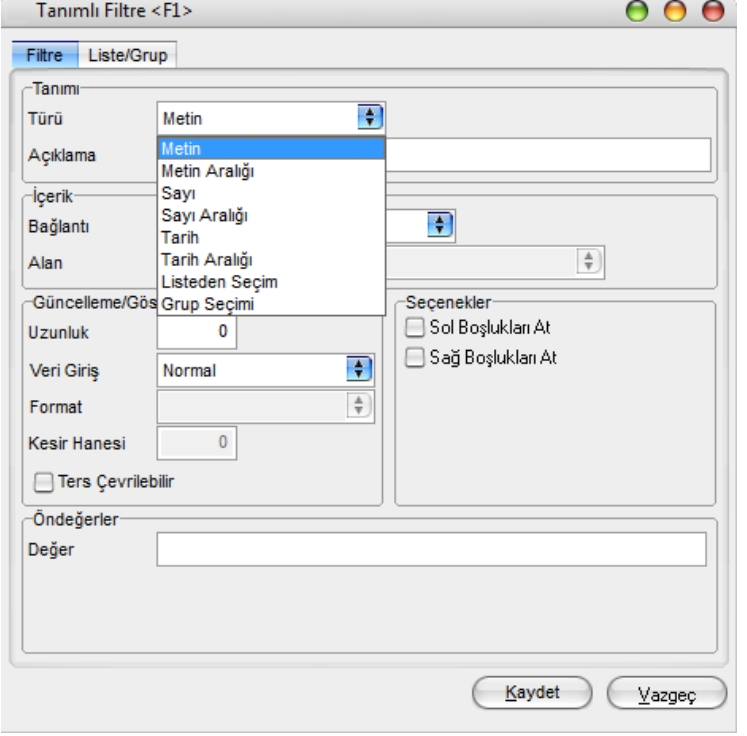

Seçilen türe göre tanım penceresinden kaydedilecek bilgiler farklılık gösterir. Filtre hangi tür bilgi için kullanılacaksa ilgili seçenek işaretlenir. Tanımlı filtrenin güncelleme ve gösterim özellikleri ile öndeğerleri ilgili alanlarda kaydedilir.

## <span id="page-26-0"></span>**Filtre Tanım Bilgileri**

Filtre tanım bilgileri genel tanım bilgileri, içerik, güncelleme/gösterim ve öndeğer başlıkları altında toplanmıştır. Tanımlanacak filtre türüne göre kaydedilen bilgiler farklılık gösterecektir.

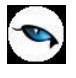

### **Tanım Bilgileri**

**Tür:** Tanımlanan filtrenin türüdür. Tür seçenekleri listelenir ve seçim yapılır.

**Açıklama:** Tanımlanan filtrenin adı ya da açıklayıcı bilgisidir. Açıklama belirtilmeden tanım kaydedilemez. Rapor filtreleri düzenlenirken tanımlı filtre burada verilen isim ile filtreler penceresinde yer alacaktır.

İçerik bölümünde tanımlı filtrenin ne şekilde çalışacağı belirlenir. Tanımlı filtre içerik bölümünden kaydedilen bilgiler şunlardır:

**Bağlantı:** Tanımlı filtrenin ne şekilde çalışacağı belirlenir. İçerik alanı üç seçeneklidir:

- Standart Alan
- Tanımlı Alan
- Bağlantısız

**Standart Alan:** Tanımlanan filtrenin programda standart olarak tanımlı alanlardan birisi ile bağlantılı çalışması durumunda seçilir. Filtrenin hangi standart alan ile bağlantılı çalışacağı Alan bölümünde belirlenir. Programda seçilen rapor için kullanılacak standart alanlar listelenir ve filtrenin bağlantılı olduğu alan seçilir.

**Tanımlı alan:** Tanımlanan filtrenin tanımlı alanlar ile bağlantılı çalışması durumunda seçilir. Filtrenin hangi standart alan ile bağlantılı çalışacağı Alan bölümünde belirlenir. Programda seçilen rapor için kullanılacak standart alanlar listelenir ve filtrenin bağlantılı olduğu alan seçilir.

**Bağlantısız Alan:** Tanımlanan filtrenin standart ya da tanımlı filtrelerden bağımsız çalışacağı durumlarda (örneğin tablo çarpanı verilerek tutarların buna göre hesaplanması, miktarların belirli bir değere bölünerek hesaplatılması vb.) seçilir.

#### **Güncelleme ve Gösterim Bilgileri**

Bu bölümden kaydedilen bilgiler tanımlanan filtrenin türüne göre değişiklik gösterir.

#### **Metin ve Metin Aralığı Türü Filtreler Güncelleme ve Gösterim Bilgileri**

**Uzunluk:** Metin ve metin aralığı türündeki filtre tanımlarında filtrenin uzunluğunu (kaç karakterden oluşacağını) belirtir.

**Veri girişi:** Metin türü filtrelerde veri girişinin ne şekilde yapılacağını belirtir. Bu alan üç seçeneklidir:

- Normal
- Büyük Harf
- Küçük Harf

**Seçenekler** alanında yer alan sol ve sağ boşlukları at seçenekleri ile metin türü filtrelerin gösterim şekli belirlenir.

**Ters Çevrilebilir:** Bu alan filtre ile belirlenen koşulun tersinin de uygulanabileceğini belirtir. Raporda bu filtrenin kullanılması durumunda filtrede belirtilen koşula uymayan kart ya da fişler listelenir.

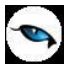

**Öndeğerler:** Bu alanda tanımlanan filtrenin öndeğeri kaydedilir. Metin aralığı türü filtrelerde başlangıç ve bitiş aralığı için değerler ilgili alanlarda belirtilir.

#### **Sayı ve Sayı Aralığı Türü Filtreler Güncelleme ve Gösterim Bilgileri**

**Uzunluk:** Sayı ve sayı aralığı türündeki filtre tanımlarında filtrenin uzunluğunu (kaç karakterden oluşacağını) belirtir.

**Veri girişi:** Sayı ve sayı aralığı türü filtrelerde veri girişinin ne şekilde yapılacağını belirtir. Bu alan üç seçeneklidir:

- Normal
- Para
- Yüzde

**Format:** Bu alanda seçilen veri girişine göre filtre biçim bilgisi kaydedilir. Veri girişi tipine göre format seçenekleri listelenir ve seçim yapılır.

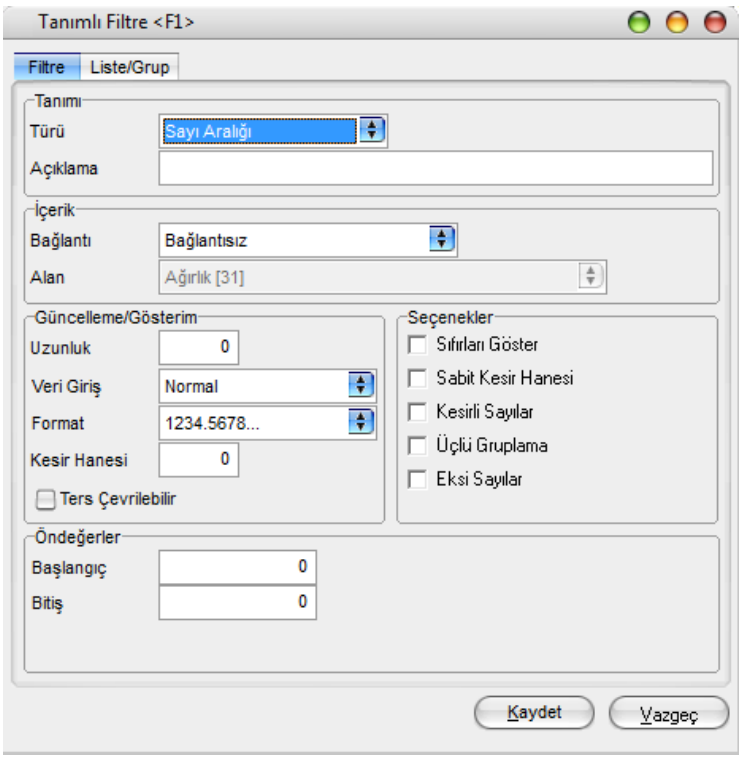

**Kesir:** Sayı ve sayı aralığı türündeki filtrede kesir hanesinin uzunluğunu belirtir.

**Seçenekler:** Sayı ve sayı aralığı türündeki filtrelerde gösterim özellikleri (sıfırların gösterilmesi, eksi sayıların gösterilmesi vb.) seçenekler alanında belirlenir. Filtre tanımı için geçerli olacak gösterim özellikleri işaretlenir.

**Ters Çevrilebilir:** Bu alan, filtre ile belirlenen koşulun tersinin de uygulanabileceğini belirtir. Raporda bu filtrenin kullanılması durumunda filtrede belirtilen koşula uymayan kart ya da fişler listelenir.

**Öndeğerler:** Bu alanda tanımlanan filtrenin öndeğeri kaydedilir. Sayı aralığı türü filtrelerde başlangıç ve bitiş aralığı için değerler ilgili alanlarda belirtilir.

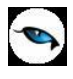

#### **Tarih ve Tarih Aralığı Türü Filtreler Güncelleme ve Gösterim Bilgileri**

**Uzunluk:** Tarih ve tarih aralığı türündeki filtre tanımlarında filtrenin uzunluğunu (kaç karakterden oluşacağını) belirtir.

**Veri Girişi:** Tarih ve tarih aralığı türü filtrelerde veri girişinin ne şekilde yapılacağını belirtir. Tarih giriş seçenekleri listelenir ve seçilir.

**Format:** Bu alanda seçilen veri girişine göre filtre biçim bilgisi kaydedilir. Veri girişi tipine göre format seçenekleri listelenir ve seçim yapılır.

**Kesir:** Sayı ve sayı aralığı türündeki filtrede kesir hanesinin uzunluğunu belirtir.

**Seçenekler:** Tarih ve tarih aralığı türündeki filtrelerde gösterim özellikleri (takvim özelliği, takvim gününe eşitle) seçenekler alanında belirlenir. Filtre tanımı için geçerli olacak gösterim özellikleri işaretlenir.

**Ters Çevrilebilir:** Bu alan, filtre ile belirlenen koşulun tersinin de uygulanabileceğini belirtir. Raporda bu filtrenin kullanılması durumunda filtrede belirtilen koşula uymayan kart ya da fişler listelenir.

**Öndeğerler:** Bu alanda tanımlanan filtrenin öndeğeri kaydedilir. Tarih aralığı türü filtrelerde başlangıç ve bitiş aralığı için değerler ilgili alanlarda belirtilir.

#### **Listeden Seçim Türü Filtreler Güncelleme ve Gösterim Bilgileri**

**Uzunluk:** Listeden seçim (çoklu seçim) filtre tanımlarında filtrenin uzunluğunu (kaç karakterden oluşacağını) belirtir.

Listeden seçim filtresinde, listede yer alacak bilgiler liste grup seçeneği ile kaydedilir. Liste grup penceresinde liste grup filtresinde yer alacak seçenekler sıraları ve açıklamaları kaydedilir. Bu seçeneklerden hangisinin öndeğer olarak seçili geleceği ilgili seçeneğe ait kutu işaretlenerek belirlenir.

#### **Grup Seçim Türü Filtreler Güncelleme ve Gösterim Bilgileri**

**Uzunluk:** Grup türündeki filtre tanımlarında filtrenin uzunluğunu (kaç karakterden oluşacağını) belirtir. Grup seçim filtresinde, grupta yer alacak bilgiler liste/grup seçeneği ile kaydedilir. Liste grup penceresinde liste grup filtresinde yer alacak seçenekler sıraları ve açıklamaları kaydedilir.

#### <span id="page-29-0"></span>**Filtrelerin Rapor Tasarımında Kullanımı**

Standart ve tanımlı filtreler yeni rapor tasarımlarında ve programda standart olarak yer alan raporlarda kullanılır. Tanımlı filtreler için rapor tasarım penceresinde ilgili rapor bölümünde "Değiştir" seçeneği altında yer alan **Uygulanacak Filtreler** seçeneği ile kullanılır. Tanımlı filtreler listelenir ve raporda kullanılacak olanlar seçilir. Rapor tasarımı bu filtre bilgilerini de içerecek şekilde kaydedilir.

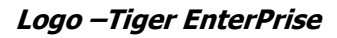

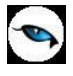

### <span id="page-30-0"></span>**Filtrelerin Tanımlı Alanlarda Kullanımı**

Tanımlı ve standart filtreler rapor bölümlerinde standart ve tanımlı alanlarda formüllerde kullanılır. Tanımlı filtrelerin formüllerde kullanım şekli filtre türüne göre değişir. Şöyle ki,

Metin, sayı, tarih, listeden seçim türündeki filtreler, FUVL fonksiyonu ile standart ve tanımlı alanlar birlikte kullanılarak formüllendirilir. Filtrelerin formüllerde kullanım şekli aşağıdaki gibidir:

 $FUV1x$  :  $x = Filtre$  Numarası Metin aralığı, sayı aralığı, tarih aralığı filtre türündeki filtreler, FUBG ve FUED fonksiyonu ile standart ve tanımlı alanlar birlikte kullanılarak formüllendirilir. Filtrelerin formüllerde kullanım şekli aşağıdaki gibidir.

 $FUBGx$  &  $FUBGx$  :  $x =$  Filtre Numarası

Listelerdeki metin (text) türündeki alanlara ulaşmak için FUTXxx-(örn:FUTX1)

### <span id="page-30-1"></span>**Raporlarda Tanımlı Filtrelerin Kullanımı**

Tanımlı filtreler ilgili rapor alınırken Filtreler penceresinde **Tanımlı Filtreler** seçeneği altında yer alır. Rapor alınış koşullarını belirlemek için bu filtrelerden hangilerinin kullanılacağı ve filtre değeri ilgili filtre satırında belirlenir.

#### <span id="page-30-2"></span>**Rapor Tasarımının Kaydedilmesi**

Raporda yer alacak alanlar ve alan başlıkları belirlenip rapor tasarımı tamamlandıktan sonra **Sakla** seçeneği ile kaydedilir. Rapor tasarımı tanım adı ve açıklama bilgisi verilerek kaydedilir. Yapılan tanım ilgili rapor penceresinde yer alır. Raporun sürekli olarak bu formatta alınması için sağ fare düğmesi menüsündeki **Öndeğer Olarak İşaretle** seçeneği kullanılır. Rapor öndeğer olarak işaretlenir.

Rapor tasarımı üzerindeki değişiklik ve işlemler için sağ fare düğmesi menüsündeki seçenekler kullanılır.

- Değiştir seçeneği ile tasarım değişiklikleri kaydedilir.
- Sil seçeneği ile yapılan rapor tasarımı silinir.
- Adını değiştir seçeneği ile rapor adı değiştirilir.

Rapor tanımlarının ne şekilde görüntüleneceği ise Büyük sembollerle, küçük sembollerle ve detaylı liste seçenekleri ile belirtilir.

Başka bir işyeri ya da firma için yapılan rapor tasarımlarını kullanmak ya da yapılan tasarımları aktarmak için "Dosyadan Ekle" ve "Dosyaya Aktar" seçenekleri kullanılır.

#### <span id="page-30-3"></span>**Raporlama ve Kayıtlı Raporlar**

Tasarlanan ya da programda tanımlı şekli ile rapor seçilen rapor ünitesinden alınır. Raporu ekrandan alınması durumunda rapor üzerinde inceleme işlemleri için rapor penceresinde yer alan seçenekler kullanılır.

**Sayfa Gösterimleri:** Raporun ekrandan alınıp incelenmesi durumunda sayfa gösterim şekilleri seçenekleri kullanılır. Rapor tam sayfa incelenebileceği gibi, ekran boyutunda ya da sayfa boyutunda incelenebilir. Bunun için sağ fare düğmesi menüsündeki

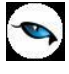

- Pencere Boyuna Sığdır
- Pencere Enine Sığdır
- Sayfayı Pencereye Sığdır

seçenekleri kullanılır.

Raporun birden fazla sayfadan oluşması durumunda sayfa seçenekleri (ilk sayfa, sonraki sayfa, önceki sayfa) kullanılarak rapor üzerinde inceleme yapılır. Rapor sayfaları üzerinde kaydırma çubuğu ve fare kullanılarak da hareket edilir.

Elektronik posta seçeneği ile alınan rapor ilgili kişilere gönderilir.

Rapor penceresinde "Yakınlaştır" (zoom) simgesi tıklanarak ya da oran verilerek istenen yakınlıkta izleme yapılabilir.

Raporu gölgeli arka plan ile almak için F9 menüsündeki Gölgeli arka plan seçeneği kullanılır. Kenar paylarını gizlemek ya da göstermek için F9 menüsündeki Kenar paylarını Gizle ya da göster seçenekleri kullanılır.

#### <span id="page-31-0"></span>**Raporun Kaydedilmesi**

Raporun kaydedilmesi ve daha sonra ekran ve yazıcıdan alınması ve e-mail sistemi ile ilgili kişilere gönderilmesi mümkündür. Rapor kaydetme özelliği ile hem zaman kaybının hem de kullanıcı hatalarının önüne geçilecektir. Geçmişe yönelik raporlara ulaşmak için tekrar aynı raporu almadan, düzenli bir rapor arşivi oluşturulabilecektir.

Filtre koşulları ve kolon başlıkları belirlenen raporu kaydetmek için rapor penceresinde yer alan "Dosyala" seçeneği kullanılır. Rapor ekrandan alınır ve bitiminde "Dosyala" seçeneği ile isim verilerek kaydedilir. Kayıtlı raporlar LVF uzantılı dosyalarda tutulur.

Kayıtlı dosya Lrviewer kullanılarak açılır ve belirlenen rapor ünitesinden alınır.

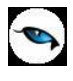

# <span id="page-32-0"></span>**Tablo Raporları**

Program içerisinde girilen verilerin Excel gibi bir araç olmadan standart bir şekilde gridin kolon ve satırlarına yerleştirilerek tablo şeklinde raporlanmasıdır.

## <span id="page-32-1"></span>**Tablo Raporlarının Özellikleri**

- Kolon Gizle / Göster / Taşı
- Kolonlar arası yer değiştirme
- Sıralama özelliği
- Filtre
- Tanımlı Kolonlar
- Gruplama özelliği
- Hesaplama Fonksiyonları
- Tasarım Kaydet/Yükle işlemi
- Dosyaya Kaydet işlemi
- Yazıcı
- Grafik

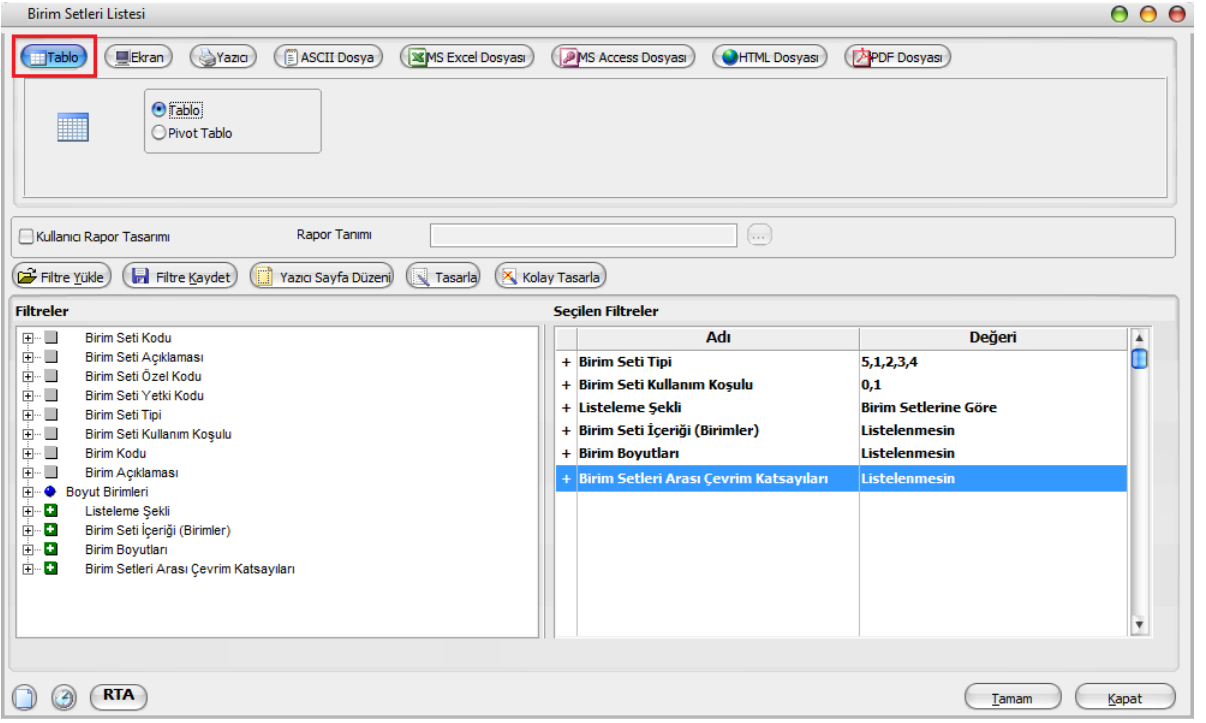

**Öndeğer Rapor Ünitesi:** Programda raporların öndeğer olarak hangi rapor ünitesi öndeğer geleceği Kullanıcı Seçenekleri ile seçilebilir. Rapor alınmak istendiği zaman öndeğer seçilen rapor ünitesine göre alınmaktadır.

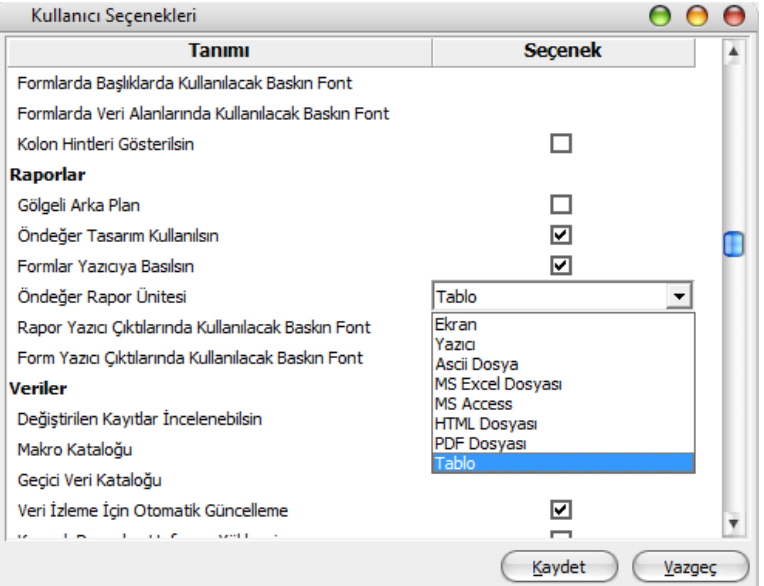

 $\bullet$ 

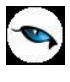

Tablo ünitesi rapor tasarımlarındaki tablo kolonlarına göre listeleme yapar. Hangi kolonların ve hangi alanların listeleneceği tablo kolonlarında seçilir.

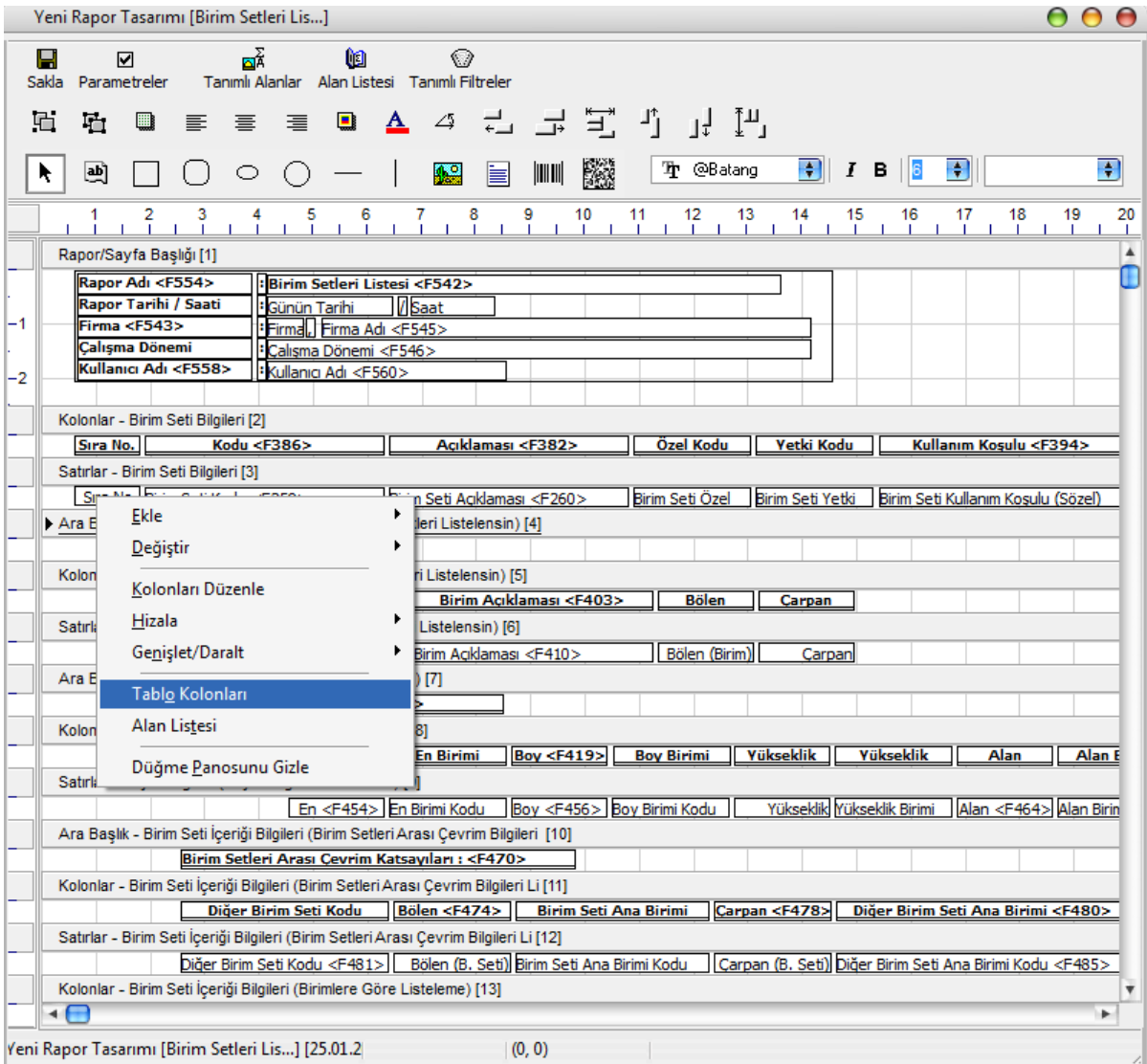

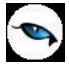

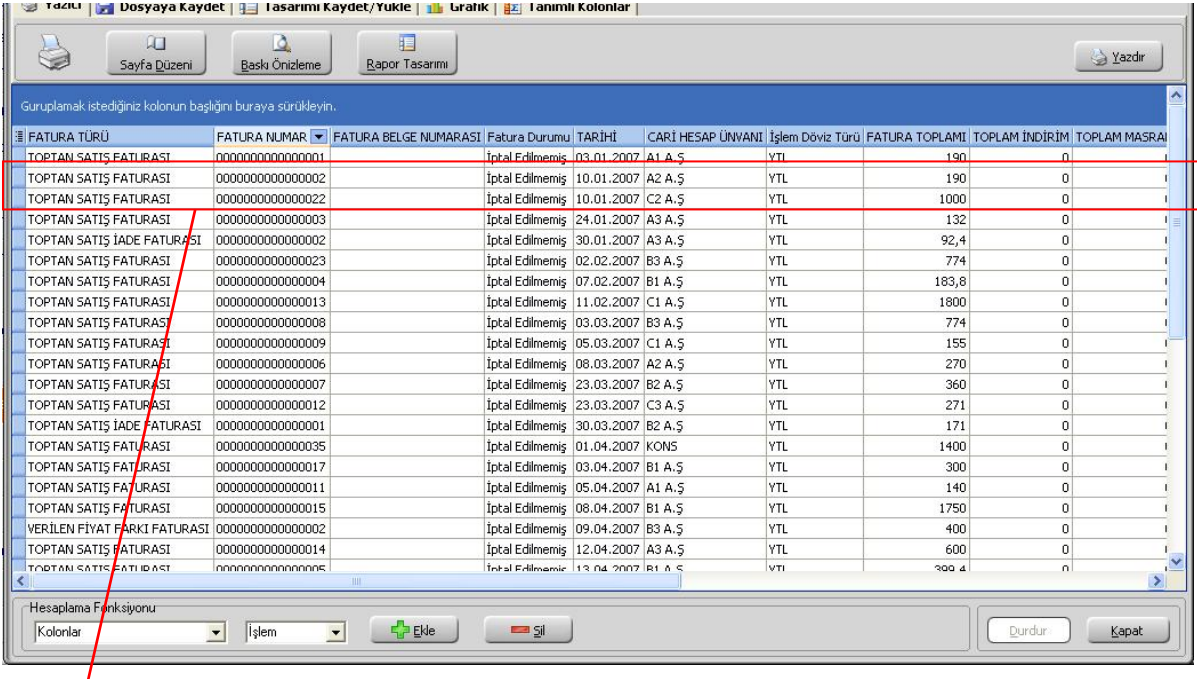

Satırlar için tanımlı kolon bilgisi varsa mutlaka başlık bilgisi içinde olmalıdır.

Tablo kolonlarında seçilen bilgiler standart bir şekilde gridin kolon ve satırlarına yerleştirilir.

**Kolon Gizle / Göster / Taşı:** Bu özellik listelenen bilginin sol üst köşesindeki düğmeden (aşağıda kırmızı çerçeve içinde) çalıştırılır. Rapordaki mevcut kolonlar listelenir ve yanlarında işaretli olarak gelir. Bu alanlardan işaretleri kaldırarak ya da ekleyerek raporda gözüküp gözükmemesini sağlayabilirsiniz.

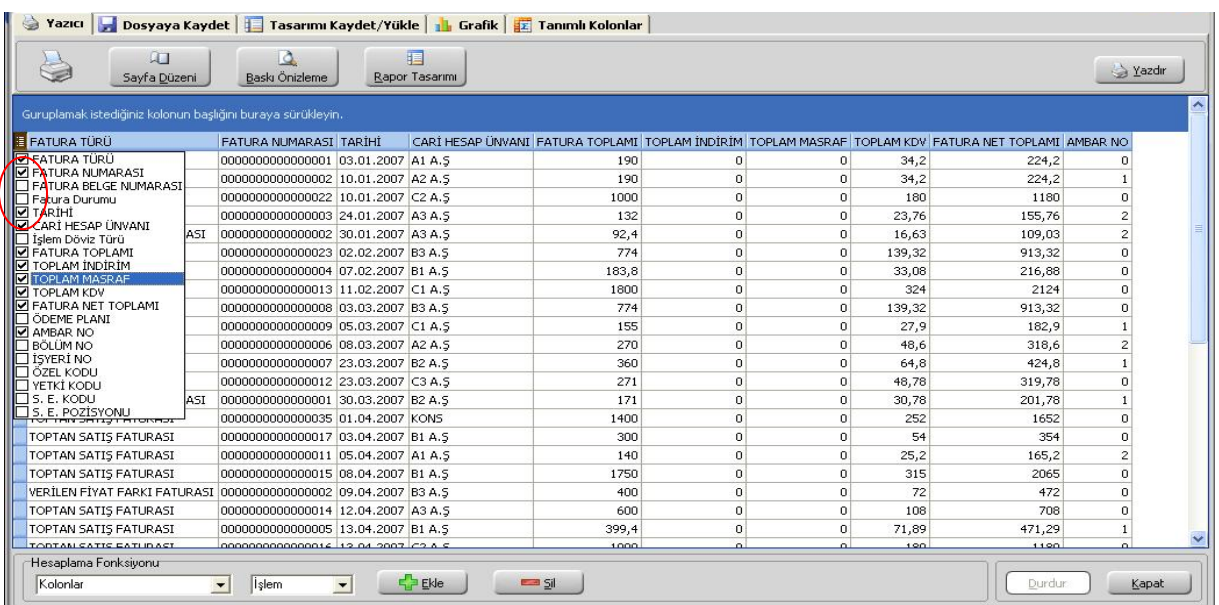

Gizlenen kolonlar tekrar işaretlenerek gösterilmesi sağlanabilir. Mouse yardımı ile gösterilen kolonlar yer değişikliği yapılabilir.

Aynı özellikler ilgili kolonlar üzerinde mouse ile sağ klik tuşuna basılarak yapılabilir.
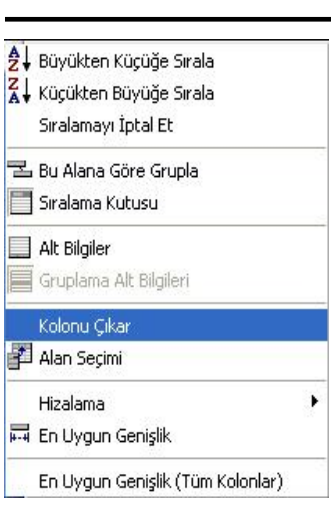

 $\bullet$ 

**Kolonlar Arası Yer Değiştirme:** Tablo rapor alındıktan sonra listelenen kolonlar kullanıcının isteğine göre yer değiştirebilmektedir. Kolon mouse ile seçildikten sonra istenilen kolona sürükle ile taşınabilir.

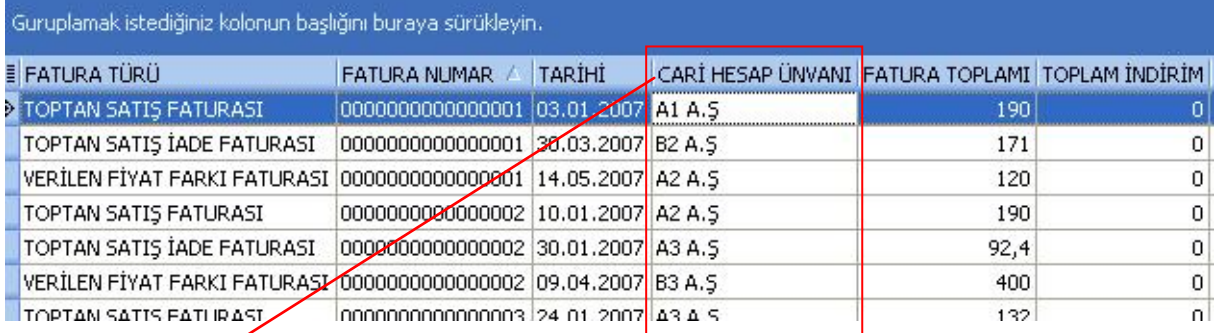

# "**CARİ HESAP ÜNVANI**" kolonu taşınmadan önceki durumu

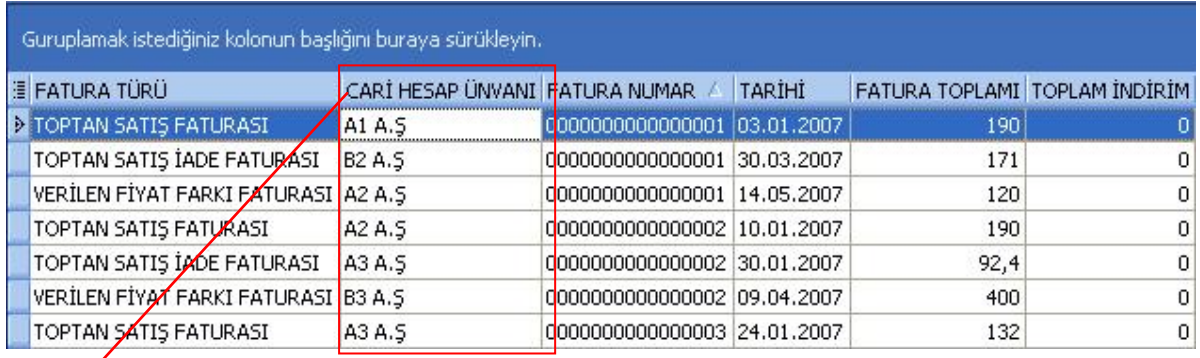

**CARİ HESAP ÜNVANI** kolonu taşındıktan sonraki durumu

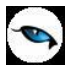

**Sıralama Özelliği:** Bu özellik sıralama yapılacak kolon üzerine tıklanarak aktif edilir. Raporda listelenen tüm kolonlara göre sıralama yapılabilir. Sıralama yapılan kolon üzerinde ok işareti gelir. İlk tıklamada metin ve sayısal alanlarda listeleme küçükten büyüğe doğru olur. Aynı kolon başlığı tekrar tıklanırsa listeleme büyükten küçüğe olur. Tarih alanlarında ise sıralama yeniden eskiye doğrudur, aynı alan tekrar seçilirse sıralama eskiden yeniye doğru değişir.

Kolonlar üzerinde birden fazla kolona göre sıralama yapabiliriz. Shift + mouse la bastığımız kolon başlıkları 2.cil 3.cül.. olarak sıralanıyor. Sıralamayı kaldırmak istediğimiz kolonun başlığına da Ctrl + mouse la tıklıyoruz. Sağ menüden de "Sıralamayı iptal et" diyerek sıralama özelliği kaldırılabilir.

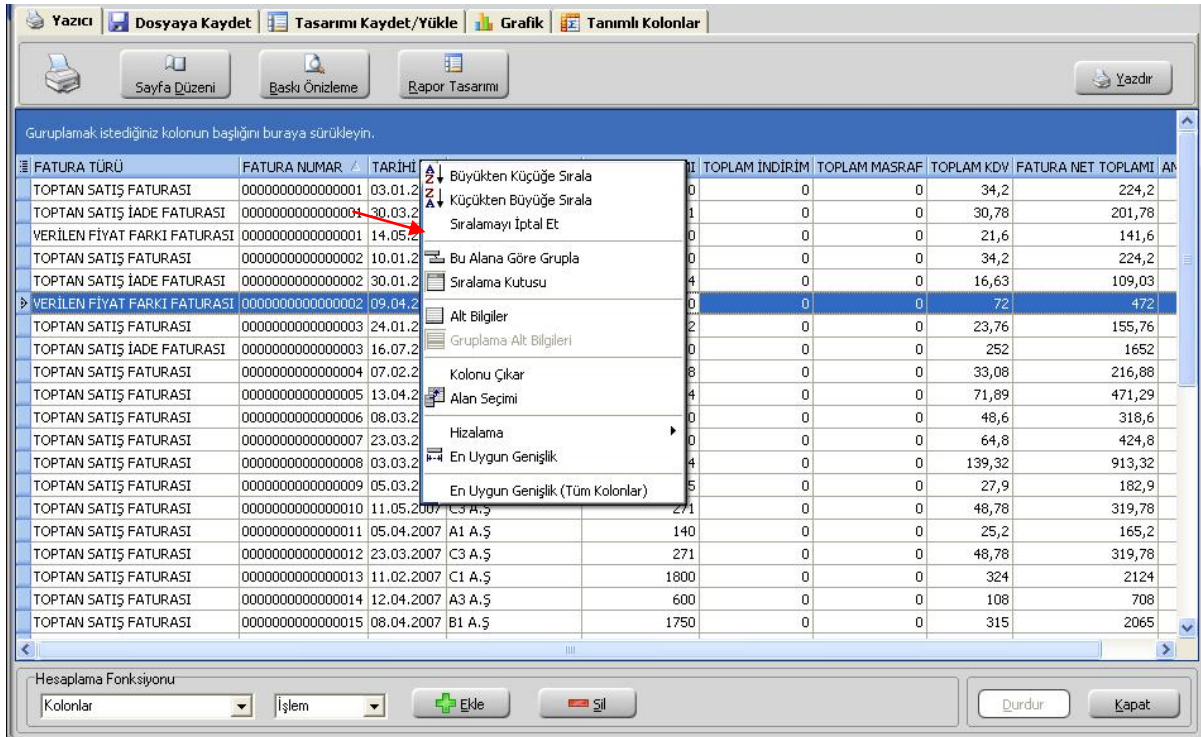

Tablo raporlarında tüm kolonlara göre sıralama yapılabilmektedir.

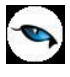

**Filtre:** Herhangi bir kolon başlığı üzerindeki ok işaretine basılarak filtre ekranı açılabilir. "Hepsi" seçilirse ilgili kolondaki tüm satırlar listelenir. Yanına işaret konularak/kaldırılarak istenen seçimlerin filtre edilmesi sağlanabilir.

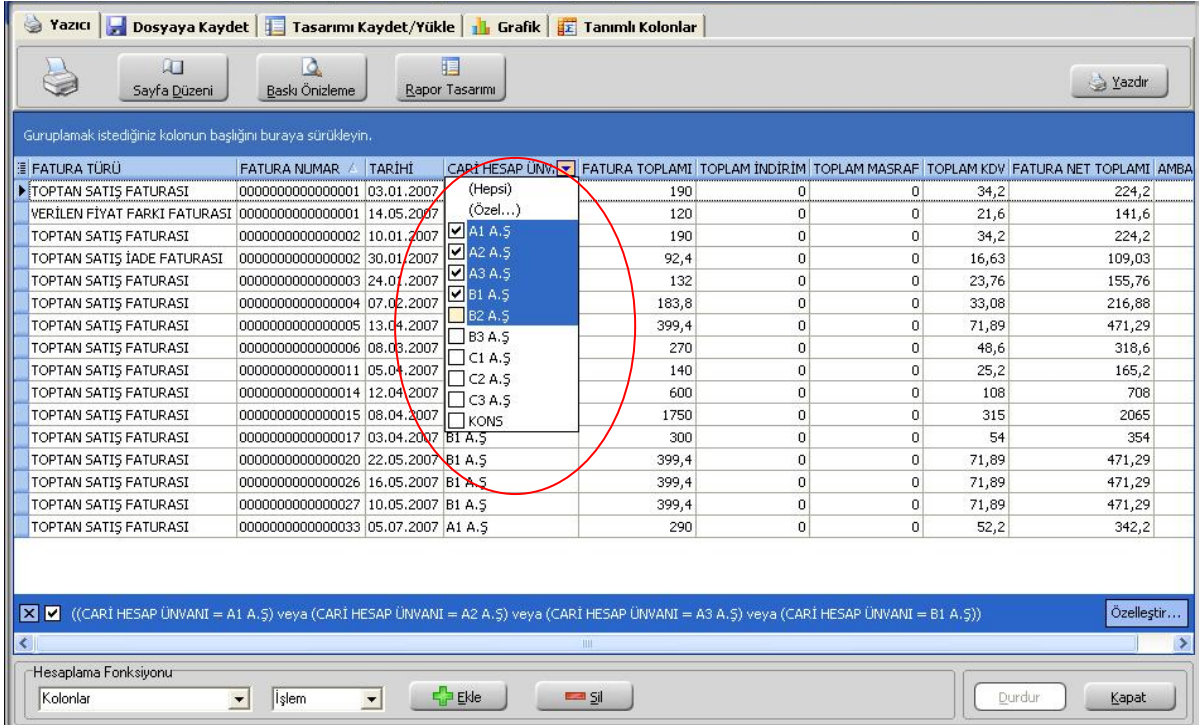

**Özel Filtre:** Özel seçeneğine girilerek özel filtre ekranından istenen koşullarda bilgilerin filtre edilmesi ve burada büyük, küçük, eşit, benzeyen, farklı gibi parametreler kullanılabilir.

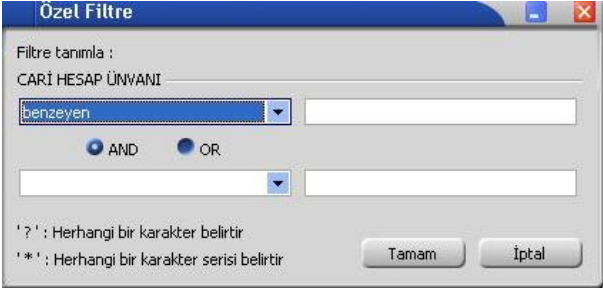

Ayrıca bir başka filtre verme yöntemi de şudur; Rapor içerisinde sağ fare tuşundan filtre satırı seçilirse kolonların altında filtre satırı açılır. Bu satıra filtre edilecek alan adı yazılabilir. Örneğin aşağıdaki gibi cari hesap unvanı alanına A1 A.Ş yazılırsa yalnızca ilgili cari hesaba ait kayıtlar listelenecektir. Bu filtre alanında soru işareti karakteri (?) bir, yıldız (\*) ise tüm karakterler anlamına gelir.

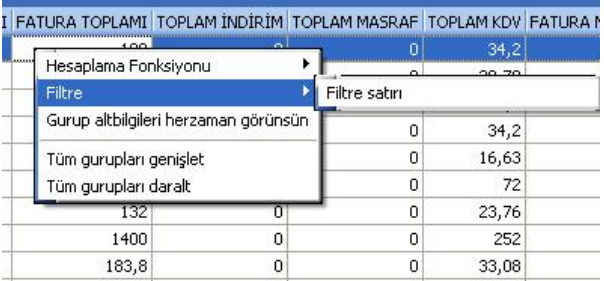

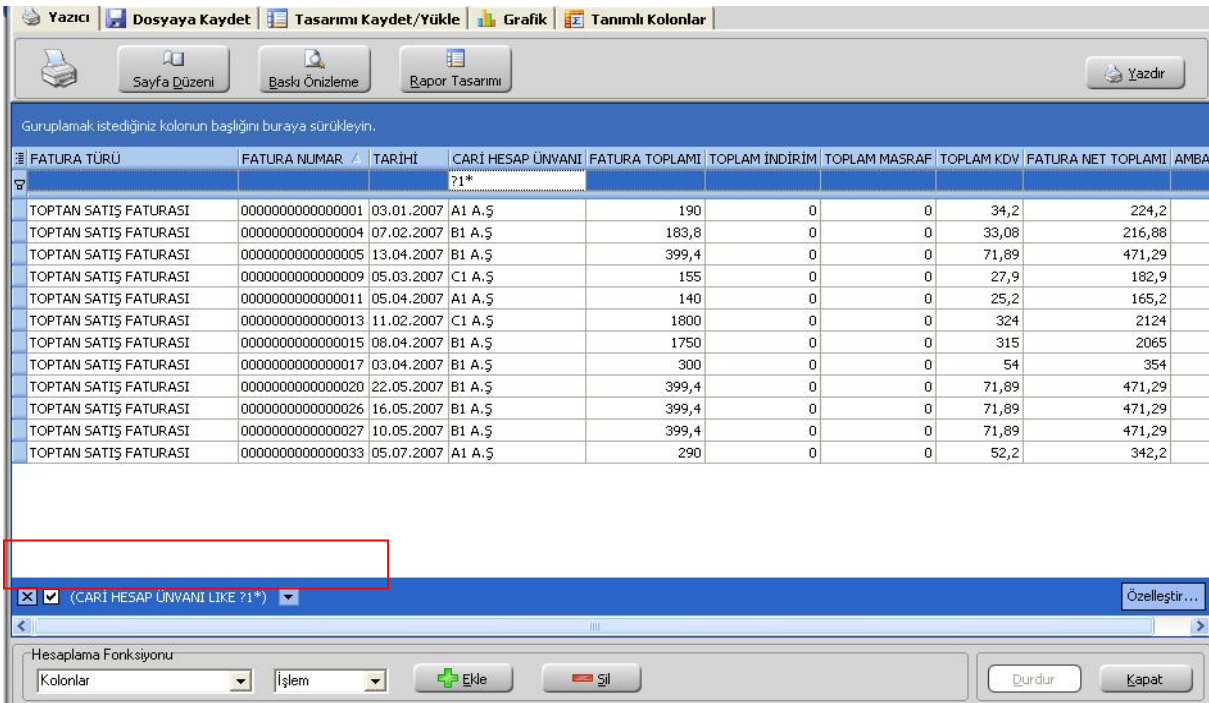

Filtre satırı ile tüm kolonlara göre filtre verilebilir.

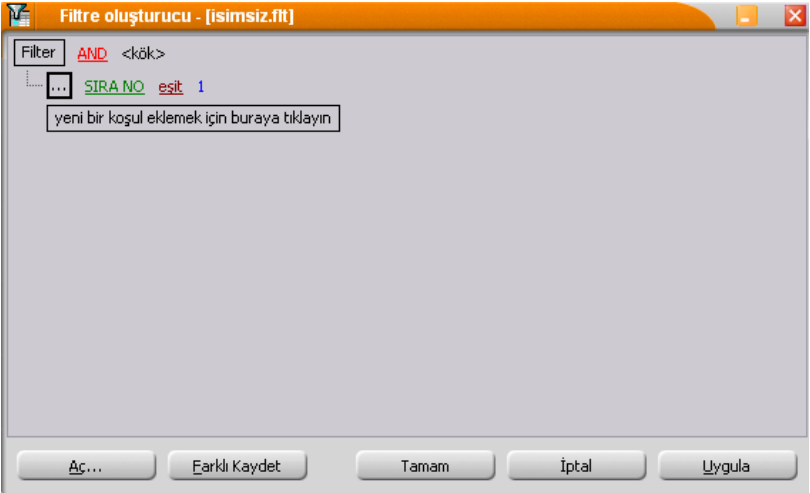

Filtre verildikten sonra tekrar filtre verilmek istendiği zaman; alt menüde bulunan filtreler alanının sonundaki "Özelleştir" alanından yeni filtre verilebilir veya filtre değişikliği yapılabilir.

**Tanımlı Kolonlar:** Tablo olarak alınan rapora yeni kolon eklemek gerektiğinde, Tanımlı kolonlar alanından **Ekle** işlemi ile **Sayısal**, **Metin** ve **Tarih** tipinde alanlar eklenebilir. **Değiştir** işlemi ile eklenen kolonlar üzerinde değişiklik yapılabilmektedir.

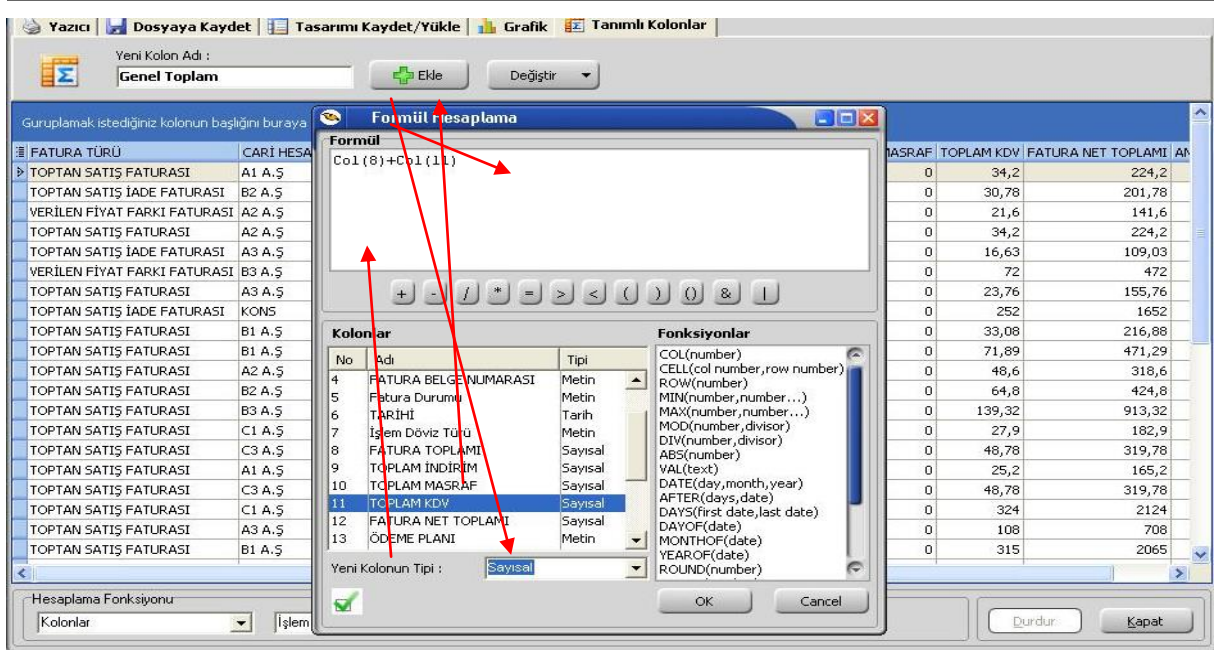

Yeni Kolon Adı: Eklenecek olan kolon adı bilgisidir. Boş olarak geçilemez. Kolon ismi verildikten sonra **Ekle** işlemi yapılabilir.

**Ekle:** Yeni kolon eklendiği zaman kullanılmaktadır. Eklenen kolonun kolon tipi kullanıcı tarafından özelliğe göre seçilmelidir.

Formül Hesaplama penceresinde fonksiyonlar kullanılarak hesaplama yada değerler tanımlanabilir.

#### **Genel Toplam = FATURA TOPLAMI + TOPLAM KDV**

İstenilen bilgi;

#### **Genel Toplam = Col(8)+Col(11)**

Formül hesaplama penceresinde yazılabilir.

 Kolonlar alanında **Sayısal** alanlar toplandığı zaman yeni kolon tipi **Sayısal** olmalıdır. Yeni kolon tipi yanlış seçildiği zaman "Hesaplama sırasında hata oluştu" mesajı alınmaktadır.

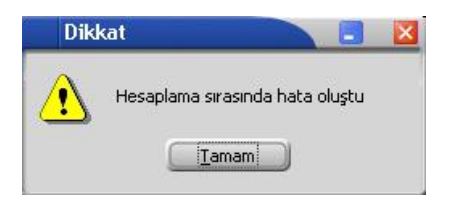

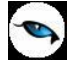

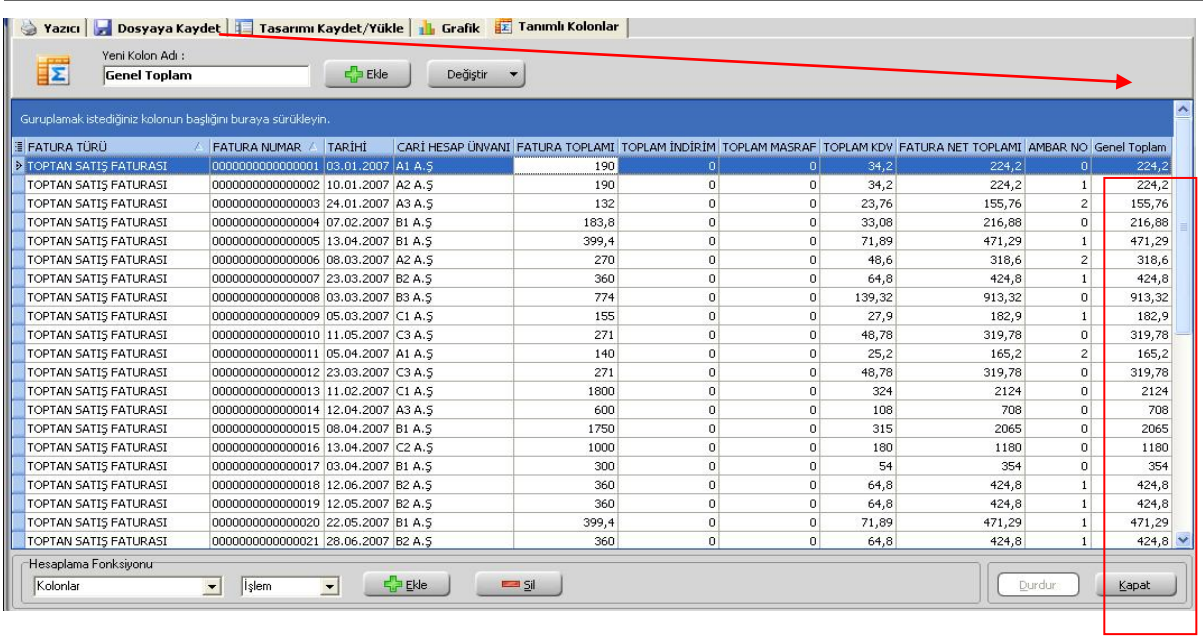

**Değiştir:** Daha önceden eklenen kolon üzerinde değişiklik yapılacağı zaman kullanılır. Eklenen kolon değiştirildiği zaman kolon tipi kullanıcı tarafından değiştirilememektedir.

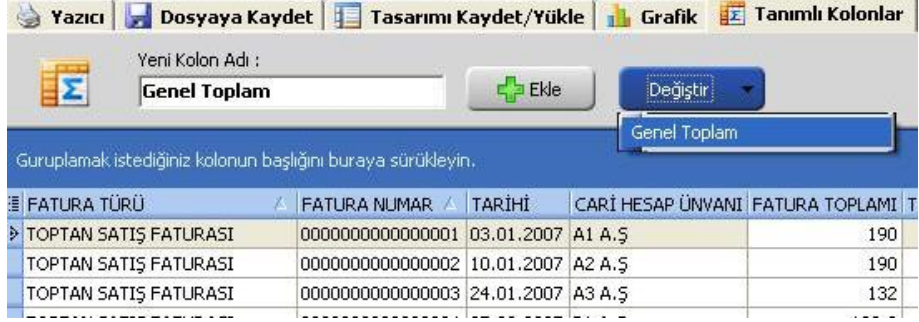

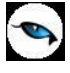

#### **Formül Kullanımı:**

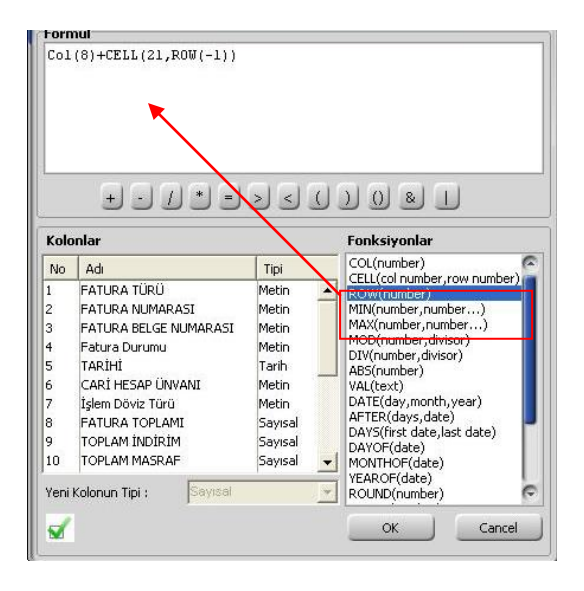

Standart fonksiyonlara ek olarak, kırmızı kutuyla belirtilen 3 fonksiyonu eklenmiştir. Kullanımları şu şekildedir:

**COL():** İçerisindeki parametreyle belirttiğiniz kolondaki değerleri sırayla almaktadır. Ekran görüntüsünde görüldüğü gibi soldaki kolonlar listesindeki bir satıra çift tıkladığınızda da otomatik o kolonun numarasıyla formüle eklenmektedir.

**CELL(,):** 2 Parametresi var. Birincisi kolon ikincisi de satır belirtiyor. Mesela **CELL(2,5)** derseniz 2. kolonun 5.satırı anlamına gelmektedir.

**ROW():** Aslında bu fonksiyon her satırda artan bir sayaç gibi davranmaktadır. Fonksiyonlar penceresine çift tıklandığında öndeğer olarak **ROW(0)** olarak ekleniyor. Tek başına kullanımı çok anlamlı durmasa da **CELL** komutu ile kullanılabilir. Mesela **CELL(2,ROW(-1))** formülü ikinci kolonun 1 satır öncesinden başlayarak verileri alır. Bunun dışında 1 den satır sayısına kadar artan bir sayaç olarak da kullanılabilir. Olmayan satırlar için "0" değeri gelmektedir.

Pencerenin sol altındaki düğme pencereyi kapatmadan formülü bir çalıştırıp hata var mı diye kontrol etmek için kullanılır. Hata yoksa eğer "Formülde yazım hatası yok" mesajı alınmaktadır.

**Örnek:** Satış faturaları dökümü raporunda **Genel Toplam** diye bir alan eklenip **FATURA TOPLAMI** alanı satır toplanması isteniyorsa eğer;

#### **Formül Hesaplama: Col(8)+CELL(21,ROW(-1))**

**Col(8):** kolonlar alanında yer alan "**FATURA TOPLAMI**" kolonudur.

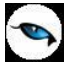

**CELL(21,ROW(-1)):** 21 – yeni eklenecek olan Genel Toplam kolonunun numarasıdır. **ROW(-1)** bir önceki satır bilgisidir. 21. kolonun bir önceki satırı anlamına gelmektedir.

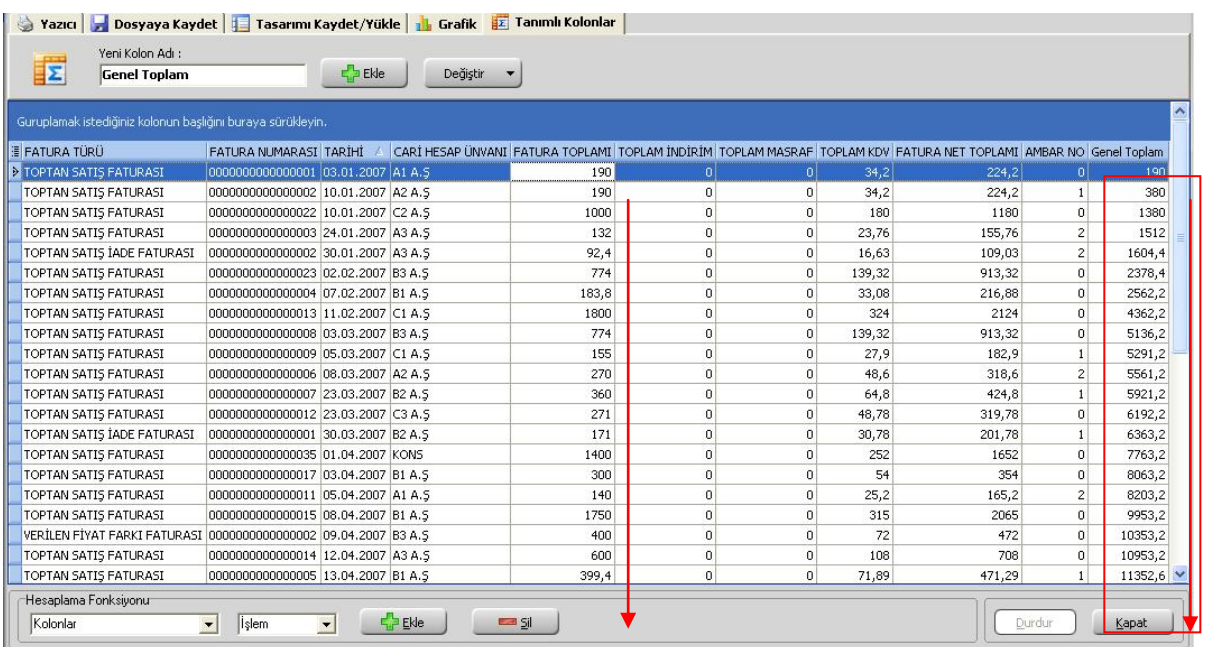

**Gruplama Özelliği:** Raporda listelenen bilgilerin istenilen kolon ya da kolonlara göre gruplanmasını sağlar.

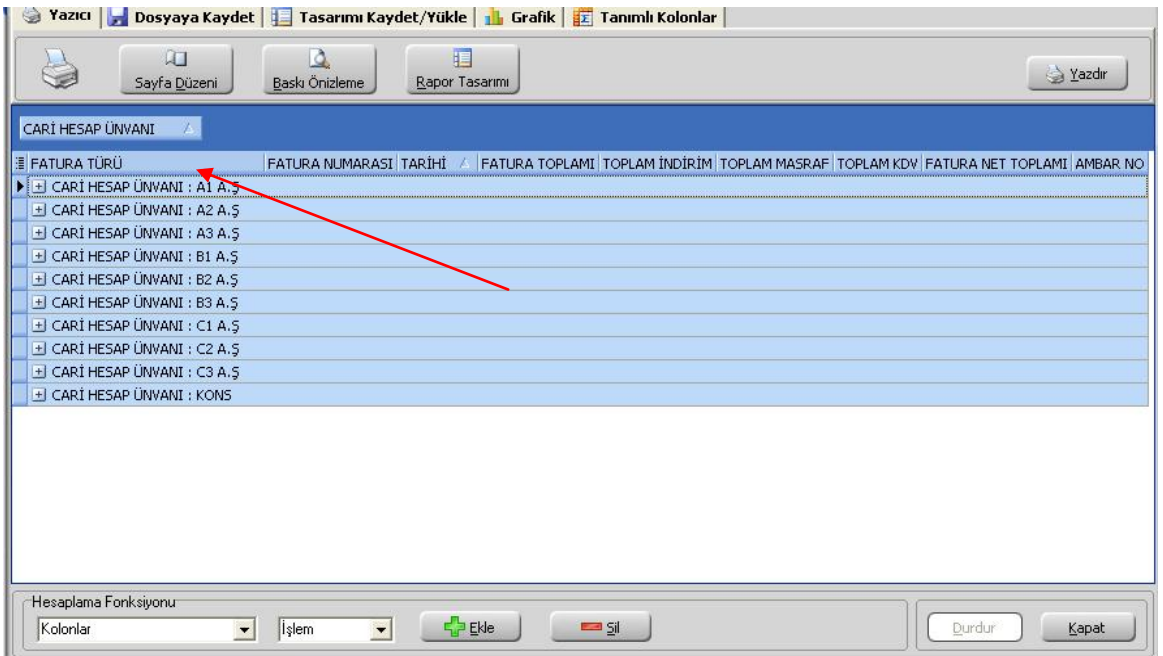

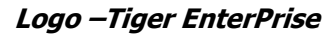

Hangi kolona göre gruplama yapılacaksa o kolon başlığı "Gruplamak istediğiniz kolonun başlığını buraya sürükleyin" yazan üstteki bölüme sürüklemek ve bırakmak yeterlidir.

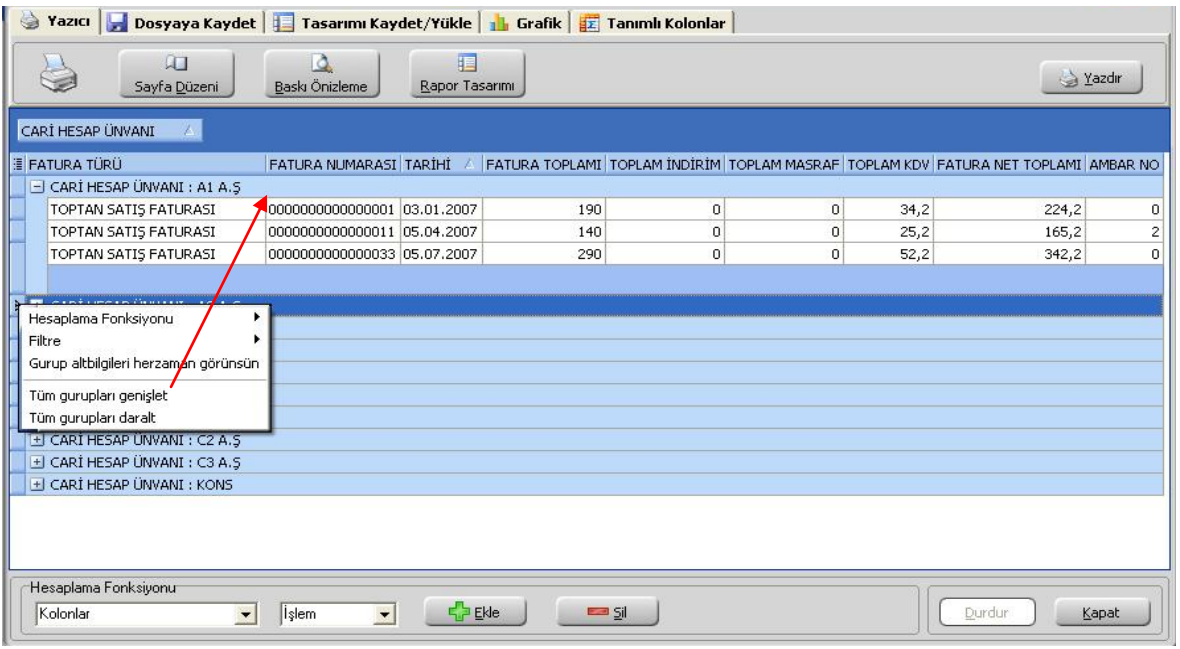

Grupların detaylarını görmek için yanlarında bulunan artı (+) tuşları kullanılır. Ayrıca tüm artıların açılması ya da kapanması içinde sağ klikte "**Tüm Grupları Genişlet**", "**Tüm Grupları Daralt**" seçimleri kullanılabilir.

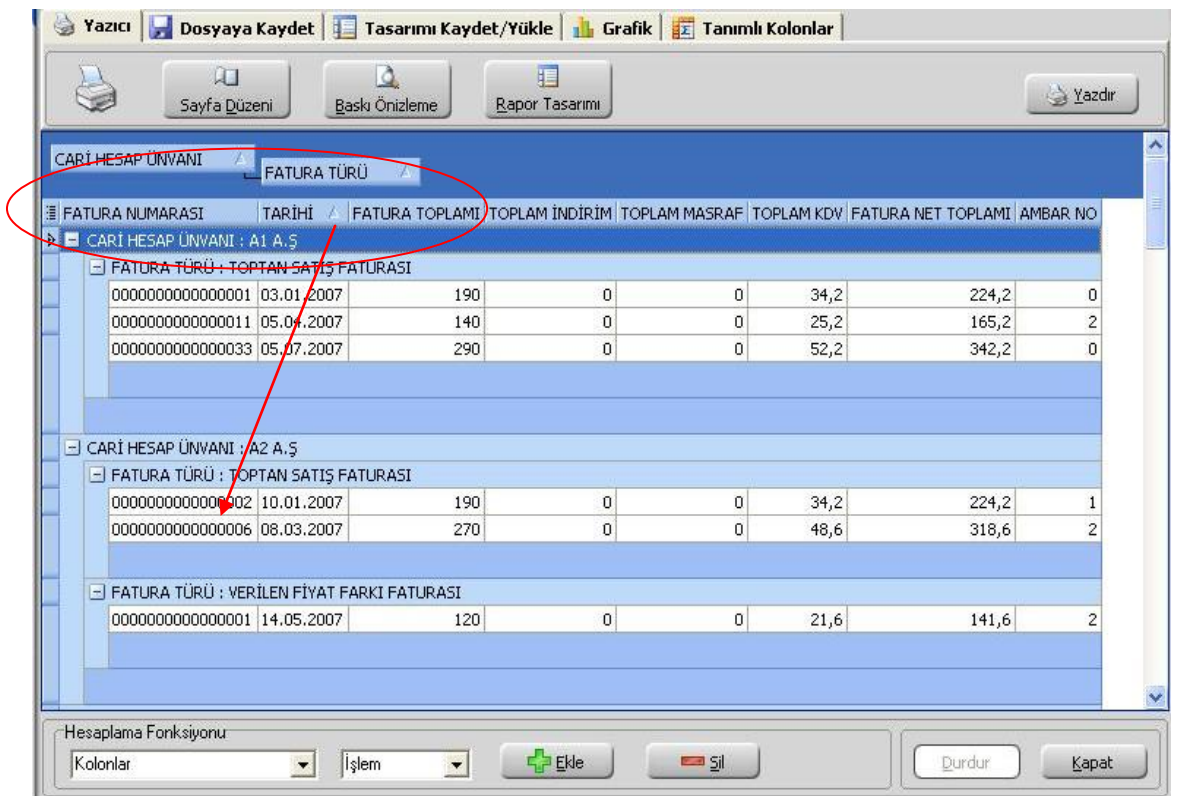

İstenirse gruplama sonrası başka kolonlarda sürükle bırak yapılarak iç içe gruplar oluşturulabilir.

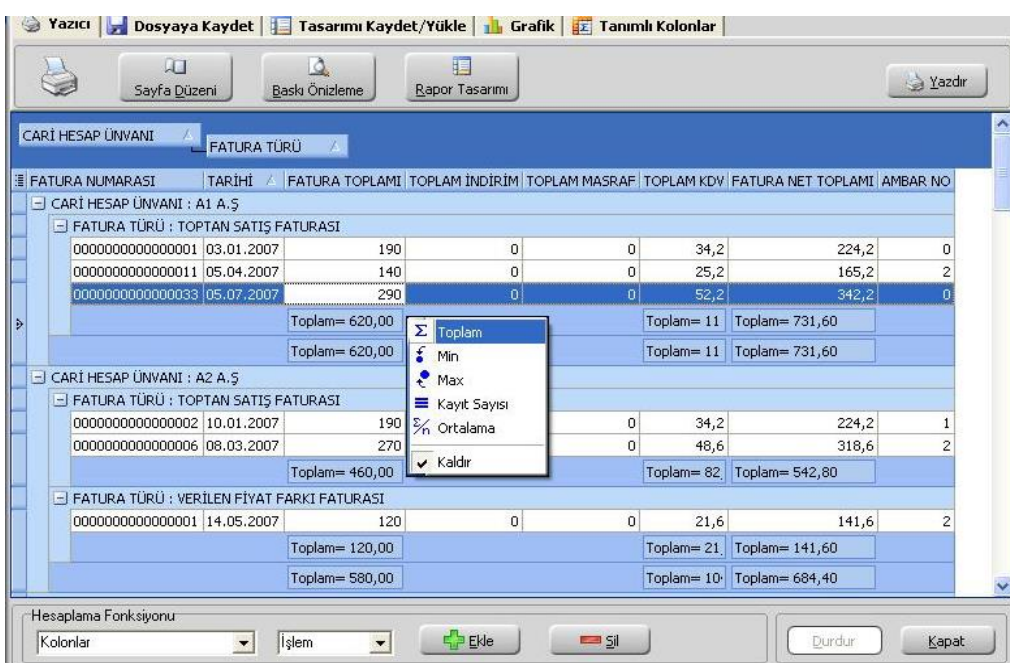

Grup bazında hesaplama istenildiği zaman sağ klikten fonksiyon tipi seçilir. Hesaplamaların sadece seçilecek satırlara göre yapılması mümkündür.

**Grup Alt Bilgileri Her Zaman Görünsün:** Gruplama işlemi yapıldıktan sonra gruplama ile ilgili toplam alanları eklenip gruplar daraltıldığında eklenen toplam bilgilerinin görünmesi için sağ klikten "Grup alt bilgileri her zaman görünsün" seçilebilir.

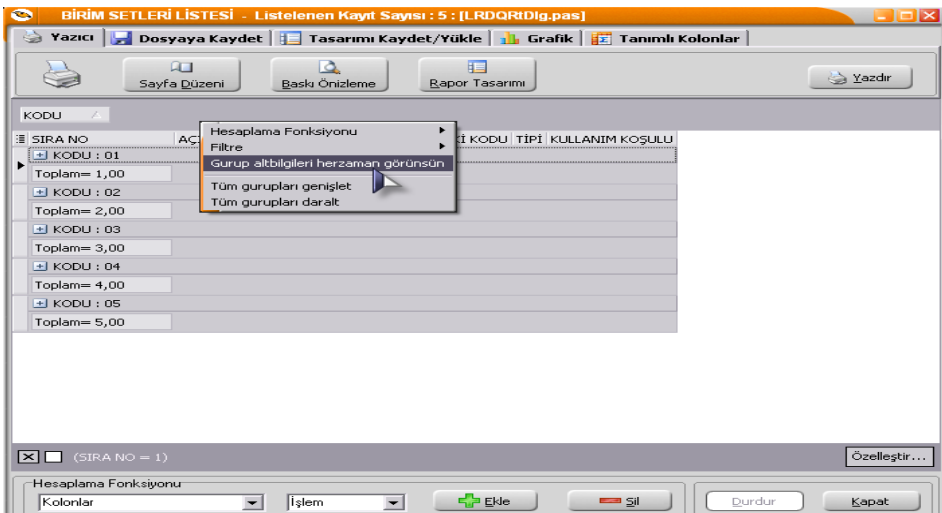

**Hesaplama Fonksiyonları:** İstenilen bir kolona göre toplam, ortalama, maksimum ya da minimum değer hesaplatılabilir. Hesaplama için Hesaplama Fonksiyonu bölümünden kolonlarda hangi kolona göre hesaplama istendiği seçilir. İşlemde yaptırılacak işlem seçilir. "Ekle" denildiğinde ilgili kolonun altına hesaplama sonucu gelir. Hesaplamayı silmek için ise ilgili kolonda iken sil yazmak yeterlidir.

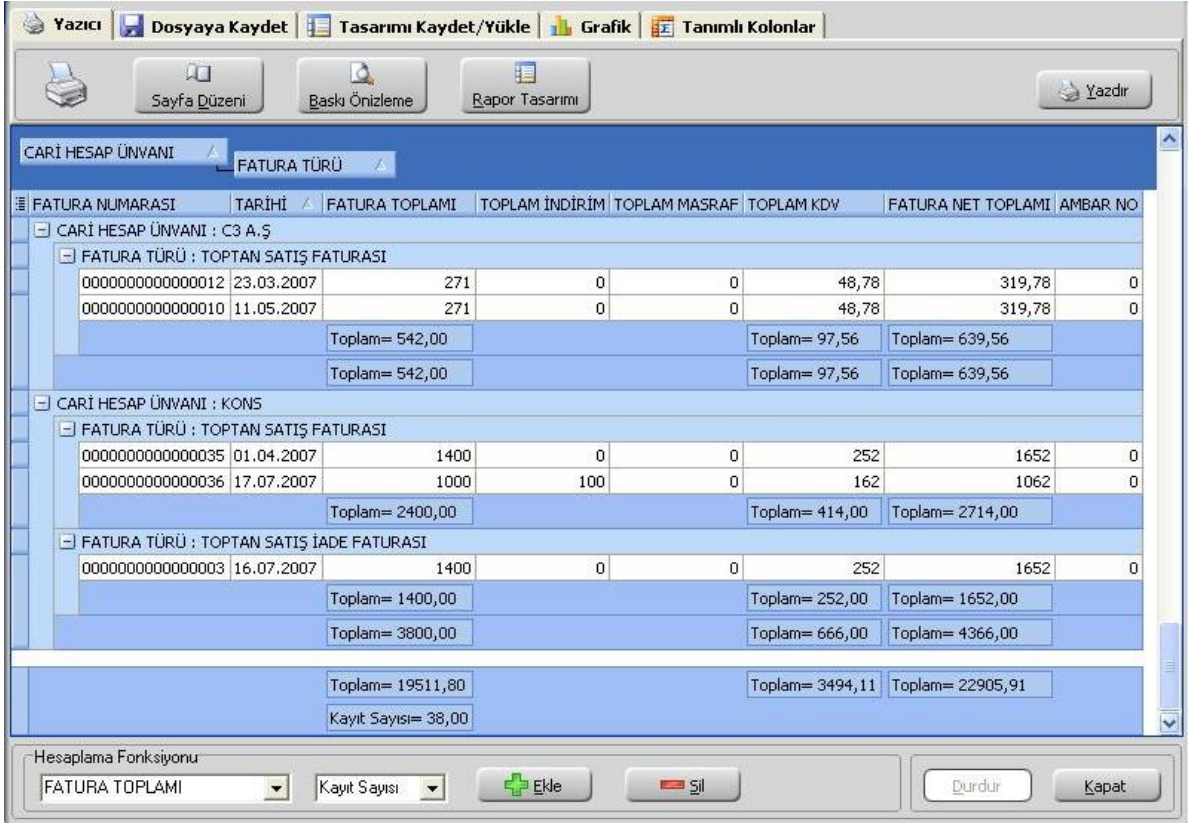

Ayrıca satırlar üzerinde sağ klik yapıldığı zaman "Sadece seçili satırlar hesaplansın" işaretliyse; sadece mouse ile seçili satırları hesaplar ve seçim her değiştiğinde otomatik günceller. "Boş alanlar hesaplamaya dahil edilmesin" işaretliyse, hiçbir veri içermeyen satırlar hesaplama fonksiyonlarına dahil edilmez. Örneğin bir kolonda bazı satırlar boş olsun normalde ortalama alınırken o satırlar için sıfır "0" değeri kullanılır ama bu seçenek seçilirse ortalamaya hiç dahil edilmezler.

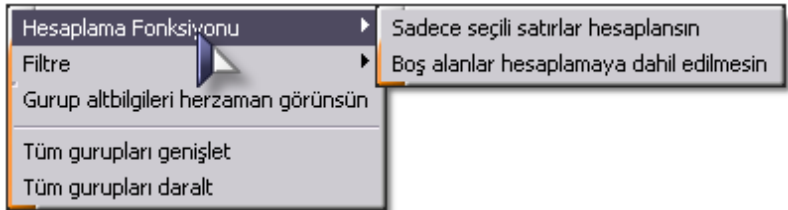

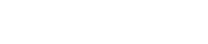

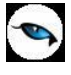

**Tasarım Kaydet/Yükle işlemi:** Tablo rapor olarak alınan rapor, üzerinde yukarıdaki değişiklikler yapıldıktan sonra tekrar alındığı zaman aynı format alınabilmesi veya bir başka firmada aynı formatta alınsın diye **Tasarım Kaydet/Yükle** işlemi kullanılmaktadır.

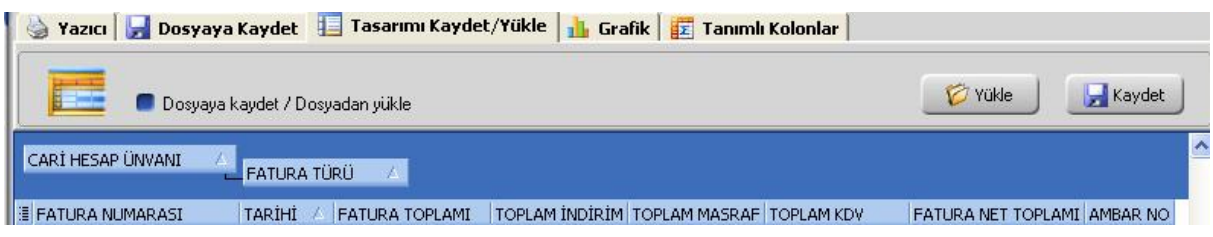

**Dosyaya Kaydet / Dosyadan Yükle: Dosyaya Kaydet** işaretlenerek **Kaydet** işlemi yapıldığı zaman tablo rapor tasarımını diske **TRL** uzantılı dosya olarak yazmaktadır. Fiziksel olarak dışarı yazılan **TRL** uzantılı dosya bir başka firmada ya da aynı firmada **Dosyadan Yükle** işaretlenerek **Yükle** işleminden içeri alınabilir.

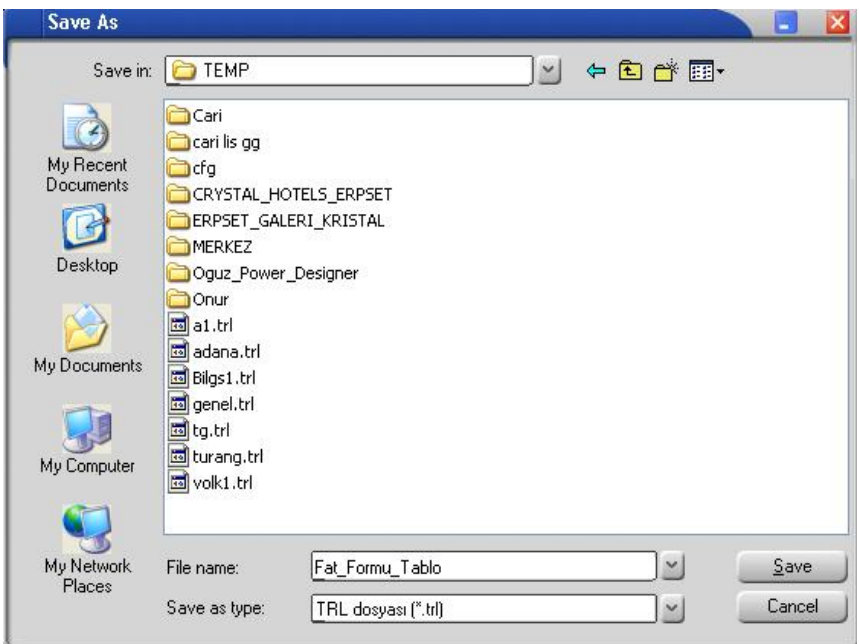

**Tasarımı Kaydet:** "**Dosyaya Kaydet**" işaretlenmeden "**Kaydet**" işlemi yapıldığı zaman tablo rapor tasarımını veri tabanında **L\_TABLELAYS\_001** firma uzantılı tabloya yazmaktadır.

Öndeğer olarak kaydedildiği zaman herhangi yükleme işlemi yapmadan öndeğer rapor tasarımı yüklenebilir. Öndeğer işaretlenmediği zaman "**Dosyadan Yükle**" işaretlenmeden "**Yükle**" işleminden içeri alınabilir.

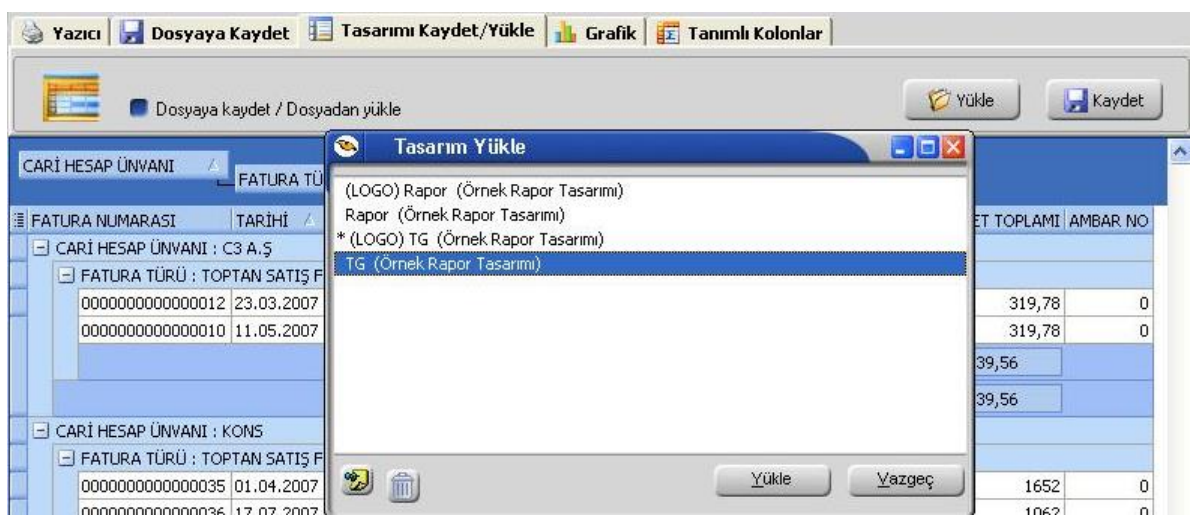

Program içerisinde veriler girilerek yeni bilgilerle rapor alındığı zaman tablo tasarımı aynen kalmaktadır, içerik güncellenmektedir.

Tasarım kaydetme işlemi, Kolon gurupları, filtreler, sıralamalar, toplamlar, varsa eklenen yeni kolonlar ve grafikleri kapsamaktadır.

**Dosyaya Kaydet işlemi:** Tablo rapor olarak alınan rapor üzerinde değişiklikler yapıldıktan sonra; Dosyaya kaydet işlemi ile birlikte Excel, HTML ve XML dosyası olarak kaydedilebilmektedir.

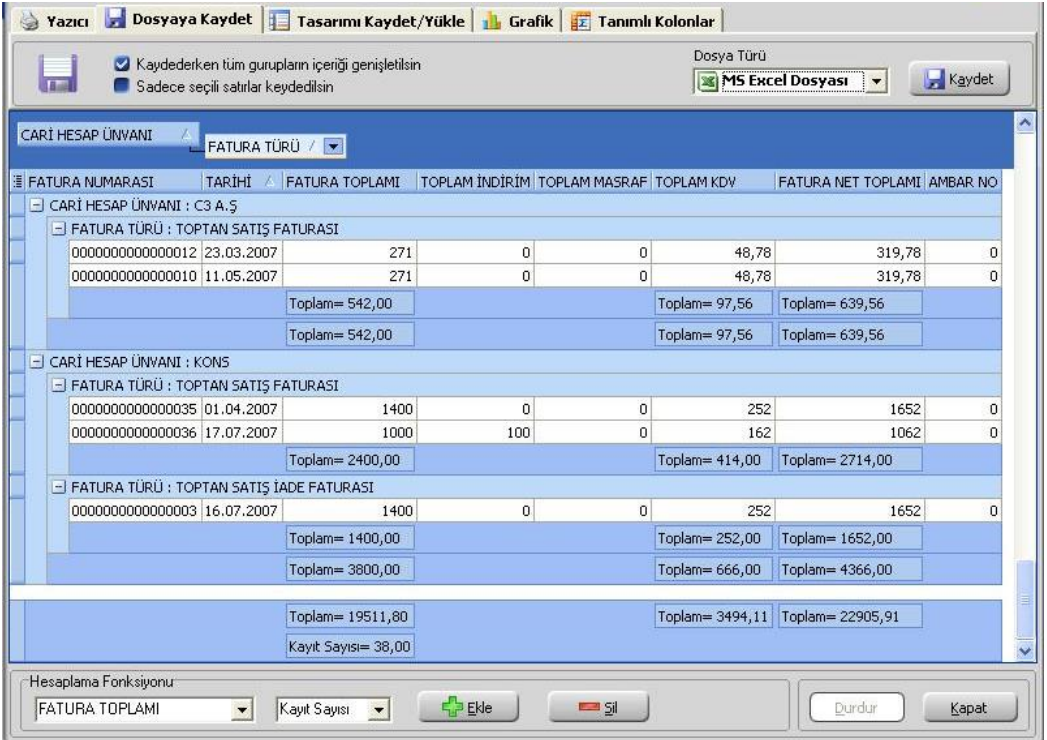

**Kaydederken Tüm Grupların İçeriği Genişletilsin:** Listelenen tablo raporunda Gruplama özelliği varsa grupların içeriği genişletilerek kaydedilmesi isteniyorsa eğer "Kaydederken tüm grupların içeriği genişletilsin" işaretlenerek kaydedilebilir.

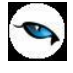

**Sadece Seçili Satırlar Kaydedilsin:** Listelenen tablo raporunda sadece istenilen satırların kaydedilmesi isteniyorsa **Sadece Seçili Satırlar Kaydedilsin** işaretlendikten sonra hangi satırların kaydedilmesi isteniyorsa mouse ile seçildikten sonra kaydedilmesi sağlanabilir.

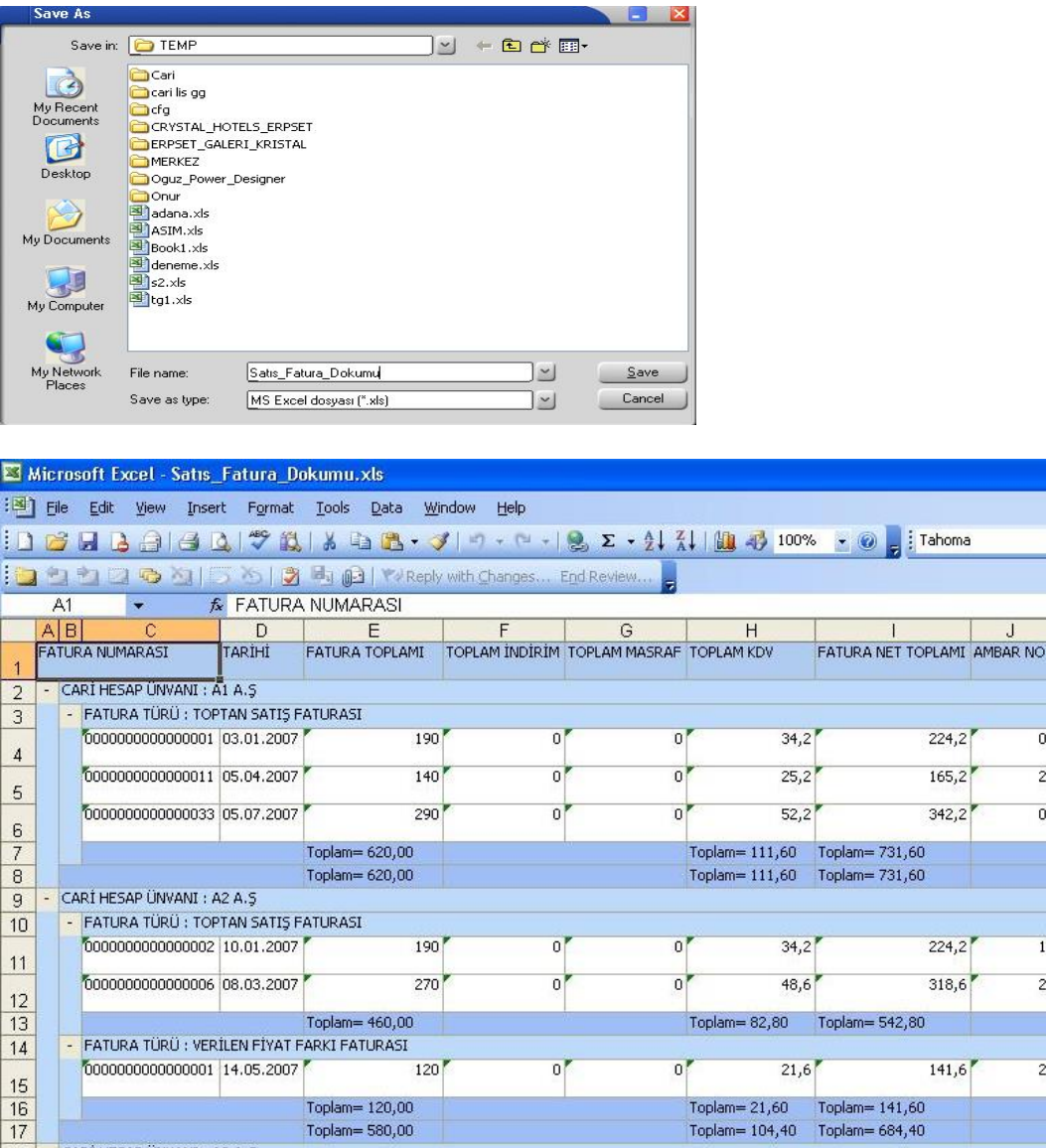

Dosya türü alanından Excel haricinde HTML ve XML olarak seçilerek ilgili türde rapor kaydedilmesi sağlanabilir.

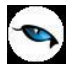

**Yazıcı:** Tablo olarak alınan rapor üzerinde değişiklikler yapıldıktan sonra Yazıcı seçeneğinden yazıya döküm gönderilebilir.

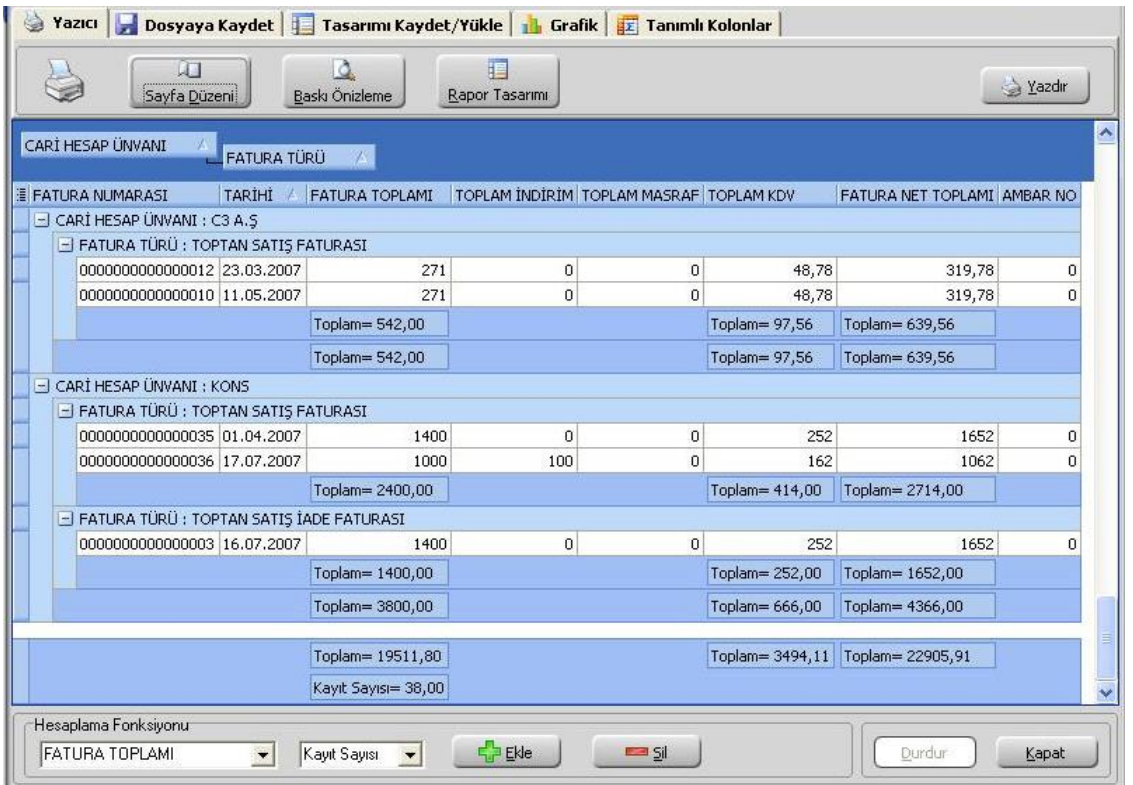

**Sayfa Düzeni:** Tablo olarak alınan rapor yazıcıya gönderilmeden önce **Sayfa Düzeni** işleminden yazıcı çıktısı ile ilgili düzenlemeler yapılabilir.

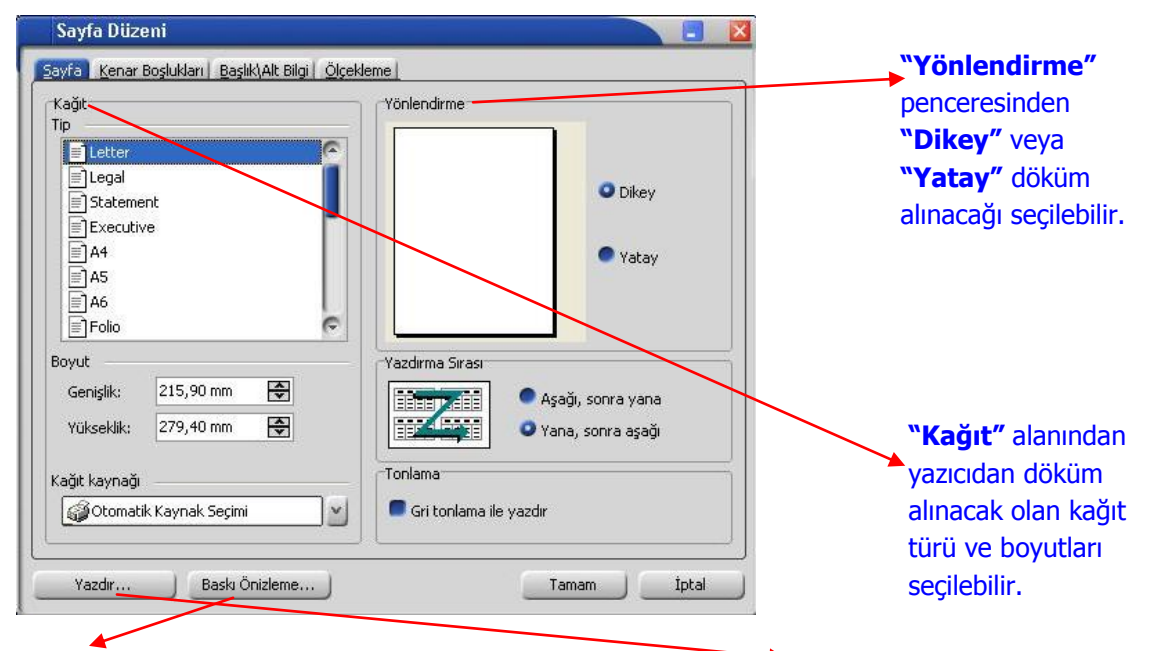

**Baskı Ön İzleme** alanında yapılan değişiklikler izlenebilir ya da "**Yazdır**" alanından yazıcıdan döküm alınabilir.

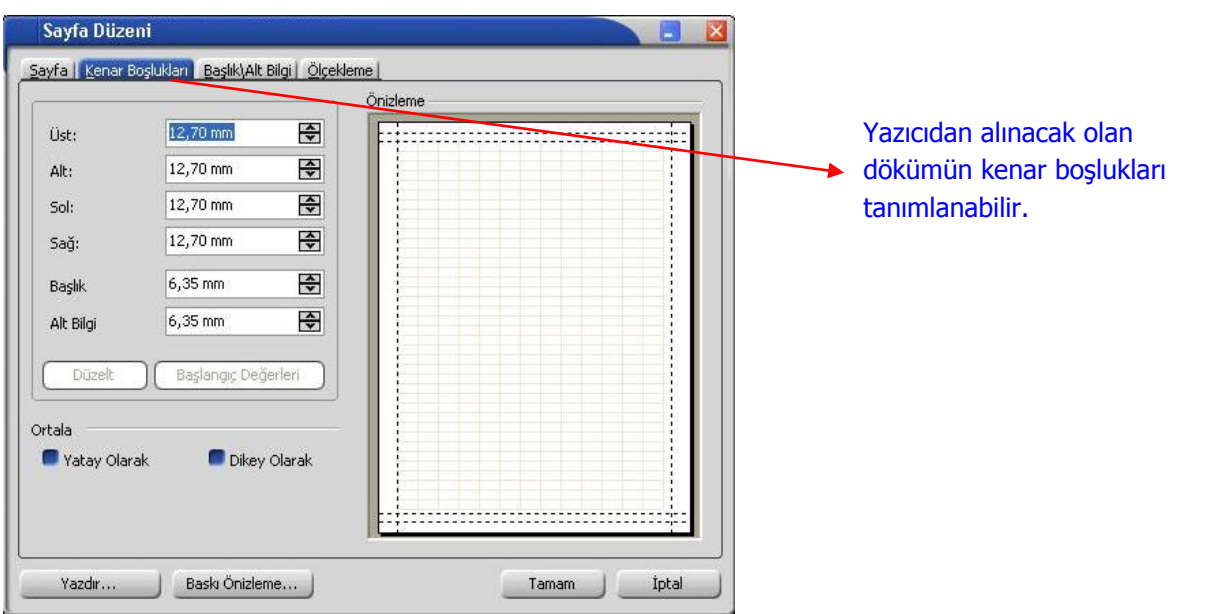

**Baskı Ön izleme:** Tablo olarak alınan rapor üzerinde değişiklikler yapıldıktan sonra yazıcıya göndermeden önce "Baskı Ön izleme" ile yazıcıdan nasıl çıkacağı izlenebilir ve sayfa formatında değişiklikler yapılabilir.

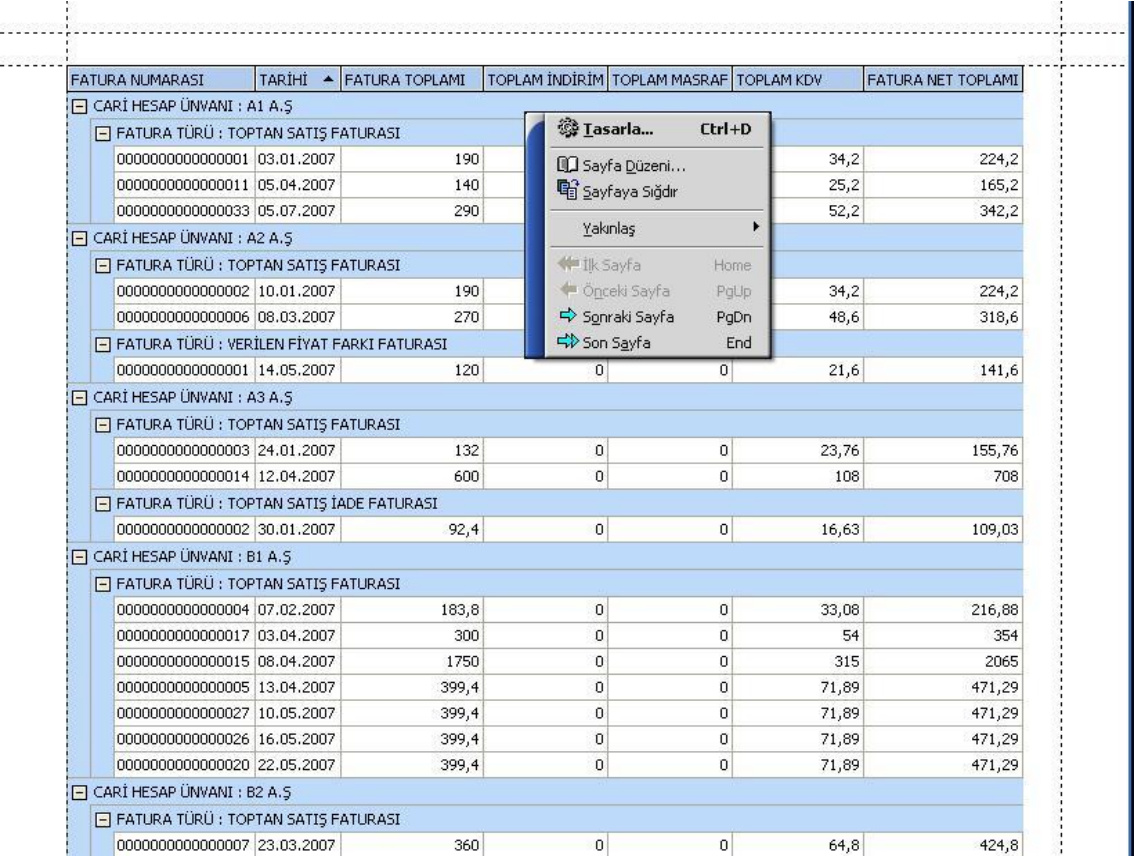

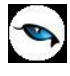

Yukarıda baskı ön izleme ile ekrana alına yazıcı çıktısı üzerinde "**Tasarla**" ile değişiklik yapılabilir.

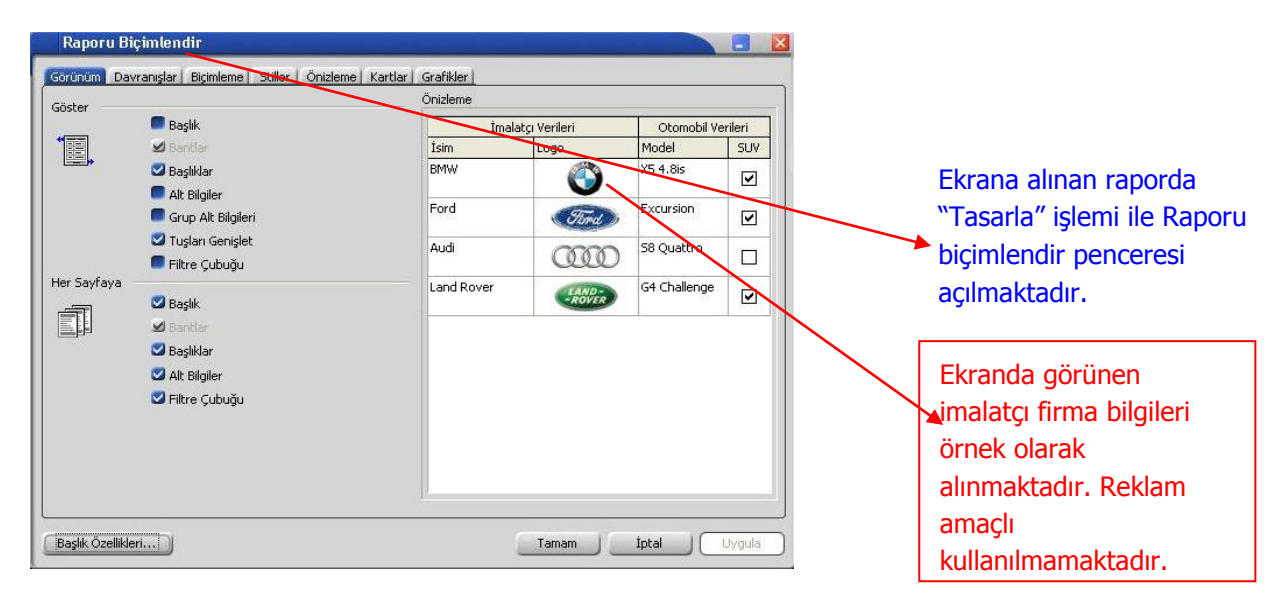

**Grafik:** Tablo olarak alınan rapor; kolon ekle ile yeni kolon eklenerek veya listelenen kolonlar dikkate alınarak **Grafik** olarak alınması sağlanabilir.

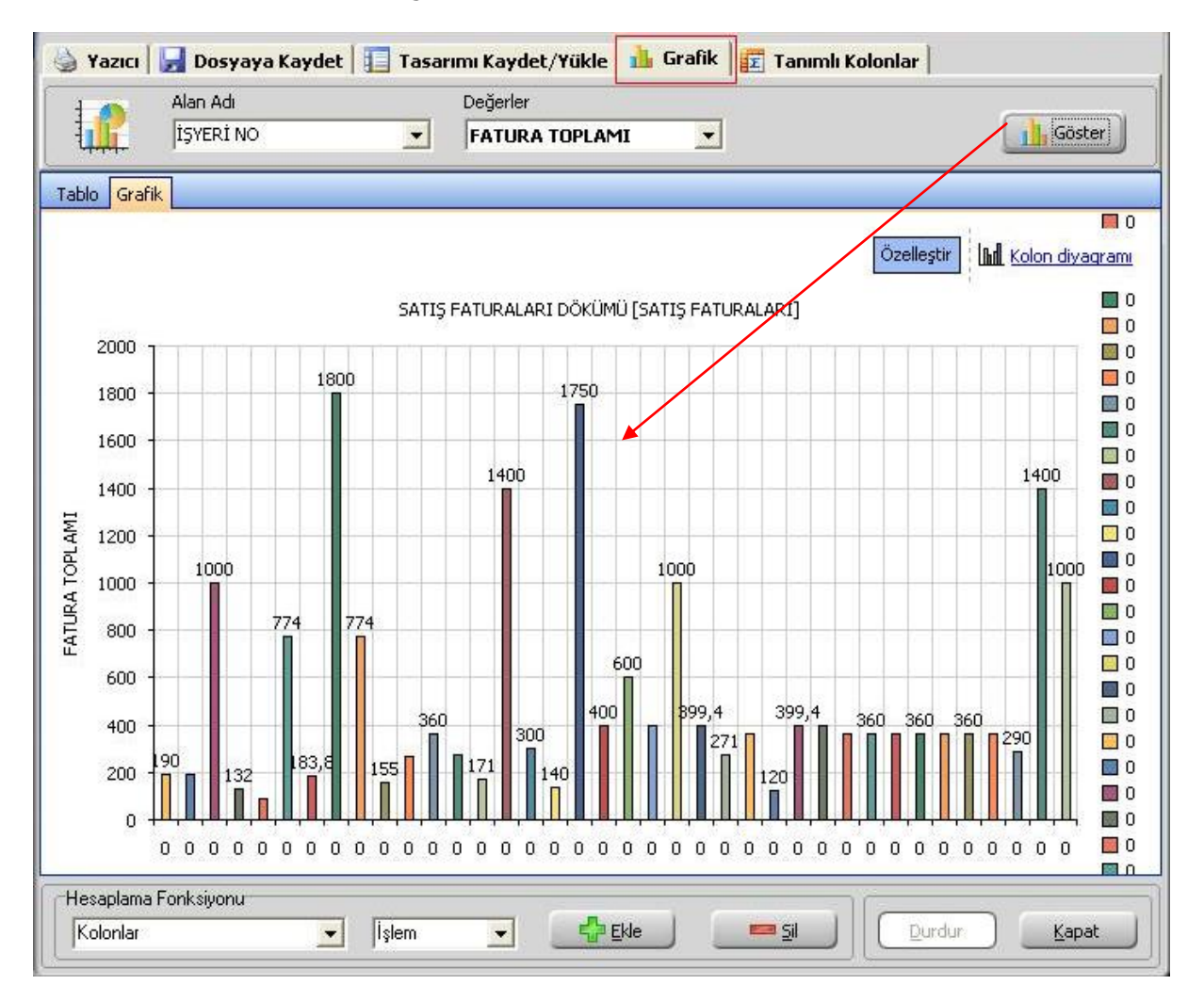

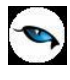

**Alan Adı** kriter seçimi; **Değerler** raporlamanın hangi değerler üzerine olacağını belirlemek içindir.

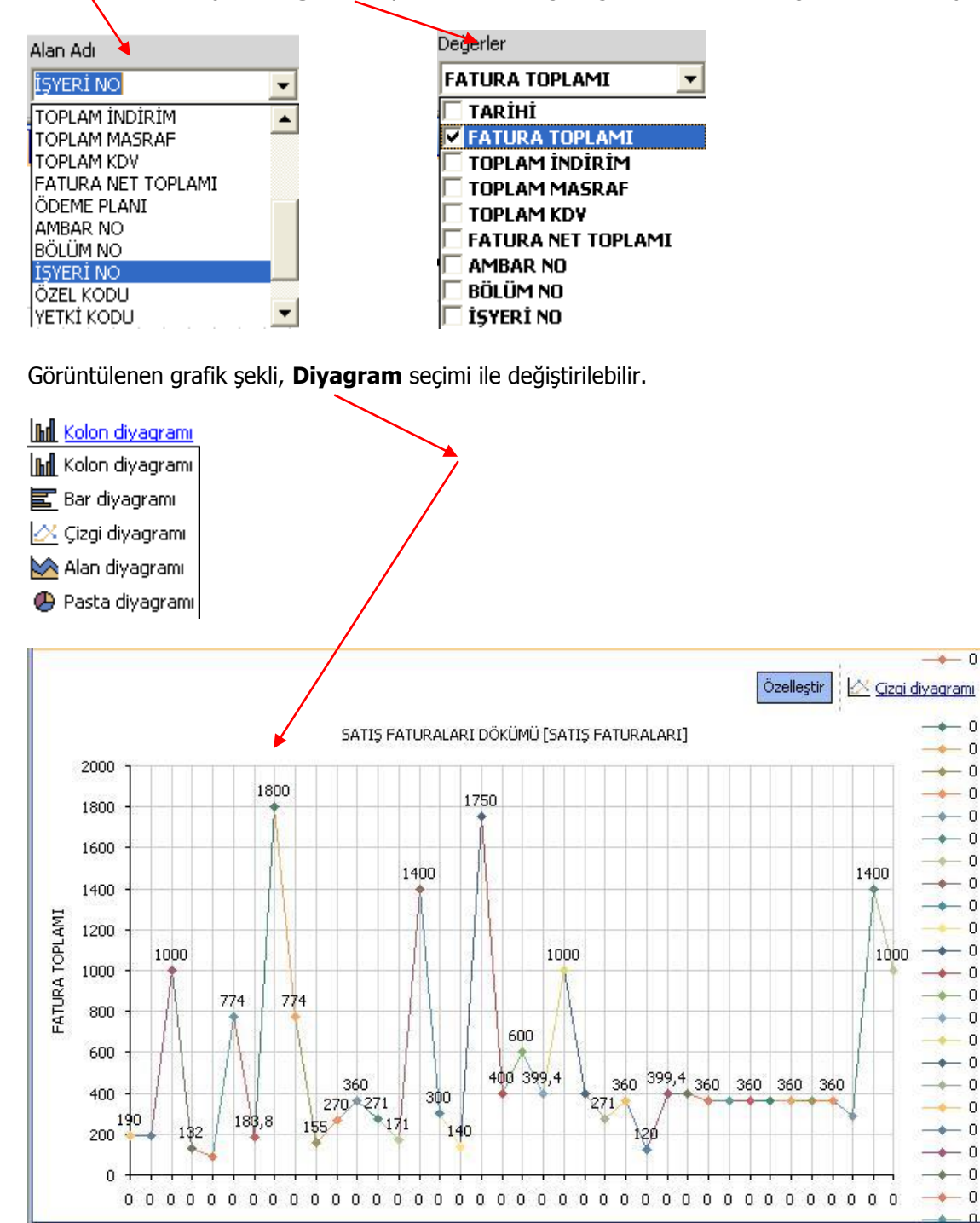

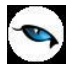

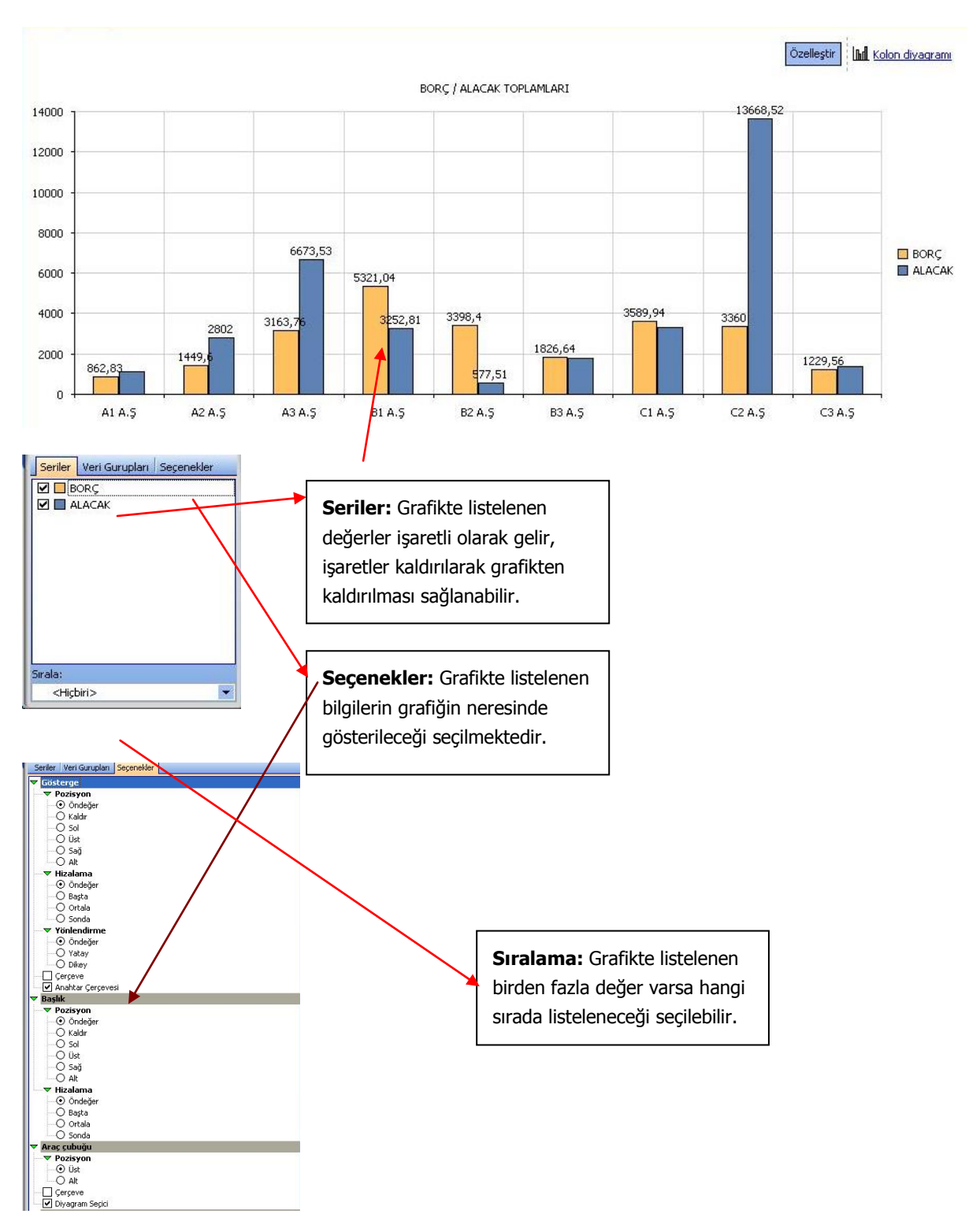

#### **Özelleştir:** Grafikte yer alan listelenen bilgilerde değişiklik yapmak için kullanılır.

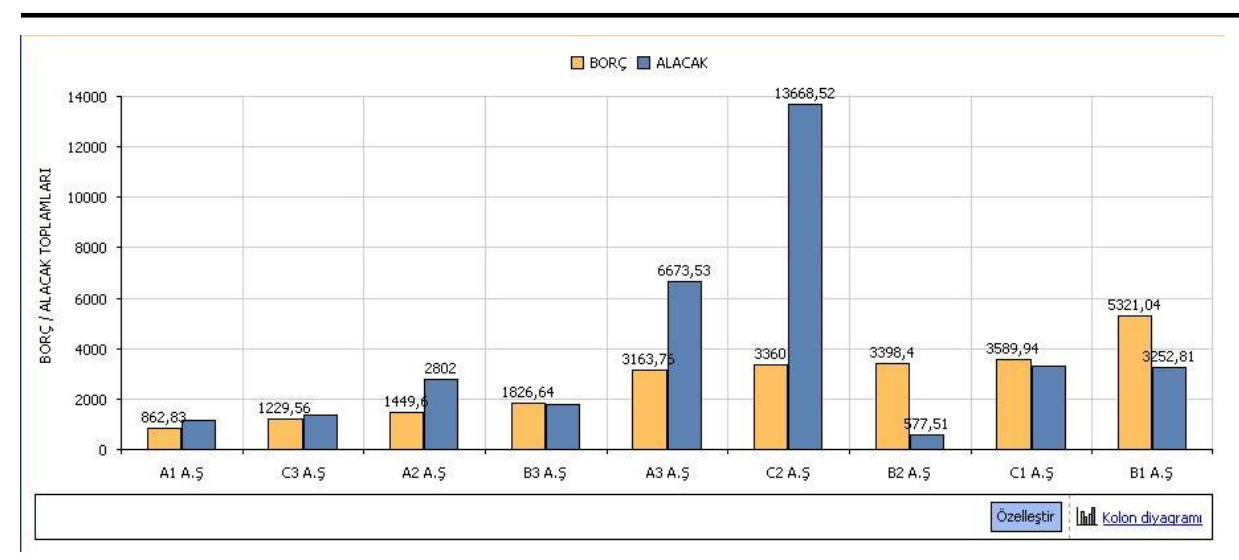

Özelleştir işlemi ile ayarlar yapıldıktan sonra yukarıdaki grafik gösterimi sağlanabilir.

 $\mathcal{C}$ 

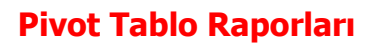

Program içerisinde girilen verilerin Excel gibi bir araç olmadan standart bir şekilde gridin kolon ve satırlarına yerleştirilerek tablo şeklinde alınmasına Tablo Rapor özelliği ile sağlanmaktadır.

Tablo raporları iki şekilde alınır.

**Tablo:** Program içerisinde girilen verilerin tümü tablo olarak raporlanmaktadır.

**Pivot Tablo:** Program içerisinde girilen verileri düzenleyerek, özetleyerek ve çözümleyerek anlamlarını ortaya çıkaran raporlanmasını sağlamaktadır.

Bu raporlar birkaç saniyede çalışma sayfası verilerinin yeni görünümlerini oluşturur. Yüzlerce, hatta binlerce bilgi parçası yerine oturur ve verilerin ardındaki anlamı ortaya koyar.

Pivot Tablo raporu oluşturmak, bilgi parçalarını faklı yerlere yerleştirip birbirine nasıl uyduğunu görmek anlamına gelir.

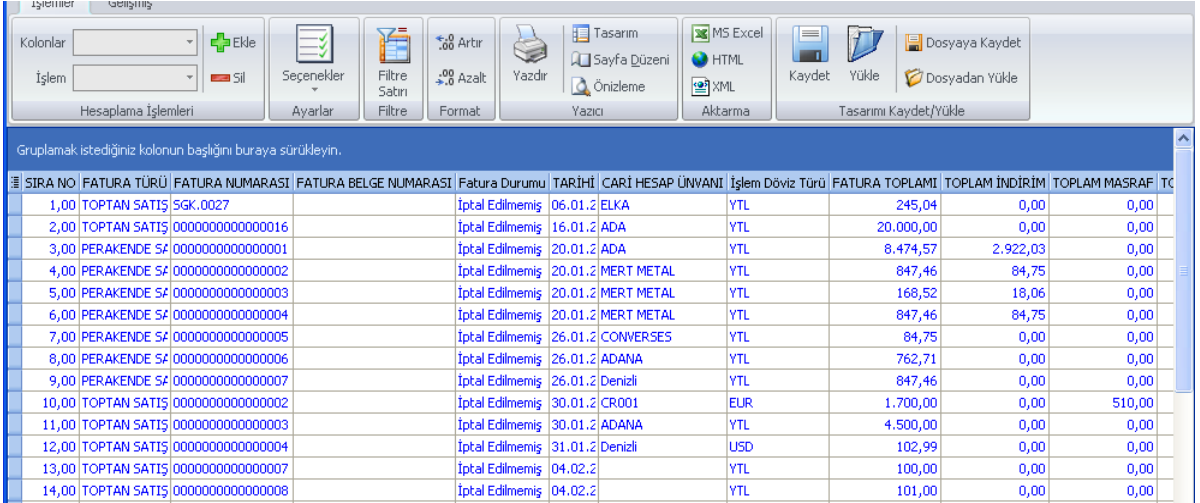

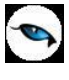

Tablo olarak rapor alındığında Filtrede verilen değerlere göre tüm veriler listelenmektedir.

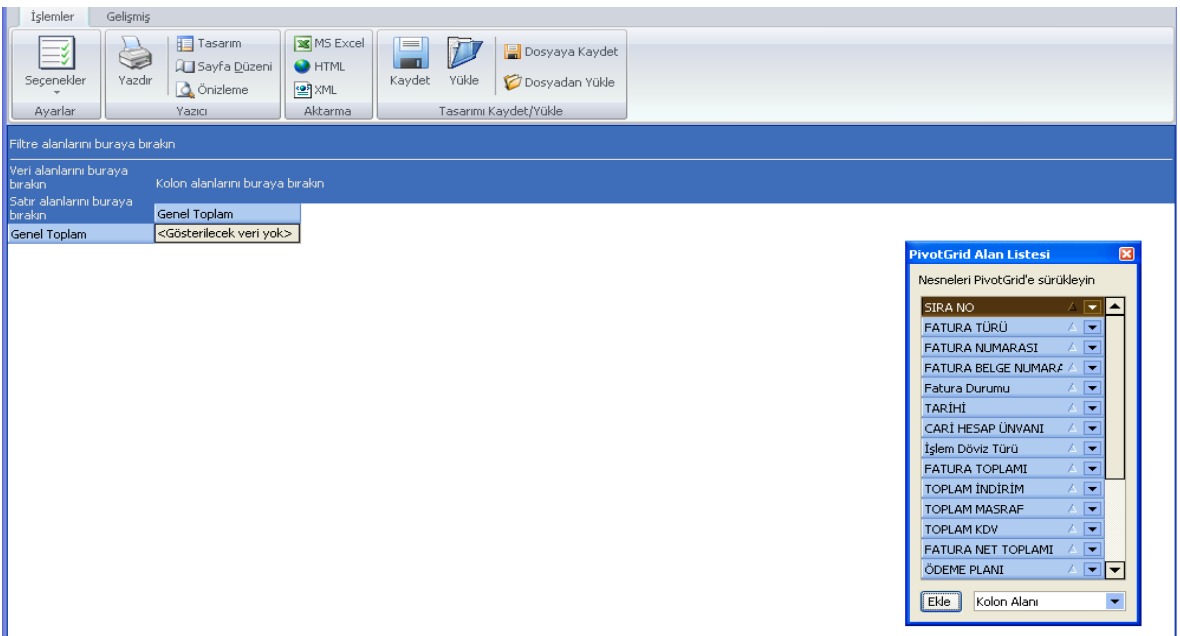

Pivot tablo olarak rapor alındığı zaman raporlanacak bilgi ekrana boş gelmektedir. "PivotGrid" listesi içerisindeki alanlar istenilen yerlere sürükleyerek bırakılır.

**Filtre Alanlarını Buraya Bırakın:** Pivot tabloda filtre verileceği zaman istenilen alan buraya eklenerek filtre verilebilir.

**Veri Alanlarını Buraya Bırakın:** Özetlenecek yada istenilen alan göre gruplanacak sayısal bilgiler buraya taşınmalıdır.

**Satır Alanlarını Buraya Bırakın:** Özetlenecek alanların listelendiği alan bilgisi buraya taşınmalıdır.

**Kolon Alanlarını Buraya Bırakın:** Kolonda listelenmesi istenen bilgilerin eklendiği alandır.

Bir Pivot Tablo raporu oluşturduğunuzda, kaynak verilerinizin her sütunu raporda kullanabileceğiniz bir alan olur. Alanlar, kaynak verilerden alınan çok sayıda bilgi satırını özetler.

Raporda kullanılacak alanların adları kaynak verilerinizdeki sütun başlıklarından gelir. Kaynak verilerde, çalışma sayfasının ilk satırı boyunca her sütunun bir adı bulunmalıdır.

Başlıkların altında kalan diğer satırlar, aynı sütunda benzer öğeleri içermelidir. Örneğin, metinler bir sütunda, sayılar bir diğer sütunda ve tarihler de başka bir sütunda yer almalıdır. Diğer bir deyişle, sayıları içeren bir sütunda metin bulunmamalı veya benzeri durumlar olmamalıdır.

Son olarak, Pivot Tablo raporu için kullanılan verilerin içinde boş sütun olmamalıdır. Ayrıca, boş satırların da bulunmamasına dikkat edilmelidir; örneğin, veri bloklarını birbirinden ayırmak için kullanılan boş satırlar kaldırılmalıdır.

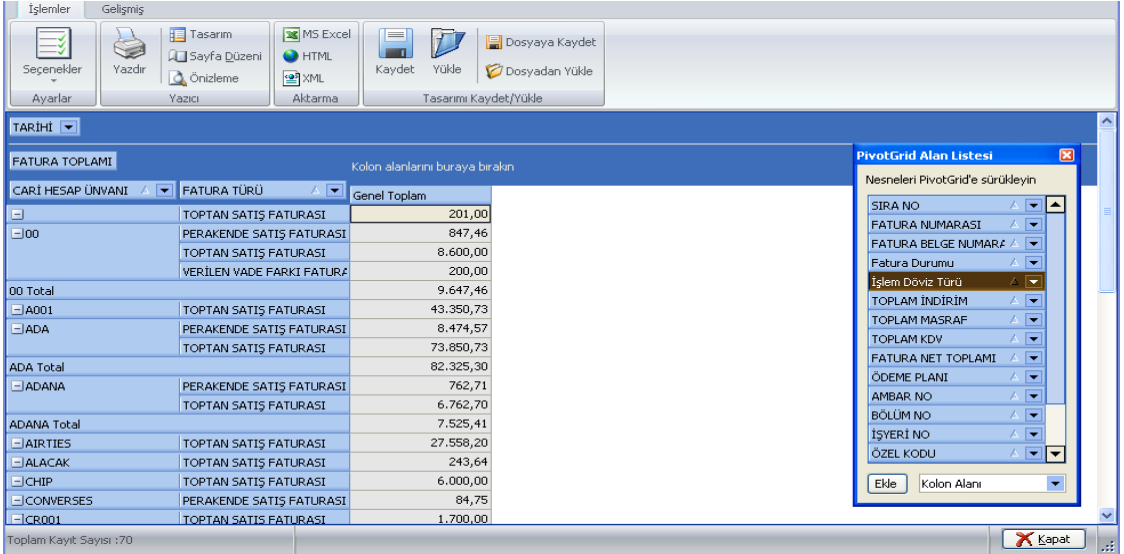

Pivot Tablo ile istenilen alanlara göre özetlenerek toplam alınabilir.

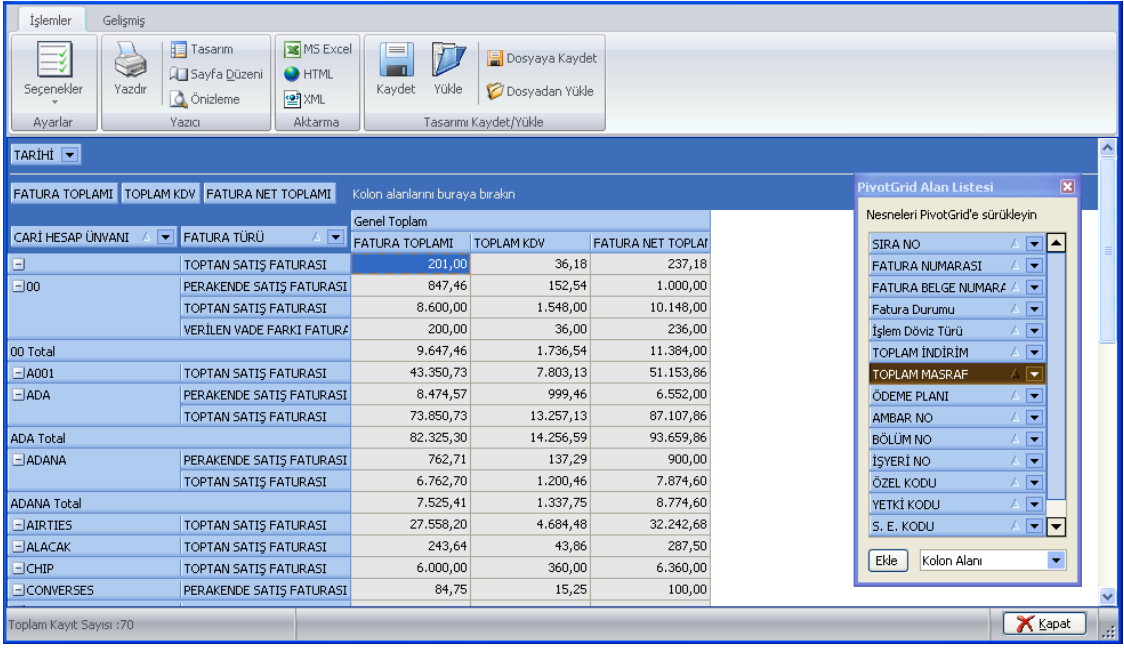

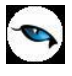

#### **Örnek:**

Satış faturaları dökümü raporu cari hesap unvanı ve fatura Türüne göre toplam bilgilerinin pivot tablosu hazırlanmıştır.

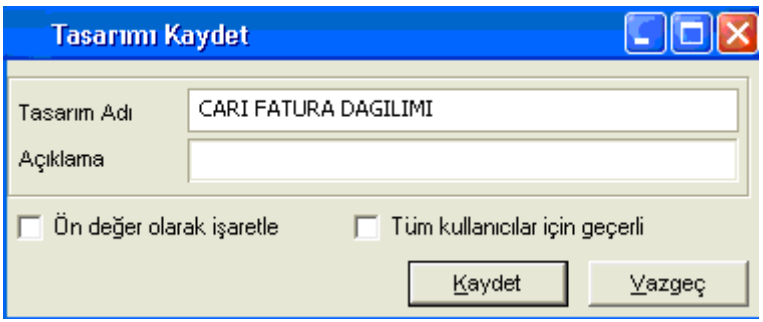

Pivot Tablo yapıldıktan sonra hazırlanan rapor tasarımı sürekli alınabilmesi için "Kaydet" işlemi ile kaydedilerek öndeğer olarak gelmesi sağlanabilir.

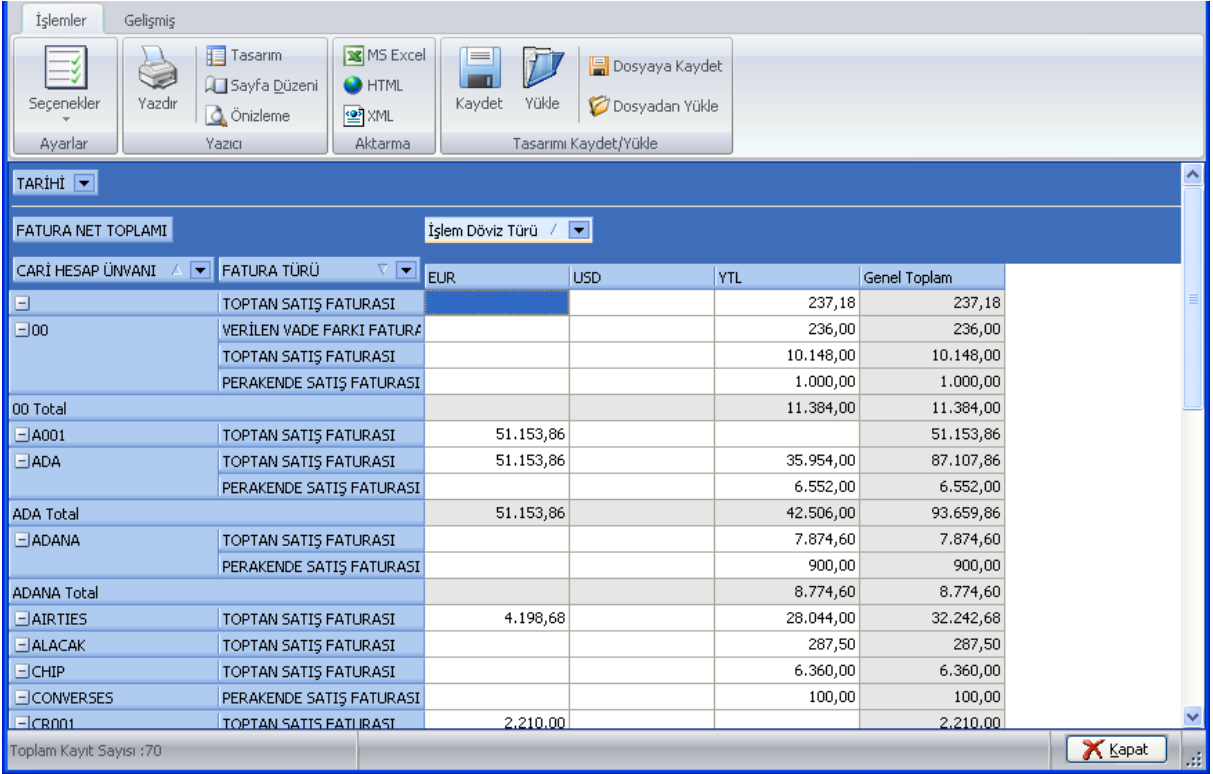

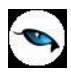

## **Kolay Tasarımlı Raporlar**

LOGO Uygulaması program bölümlerinde yer alan raporlar "Kolay Tasarla" seçeneği ile istenen alan ve bilgileri kapsayacak şekilde alınır.

Rapor bölümlerinde yapılacak işlemler için önce ilgili rapor bölümü tıklanır. Bu bölümde standart olarak yer alan kolon başlıkları ve alanlar listelenir.

Kolay tasarım penceresinde;

- Ekle seçeneği ile yeni alan eklenir
- Değiştir seçeneği ile alan bilgileri değiştirilir.
- Sil seçeneği ile alan silinir. Alan silindiğinde form düzeni vermek için Alan silindiğinde sağdakileri sola kaydır seçeneği işaretlenir.

Büyüklük/Yerleşim bölümünde alanın ölçüsü birim alanında belirtilir. Yön tuşları ile alanın rapordaki yerleşimi belirlenir.

### **Pratik Tablo Raporları**

Pratik Tablo Raporları, LOGO ürünlerine girilen veriler geniş kapsamlı olarak değerlendirilir ve genel sorgu cümlecikleri (queryler) hazırlanır. Bu sorgu cümlecikleri kullanıcının ihtiyacı olabilecek tüm bilgileri (alanları) detaylı bir şekilde içermektedir.

Ham / master olan bu sorgular, kullanıcı tarafından, bu asistan kullanılarak istenilen (detay/özet ) hale getirilebilir.

Bu işlemler (ham / master sorgular) yapılırken LOGO Utility'sinde yer alan LOGO QUERY engine'inden yararlanılır. Bu engine sayesinde, hazırlanan ham / master rapor içerisinde aşağıdaki işlemler kolaylıkla yapılabilir:

- Fonksiyon kullanımı
- Sıralama
- Gruplama
- Kriter girişi
- Ara toplam

Ham / master sorgunun derlenmesi ile oluşan, rapor sorguları istenilen ortama (Yazıcı, ekran, Ms Access, Ms Excel, Tablo, PDF dokumanı, HTML, ASCII) çıktı olarak gönderilebilir.

Bu raporlar program bölümlerinde Pratik Tablo Raporları menüsü altında yer alır.

Ham sorgunun derlenmesinde kullanıcının yapması gerekenler şunlardır:

- 1. Raporda yer alacak alanlar seçilir. (Check/Uncheck İşlemi- Bu işlem sayesinde aslında kullanıcı gerekli tabloları birbirine bağlama işlemini de yapmaktadır.)
- 2. Belirli alanlar için gerekli görülen TOPLA (sum) ,SAY (count) ,mutlak değer (ABS) vb. fonksiyonların kullanılacağı belirtilir.
- 3. Hangi alanlara göre nasıl sıralama yapılacağı (Listeden seçim Artan-Azalan) belirtilir.
- 4. Hangi alanlara göre gruplama yapılacağı belirtilir.
- 5. Hangi alanlara göre ara toplam alınacağı belirtilir.,
- 6. Kriter sihirbazı yardımı ile, ve / veya bağlantılarını kullanarak istenen kriterler (sınırlamalar) belirtilir.

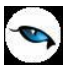

Bu işlemler neticesinde, ham / master olarak kullanıcıya sunulmuş olan sorgu cümlesi, tekrar işleme tabi tutulur. İstenen alanları, fonksiyon kullanımını, sıralamayı, gruplamayı, ara toplam kullanımını, kriter kullanımını içeren detay sorgu cümlesi LOGO Query tarafından oluşturulur.

Rapor tanımı standart ya da boş tanım seçilerek yapılır. Tanım penceresinde;

**Çalıştır** seçeneği ile standart rapor ünite seçim ekranına ulaşırız. Artık tasarım bitmiş, raporun ekrana, yazıcıya vb. üniteye alınması sırası gelmiştir.

**Kaydet** seçeneği ile, yapılan tasarım sisteme kaydedilir.

**Kapat** seçeneği ile pencere kapatılır.

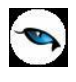

# **Rapor Üretici**

Rapor üretici, kullanıcı tarafından hazırlanmış querylerle programda raporlama yapılabilmesini sağlayan bir raporlama aracıdır. Kullanıcı, listeleme için hazırlamış olduğu query ile programda da istediği listelemeyi yapabilmekte ve bu listeleme için gerekli filtre, sıralama seçeneklerini belirleyebilmektedir. Hazırlanan rapor menü ağacına eklenebilmektedir.

Rapor üretici menü seçeneğine Yönetim Karar Destek menüsünden Ana Kayıtlar altından ulaşılabilmektedir.

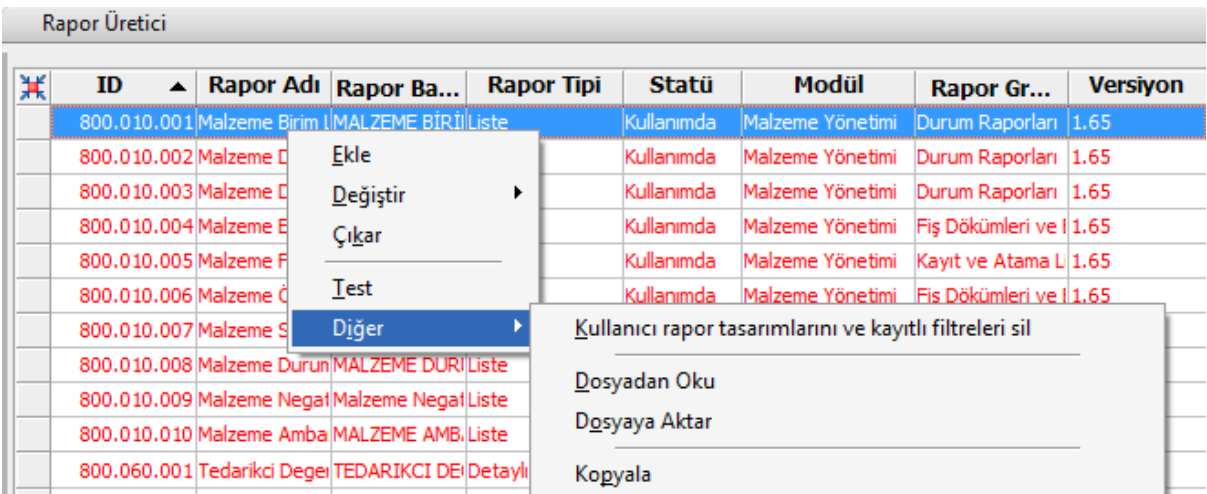

Rapor üretici penceresinde yeni bir rapor eklemek için F9 menüsünden ya da sağ mouse ile "Ekle" seçeneği kullanılır.

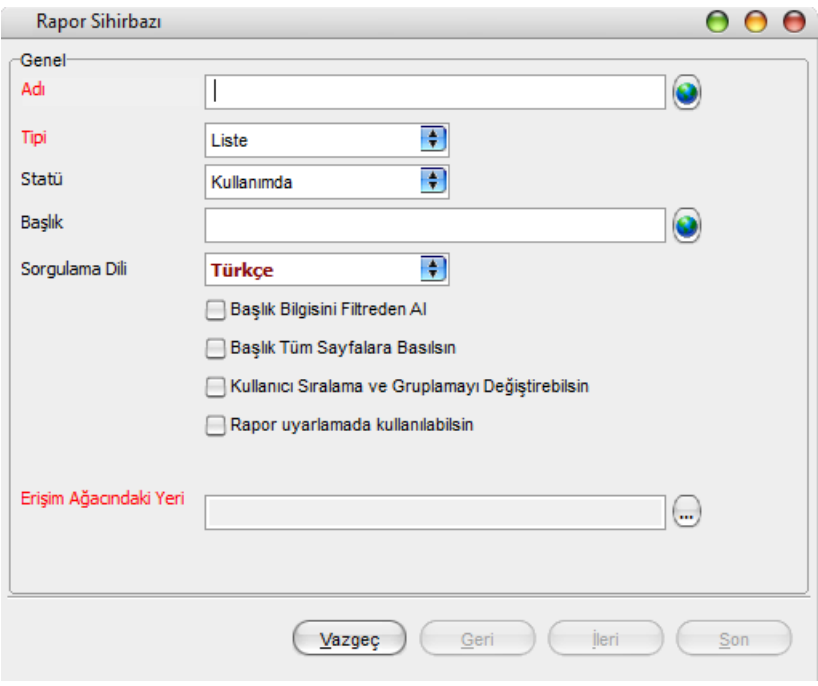

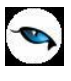

"Ekle" ile gelen pencerede, oluşturulacak rapor ve tasarım için ön bilgiler girilir.

**Adı:** Eklenecek raporun adı girilir.

**Tipi:** Liste ve Detaylı Liste olmak üzere iki seçenekten eklenecek rapora uygun olan kullanılır. Detaylı liste seçilmesi durumunda iki tablo arasındaki ilişki tanımlanabilmekte ve detaylı bir liste raporu tanımlanabilmektedir.

**Statü:** Kullanımda/Kullanım Dışı seçimi yapılır.

**Başlık:** Raporlama yapıldığında listelenecek başlık bilgisinin girildiği alandır.

**Başlık Bilgisini Filtreden Al:** Rapor başlığının filtrelerden belirlenebilmesi için seçilir. Bu durumda filtrede başlık bilgisi verilmediği durumda başlık listelenmeyecektir.

**Başlık Tüm Sayfalara Basılsın:** Rapor başlık bilgisinin tüm sayfalara basılması isteniyorsa, işaretlenmelidir.

**Kullanıcı Sıralama ve Gruplamayı Değiştirilebilsin:** Rapordaki mevcut listeleme ve gruplamanın kullanıcı tarafından değiştirilebilmesi isteniyorsa, işaretlenir.

**Erişim Ağacındaki Yeri:** Raporun erişim ağacında hangi menüde listeleneceği girilir.

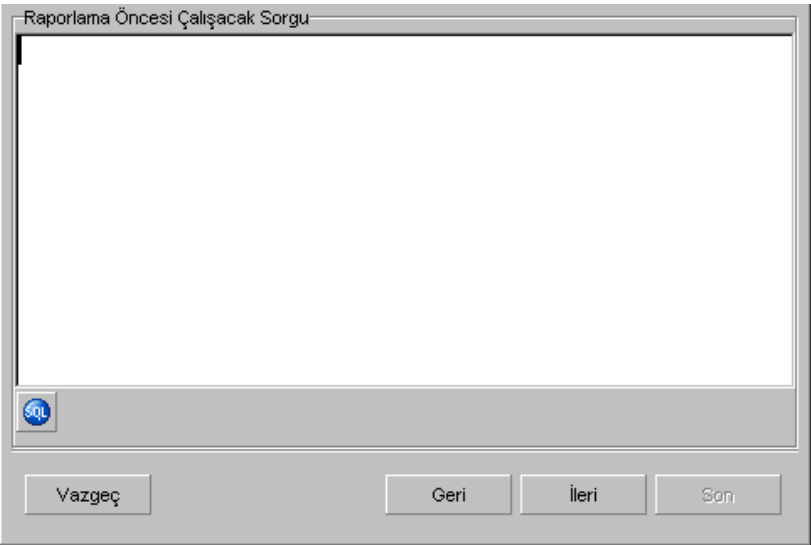

Raporlama öncesinde çalışacak cursor, view vb için hazırlanmış queryler raporlama öncesi çalışacak sorgu penceresinden girilir.

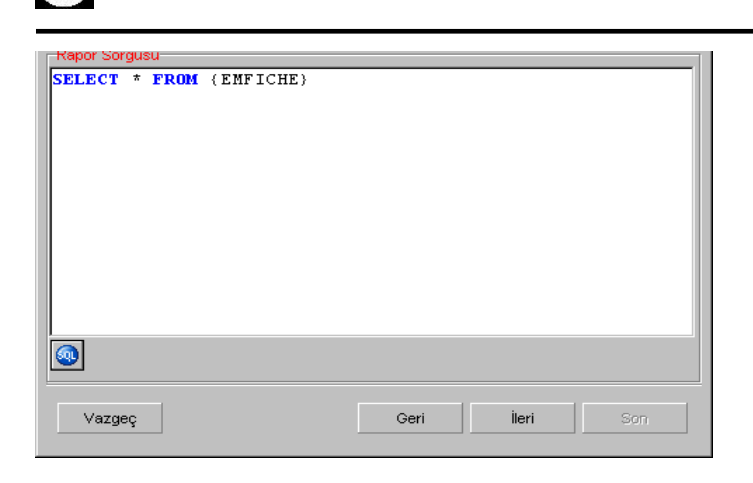

Rapor Sorgusu penceresinde, listeleme için kullanılacak query girilmektedir. Bu pencerede, rapor tasarımının dışarı alınıp başka bir firmada içeri alındığında sorun oluşturmaması için, firma ve dönem bilgisi girilmeden tablo isimleri küme parantezi içinde girilebilir.

İstenirse sol alt köşedeki "SQL" ikonundan query editörüne ulaşılabilir.

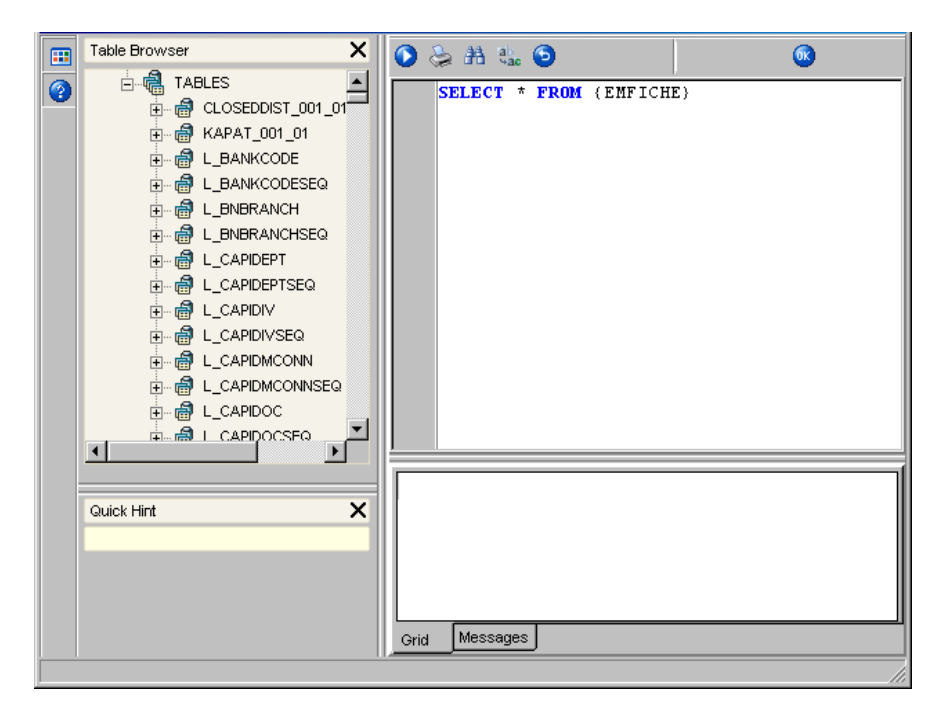

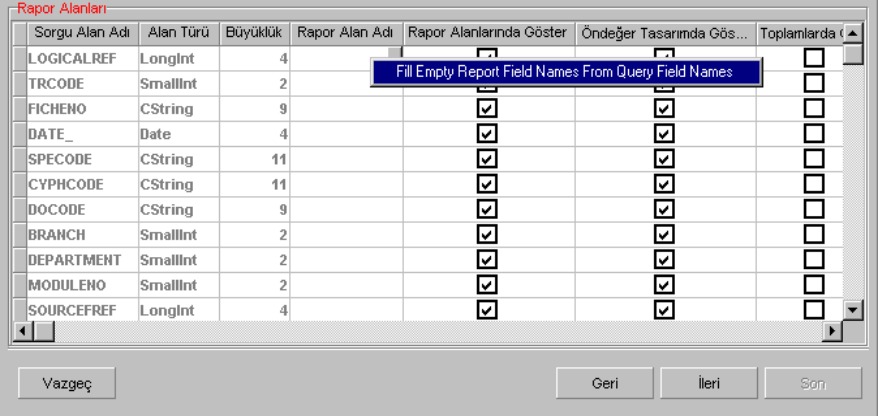

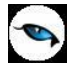

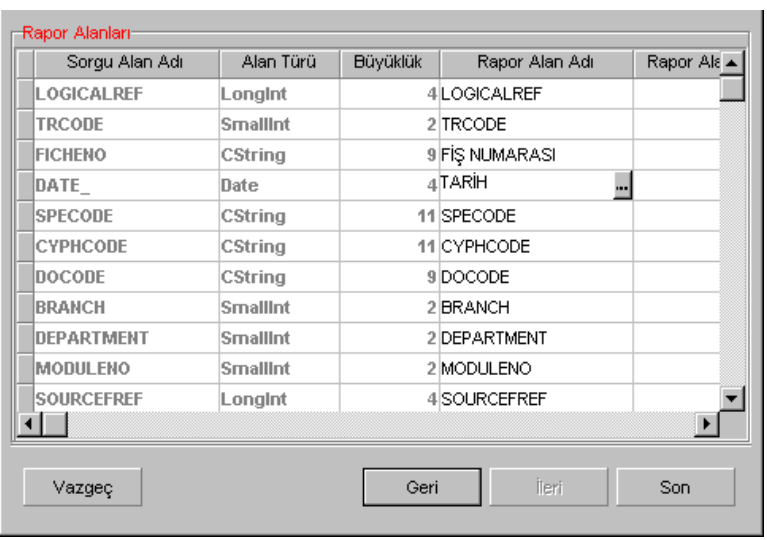

Raporda listelenecek kolon başlıkları, Rapor Alanları penceresinden manuel olarak girilebileceği gibi, sağ mouse'dan öndeğer başlıklar da yüklenebilir. Rapor alanları penceresinde mevcut kolonlar ve işlevleri aşağıdaki gibidir.

**Rapor Alan Adı:** Raporda listelenecek kolon başlığı

**Rapor Alanlarında Göster:** Rapor tasarımında, veri alanlarında ilgili alanın listelenmesi / listelenmemesi belirlenir.

**Öndeğer Tasarımda Göster:** Veri alanlarında listelenecek bir alanın, öndeğer tasarımda tanımlanmış/tanımlanmamış olmasını belirler.

**Toplamlarda Göster:** İlgili alanın toplamının alınması için kullanılır.

**Alan Genişliği (mm):** İlgili alan için ayrılacak genişlik bilgisi girilir.

**Gösterim Şekli:** Alanlar türüne göre Numeric, text, date formatında listelenebilir. Numeric alanlar için kullanıcı tarafından Pict List seçimi yapılması durumunda Uygulama Alt Liste ve Özel Liste alanları aktif duruma gelecektir.

**Uygulama Alt Liste:** Pict list seçilmesi durumunda database'den dönen bilgilerin karşılığı öndeğer olarak eklenmiş uygulama alt listesinden seçilebilir.

**Özel Liste:** Uygulama alt listesinde yer almayan listeler, kullanıcı tarafından özel listede hazırlanabilir.

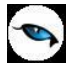

Filtreler penceresinde, hazırlanan rapor için seçilebilecek filtre hazırlanabilmektedir.

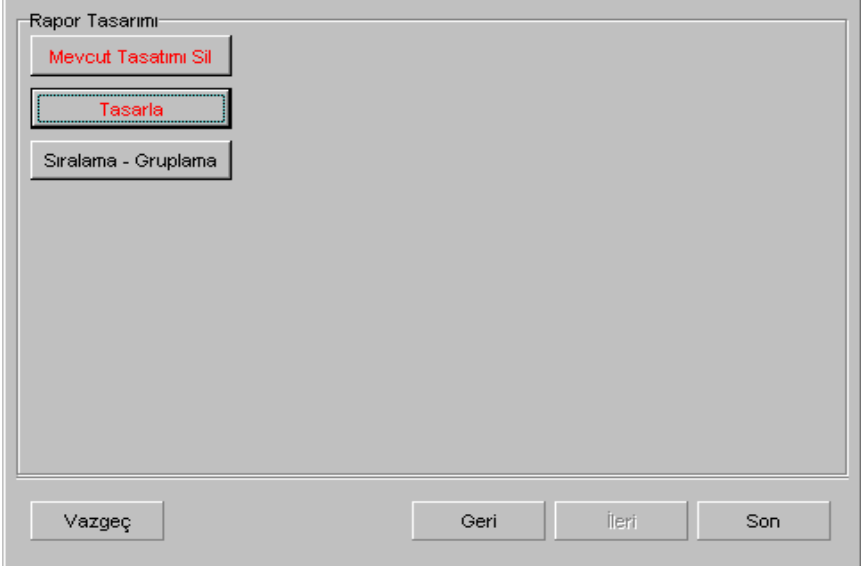

Son aşamada, "Tasarla" seçeneği ile query ile listelenecek veriler için hazırlanan öndeğer tasarıma girilebilir. Tasarımın kaydedilmesi durumunda "Son" seçeneği ile rapor tasarımı tamamlanmış olacaktır.

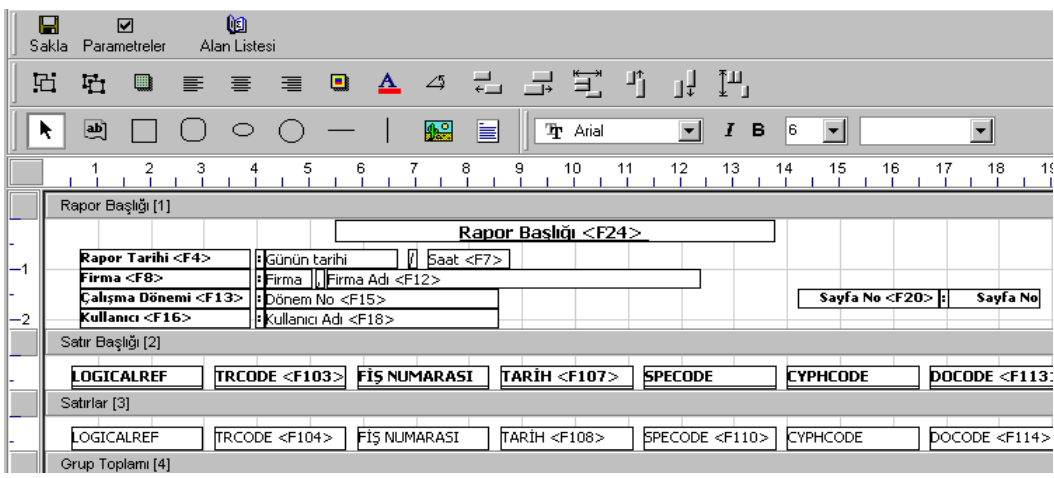

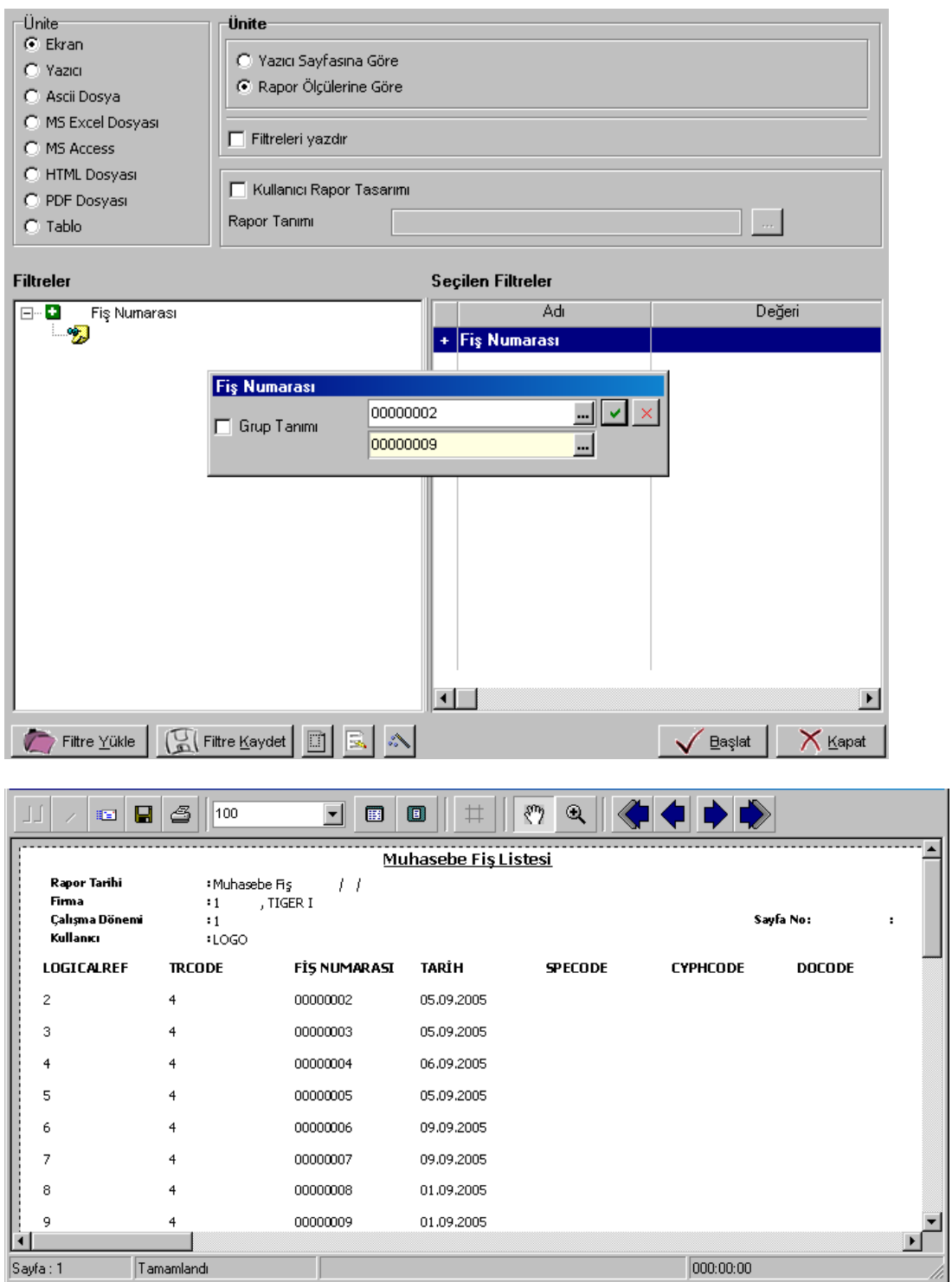

 $\bullet$ 

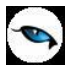

# **Detaylı Rapor Tanımı**

Detaylı liste hazırlanmak istenmesi durumunda, Genel penceresinde **Detaylar Filtreye Göre Listelensin** seçeneği işaretlenmelidir. Bu durumda rapor sihirbazında ilerlendiğinde detayda listelenecek bilgi için Detay Sorgu penceresi açılacaktır. Aşağıdaki işlem adımları takip edilerek bu pencereye ulaşılabilir.

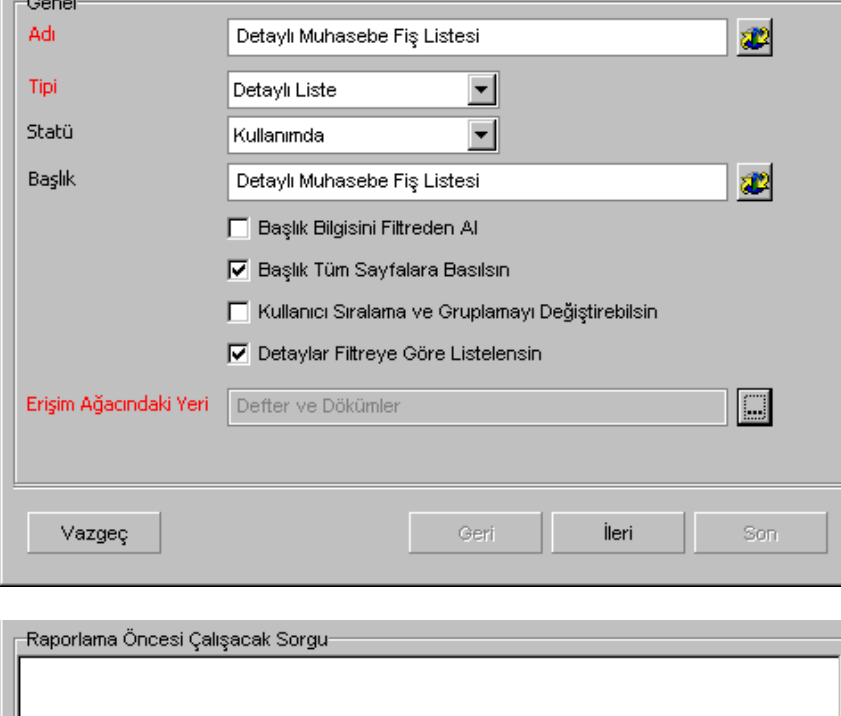

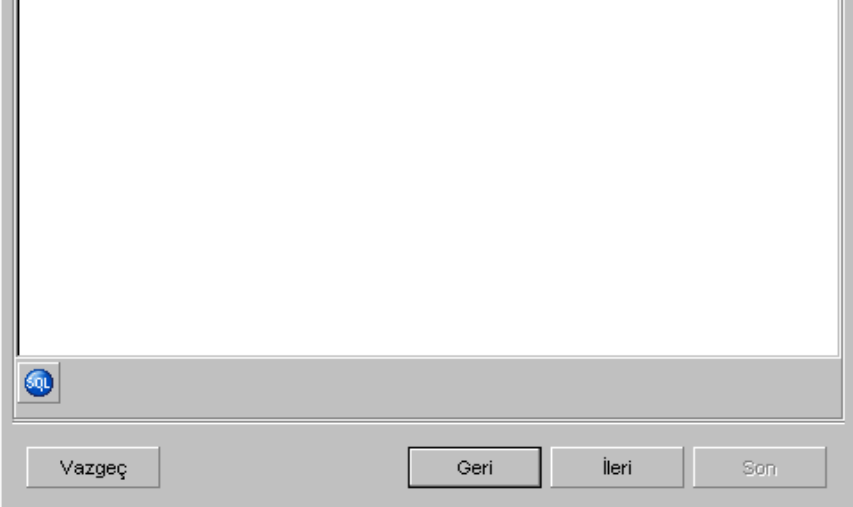

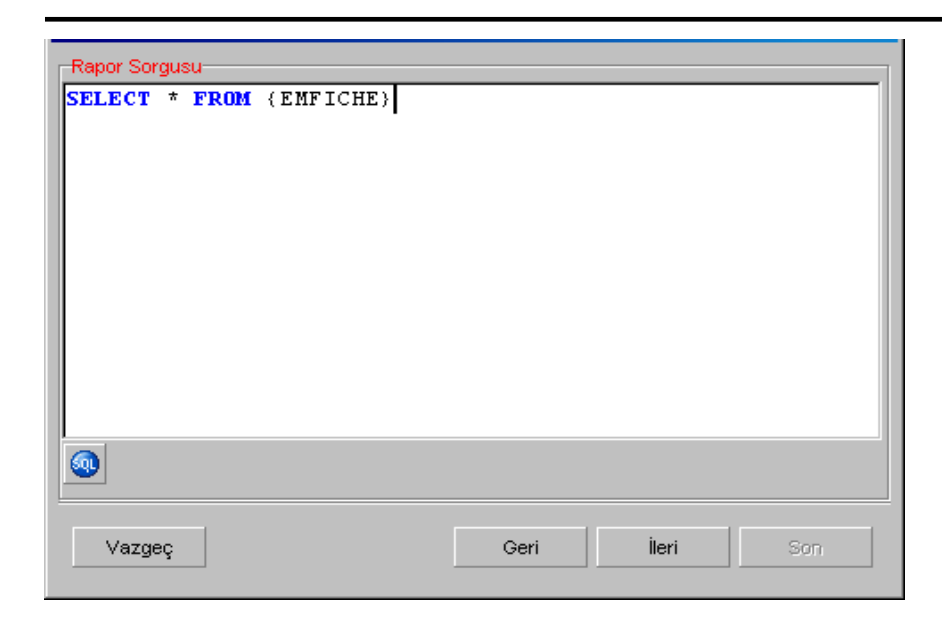

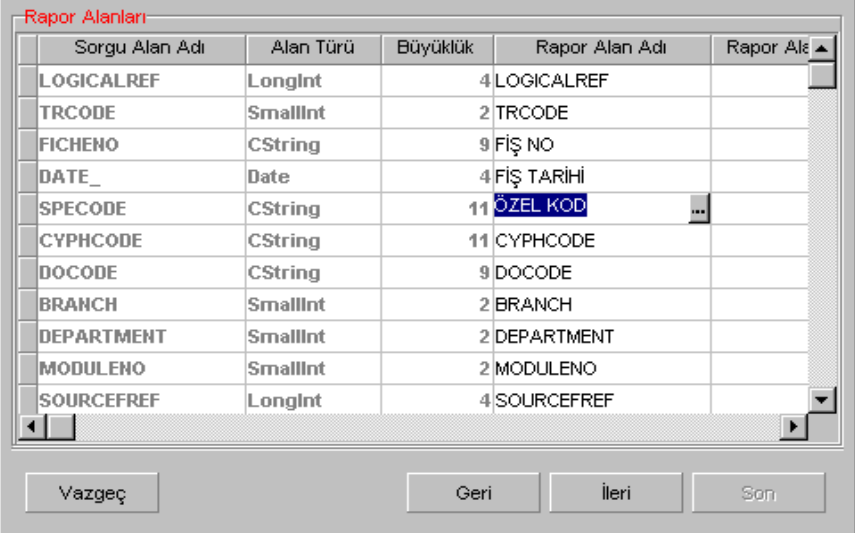

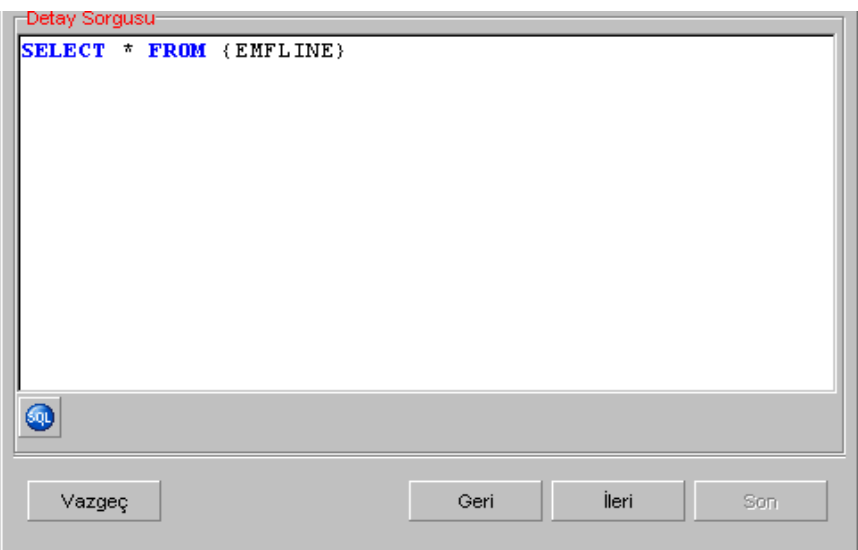

Görüldüğü üzere, stok fişlerinin listeleneceği raporda fiş satırlarının da listelenebilmesi için STLINE table'ı detayda belirtilmiştir. Bu işlemin ardından Detay alanları ve fiş table'ı STFICHE ile stok

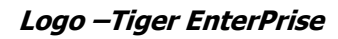

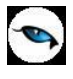

satırlarının tutulduğu STLINE arasındaki referans ilişkisi için **Rapor Sorgusu-Detay Sorgu İlişkileri** penceresine ulaşılacaktır.

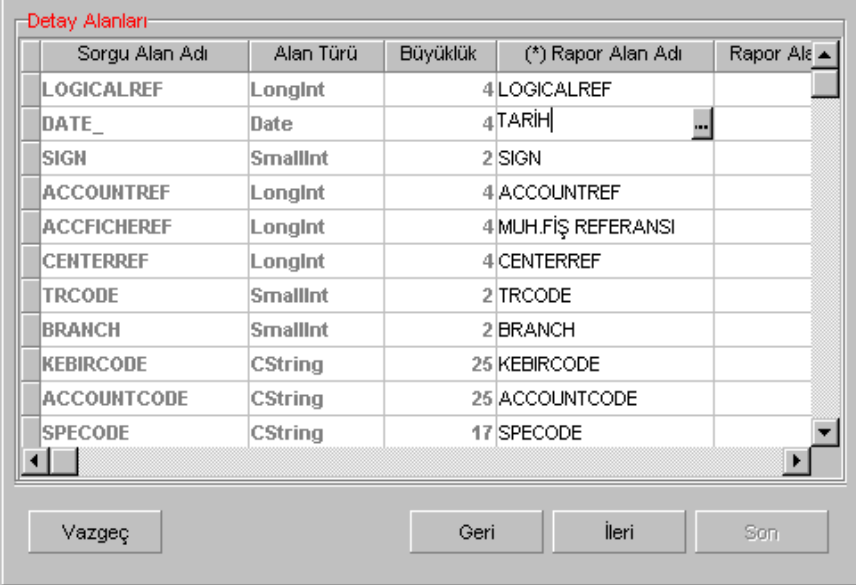

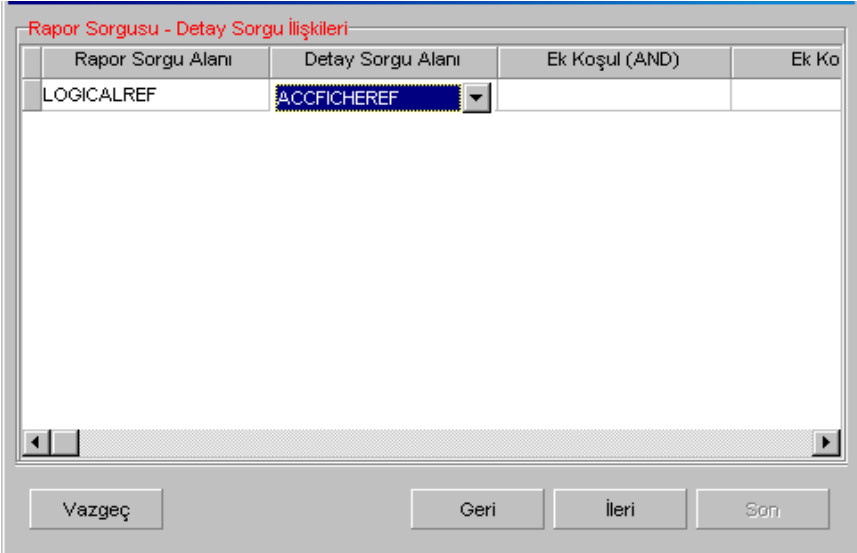

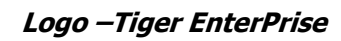

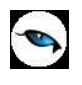

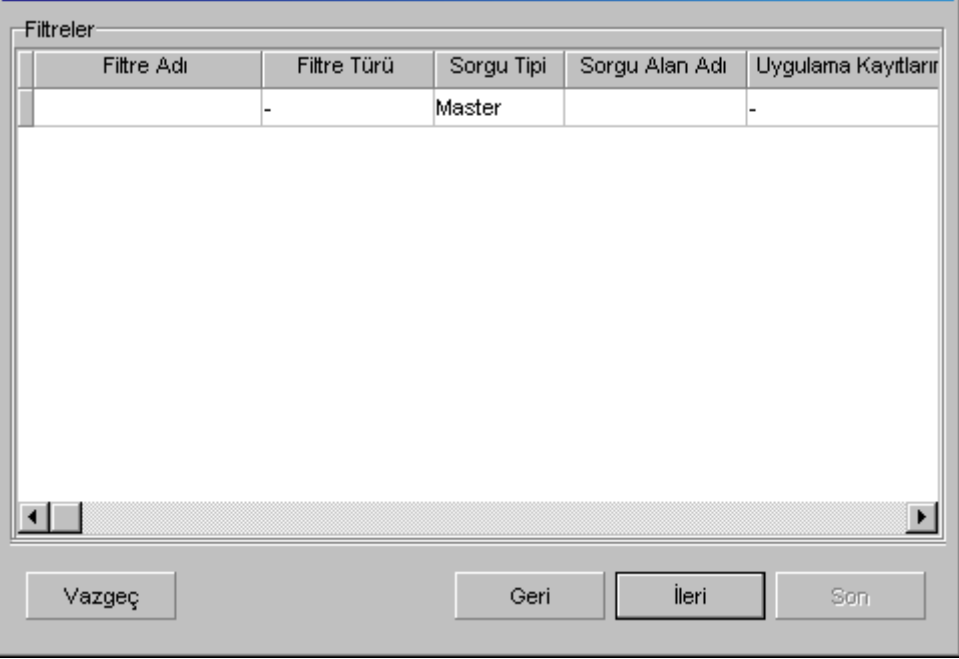

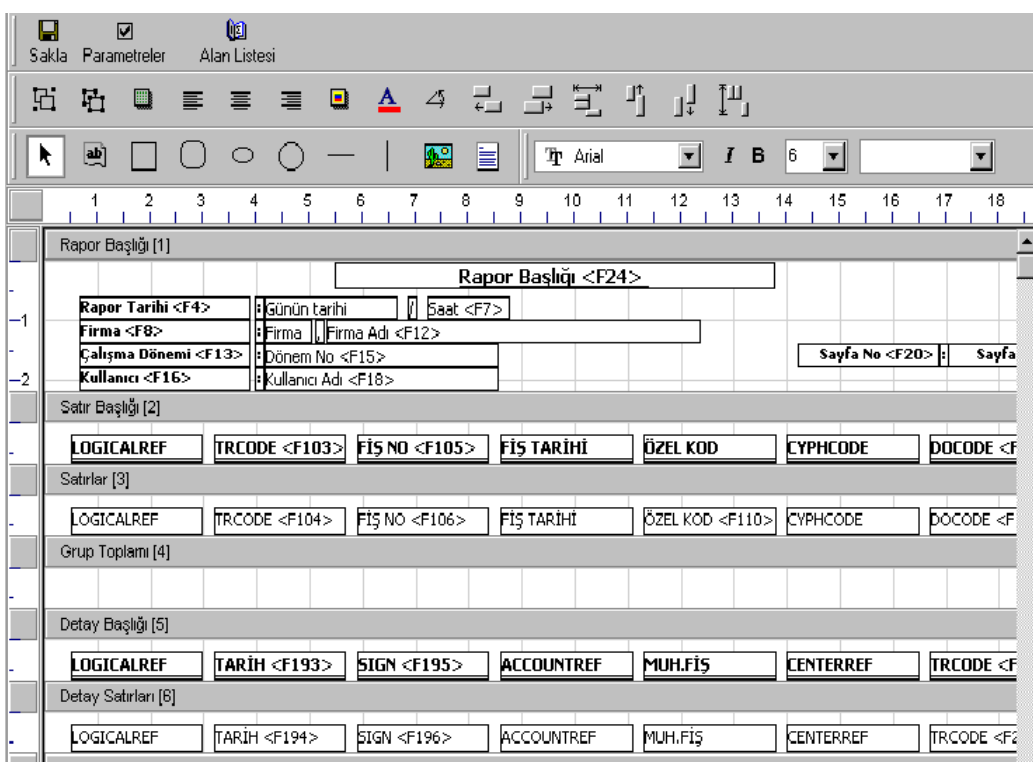
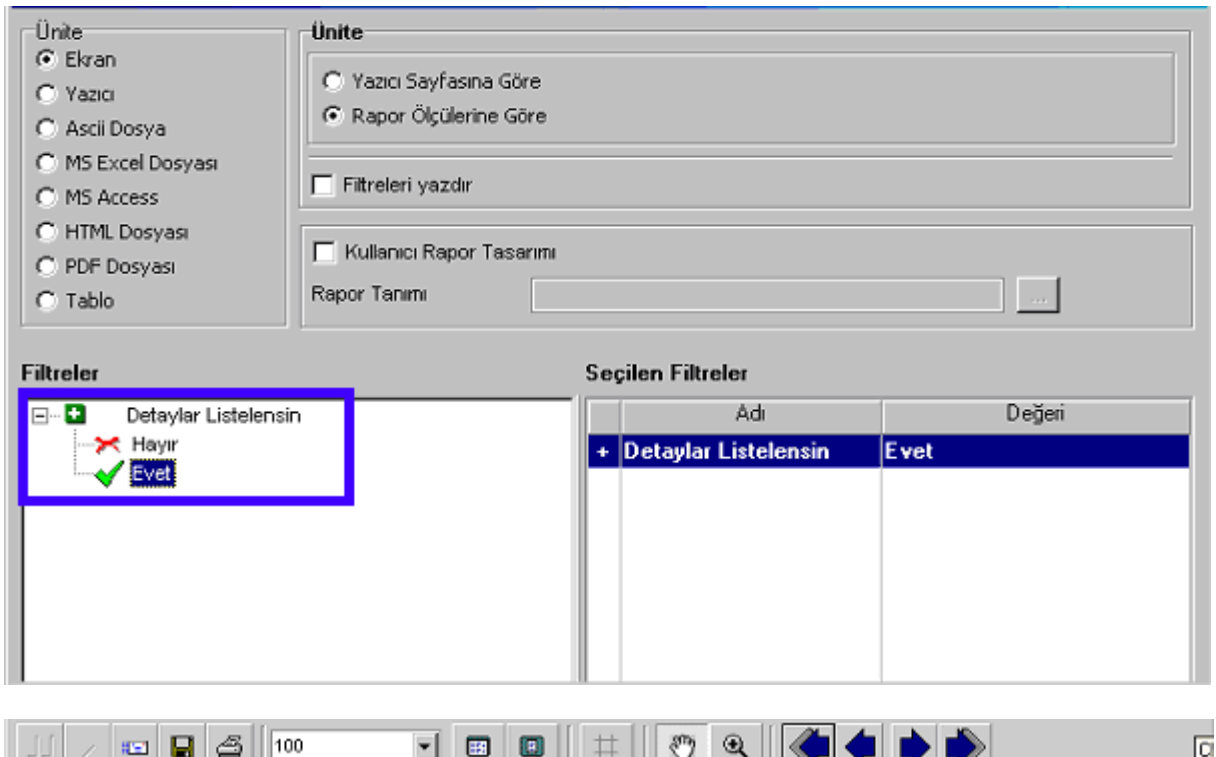

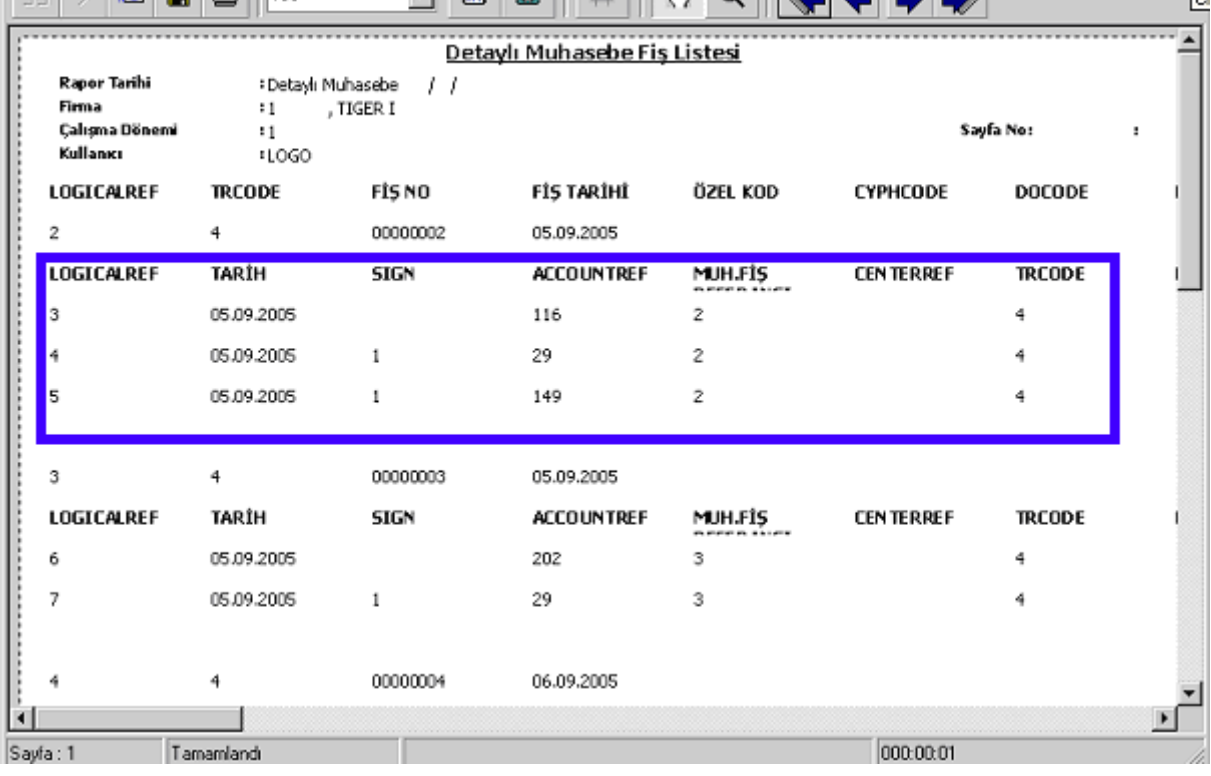

 $\bullet$ 

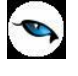

## **Kullanıcı Hakları**

Rapor üretici ile eklenen raporların, hangi firmalarda hangi kullanıcılar tarafından kullanılabileceği, rapor üzerinde "Değiştir" \ Kullanıcı Hakları menüsünden belirlenir.

Kullanıcı hakları seçeneği ile ilk olarak firma seçimi ardından da seçilen firmadaki kullanıcı yetkileri belirlenir.

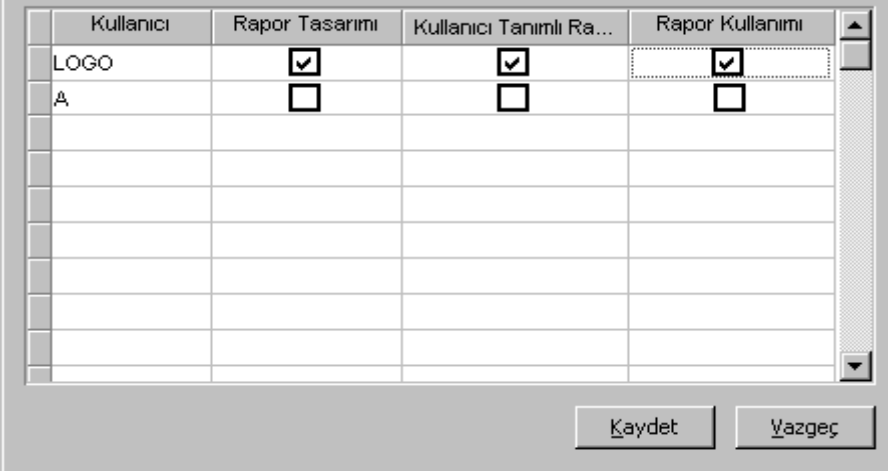

Kullanıcı haklarının verilmesinin ardından ilgili kullanıcı, rapor sihirbazının Genel penceresinde belirtilen erişim ağacında ilgili raporu kullanabilecektir.

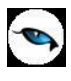

## **Navigator Smart Raporları**

Navigator Smart çözümü ile verilerinizi çok boyutlu analiz ederek en karmaşık verileri süzüp stratejik açıdan önemli bilgileri kolaylıkla elde edebilirsiniz.

Navigator Smart'ın LOGO ERP programı ile MS Excel arasında kurduğu dinamik bağlantı ile sistemdeki bilgilere online ulaşabilir, istediğiniz rapor ve grafikleri güncel olarak alabilir, programdan aldığınız tüm raporların hemen hepsini Excel'de de oluşturabilirsiniz.

Her modüle ilişkin o andaki gerçek durumu izlemenizi sağlayan özet ve ayrıntılı dağılım, durum ve karşılaştırma tabloları ile grafikleri hazırlayabilirsiniz. (Örneğin; satışların dağılımı, mal dağılımı siparişlerin dağılımı, tahsilatların ve ödemelerin dağılımı, malzeme durumu, cari hesapların durumu, nakit durumu)

Hazırlamış olduğunuz karşılaştırmalı tablolara istediğiniz değerleri girerek senaryolar oluşturabilir, firmanızın değişik koşullardan nasıl etkileneceğini görebilirsiniz.

Navigator Smart ile hazırlanan raporlara program içerisinde, erişim ağacında dilediğiniz modülden ulaşabilirsiniz. Bunun için, Yönetim Karar Destek modülü altında yer alan Navigator Smart Raporları menüsünü tıklamanız yeterlidir.

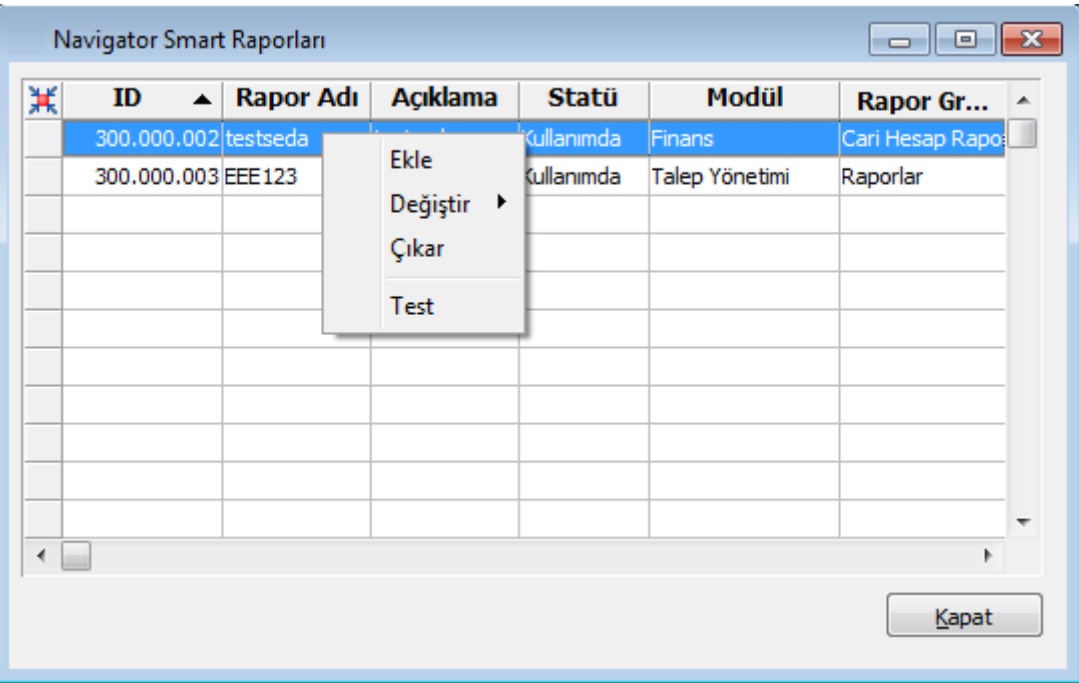

F9 menüde yer alan "Ekle" seçeneğini kullandığınızda, daha önce Navigator Smart ile oluşturduğunuz ve bilgisayarınıza kaydettiğiniz raporu programda görünmesini istediğiniz isimle kaydedebilir ve erişim ağacındaki yerini belirleyebilirsiniz.

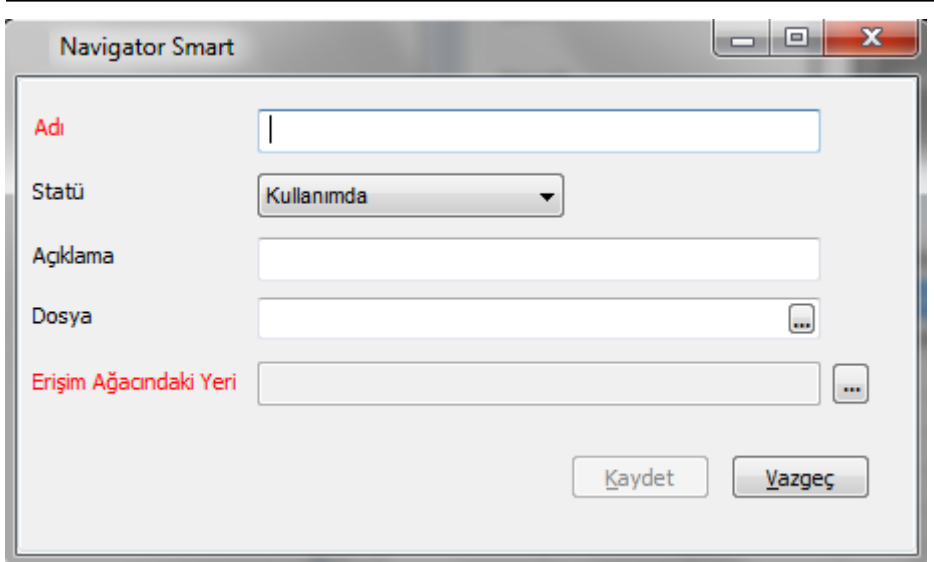

G

Gerekli bilgileri kaydettikten hemen sonra F9 menüde yer alan "Test" seçeneğini kullandığınızda ilgili rapor ekrana gelecektir.

Rapora erişim ağacındaki ilgili modülden ulaşmak içinse programı açıp kapatmanız gerekmektedir.

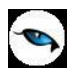

## **Sık Kullanılan Raporlara Kolay Ulaşım – Raporlarım Özelliği**

**Raporlarım** özelliği ile, programda sıklıkla kullanılan raporlar filtreleri, kullanılan tasarımları ile birlikte kaydedilerek tek bir ekranda listelenebilir. Böylelikle hızlı bir şekilde sık kullanılan raporlar listesine erişilerek, yeniden filtre tanımları yapılmasına gerek kalmadan, raporlar görüntülenebilir. Raporlarım listesine kaydedilen raporlar, kullanıcı bazlı tutulur.

Bir raporun tanımlanan filtre değerleri ile birlikte Raporlarım menüsüne kaydedilebilmesi için, rapor filtre ekranının sol alt köşesinde yer alan Raporlarım düğmesi tıklanır.

Açılan ekranda Raporlarım listesine kaydedilecek rapor için Rapor Adı girilir ve kaydedilir.

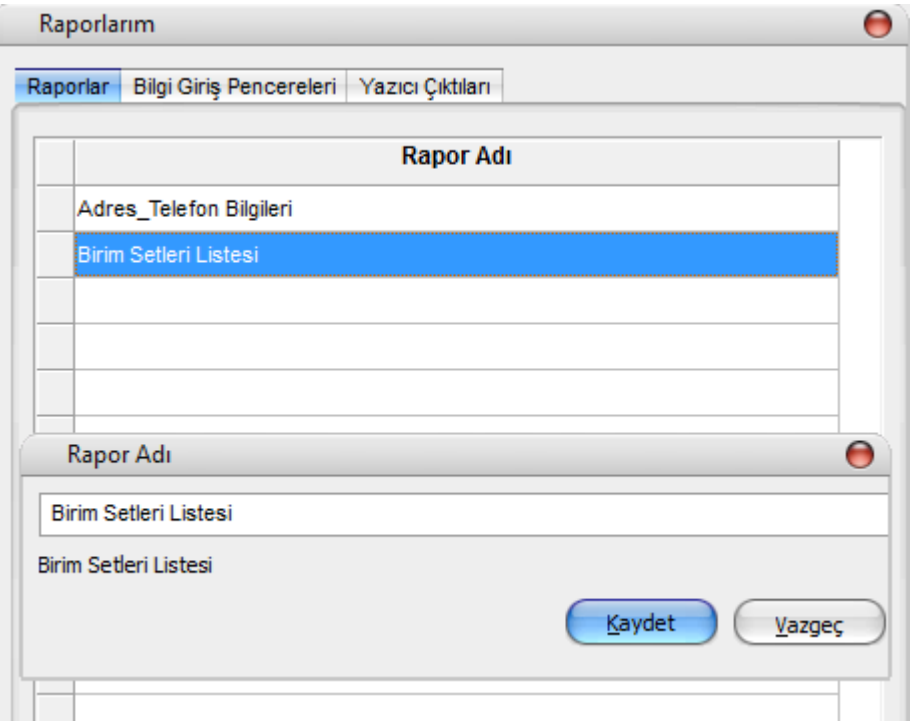

Kaydedilen Raporlarım'a Hızlı Erişim Düğmeleri üzerinden erişilebilir.

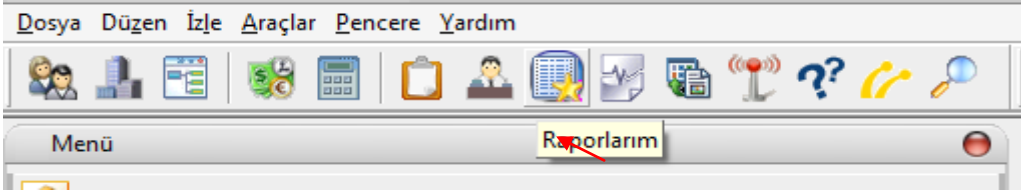

Raporlarım penceresinde daha önce kaydedilen bütün raporlar listelenir. Pencerenin altında yer alan butonlar ile raporların sıralaması, ismi değiştirilebilir veya rapor listeden çıkarılabilir.

Listede yer alan, görüntülenmek istenen rapor işaretlenerek "Seç" düğmesine tıklandığında, daha önce kaydedilen filtreleriyle birlikte rapor ekranı görüntülenir.

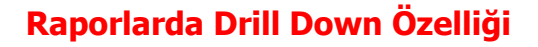

Drill down özelliği ile rapor satırlarından ilgili kayıt ya da fişe ulaşılarak inceleme yapılabilir. Bunun için raporda ilgili satırı çift tıklamak yeterli olacak. Kayıt ya da fiş ekrana gelir ve inceleme yapılabilir.

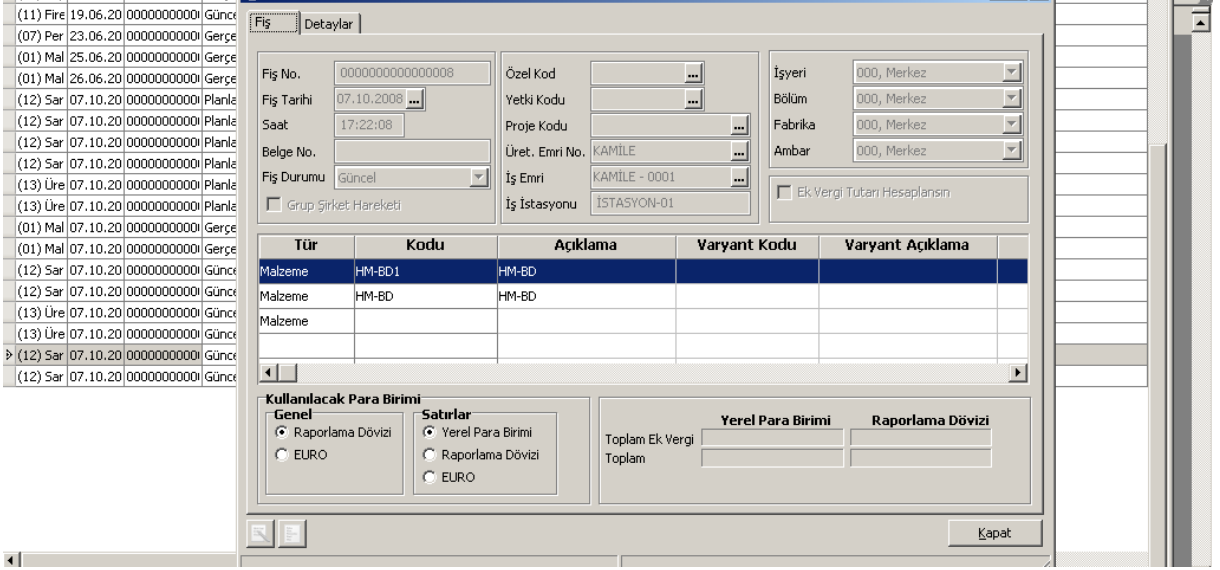

## **Raporların ve Formların Diğer Dillerde Listelenmesi**

Programdaki tüm raporlar ve formlar (pratik tablo raporları hariç) Türkçe haricindeki diğer dillerde de anlık olarak görüntülenebilir ve bastırılabilir. Bunun için ilgili raporun alt kısmında ya da ilgili form yazdırılmak istendiğinde açılan ekranın üst kısmında bulunan Dil alanı tıklanır. Tüm yabancı diller listelenir ve rapor ya da form istenilen dilde alınır/bastırılır.